# **ARBA**

**AGENCIA DE RECAUDACIÓN PROVINCIA DE BUENOS AIRES** 

Instructivo **Agentes de Recaudación Omisión y Recupero**

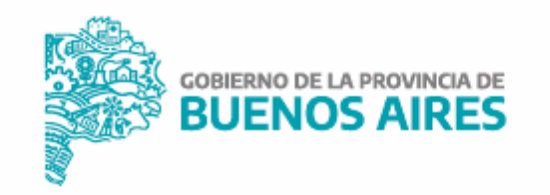

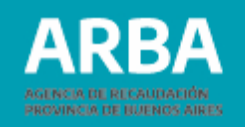

# **Índice**

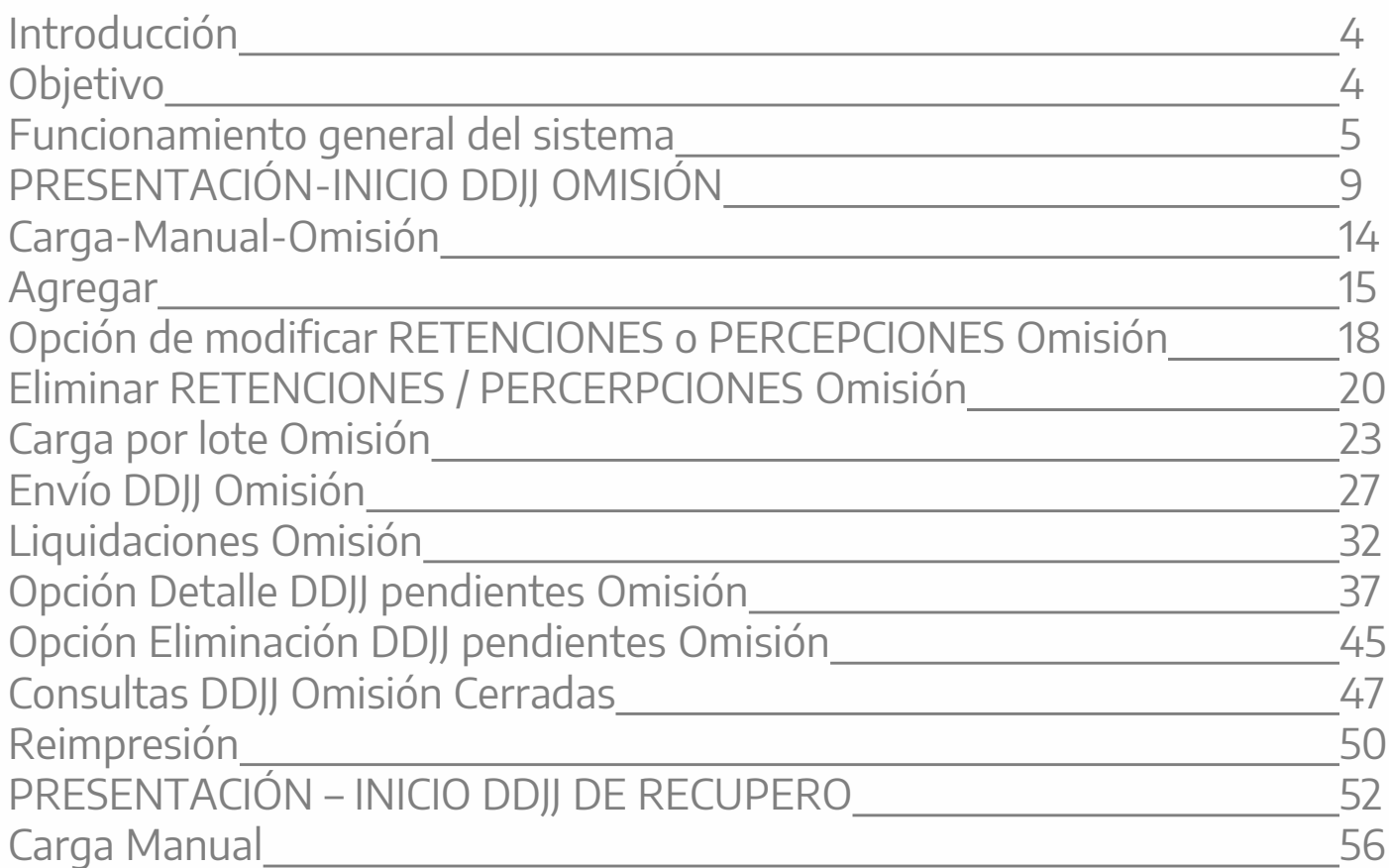

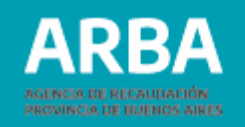

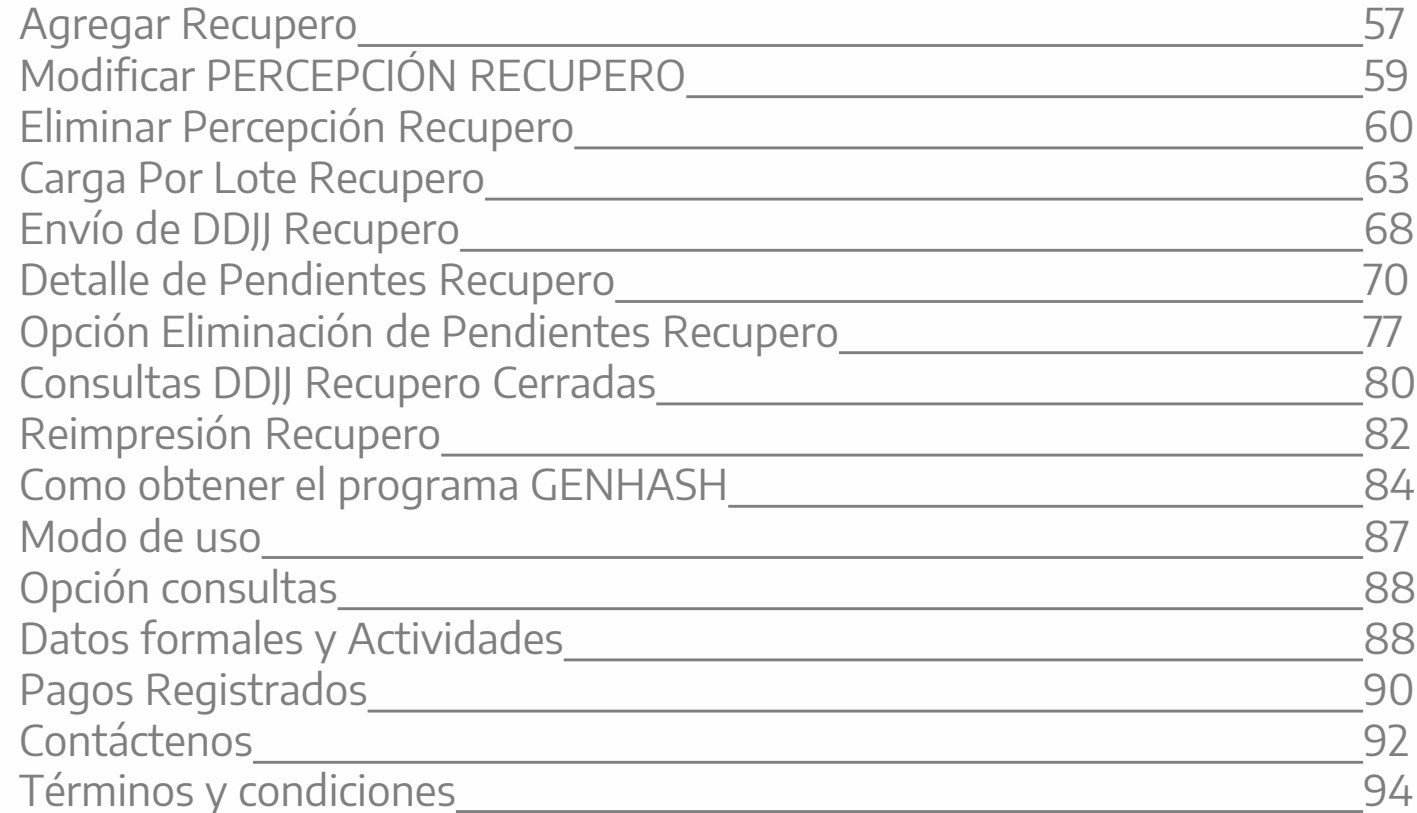

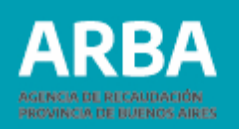

### <span id="page-3-0"></span>**Introducción**

Quienes sean agentes de recaudación de IIBB podrán presentar ante ARBA las DDJJ de las retenciones y percepciones que hayan omitido en cada período fiscal. Asimismo, se les permitirá solo en regímenes de percepción efectuar DDJJ de recupero, previamente deberá estar presentada y cancelada la DDJJ de omisión de dicho período. A tal fin se habilita la aplicación WEB para que los mismos puedan hacer efectiva dicha obligación.

#### **Objetivo**

Ofrecer una herramienta que permita a las/los agentes de recaudación presentar y consultar sus DDJJ y efectuar la liquidación de los períodos omitidos, y a su vez habilitar para recuperar el capital de las percepciones omitidas.

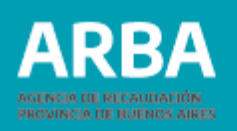

#### <span id="page-4-0"></span>**Funcionamiento general del sistema**

El/la agente accederá a la aplicación ingresando a la Página de **[ARBA](https://web.arba.gov.ar/)**, allí cuenta con dos opciones, Autogestión y el botón de Agentes de Recaudación.

En caso de seleccionar Autogestión deberá presionar "Ingresar", allí deberá identificarse con CUIT y CIT. A continuación, deberá presionar el botón "DDJJ Agentes", luego deberá seguir la operatoria descripta a continuación.

En caso de no contar CIT deberá registrarse como usuario/a y generar la CIT correspondiente, para lo cual deberá ingresar en regístrese aquí y completar los datos.

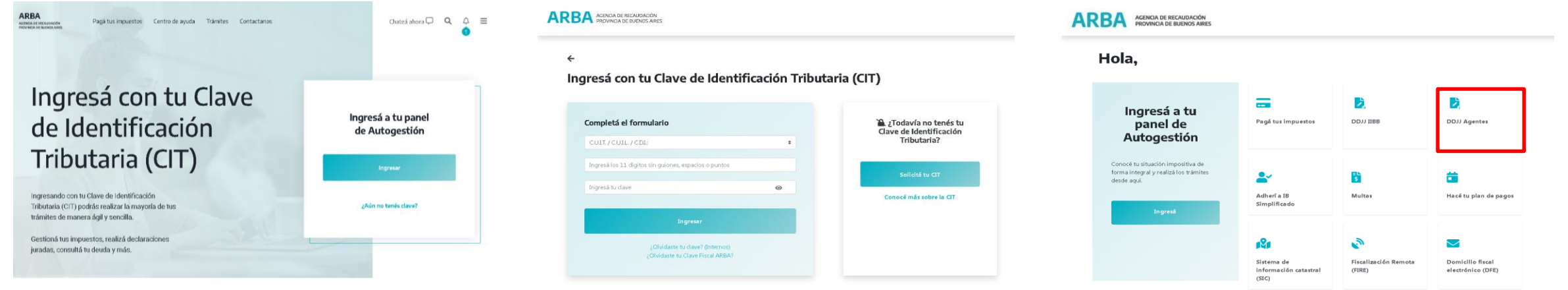

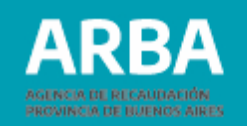

En caso de seleccionar el botón de "Agentes", deberá presionar botón "Agentes de Recaudación" y allí seguir los pasos que se detallarán a continuación.

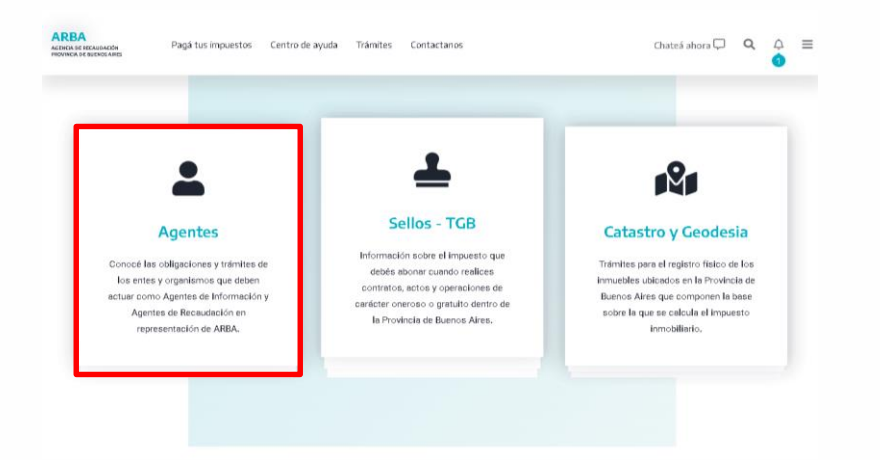

Aquí deberá seleccionar "Agentes de Recaudación", "Presentación de DDJJ"

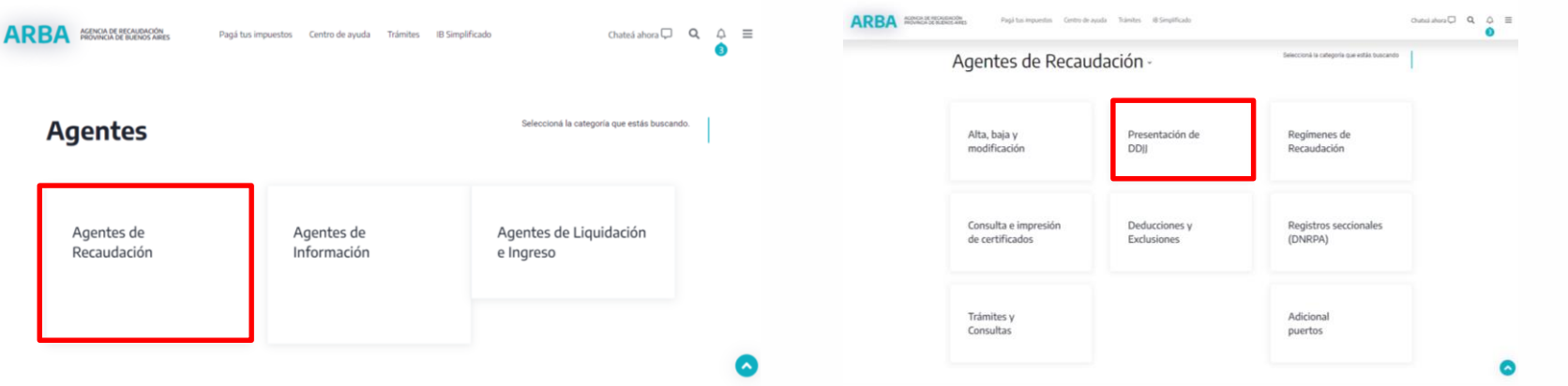

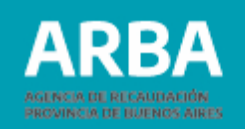

7

Dentro de presentación de DDJJ, la opción "DDJJ presentaciones Web IIBB" y allí la opción "Presentación Web"

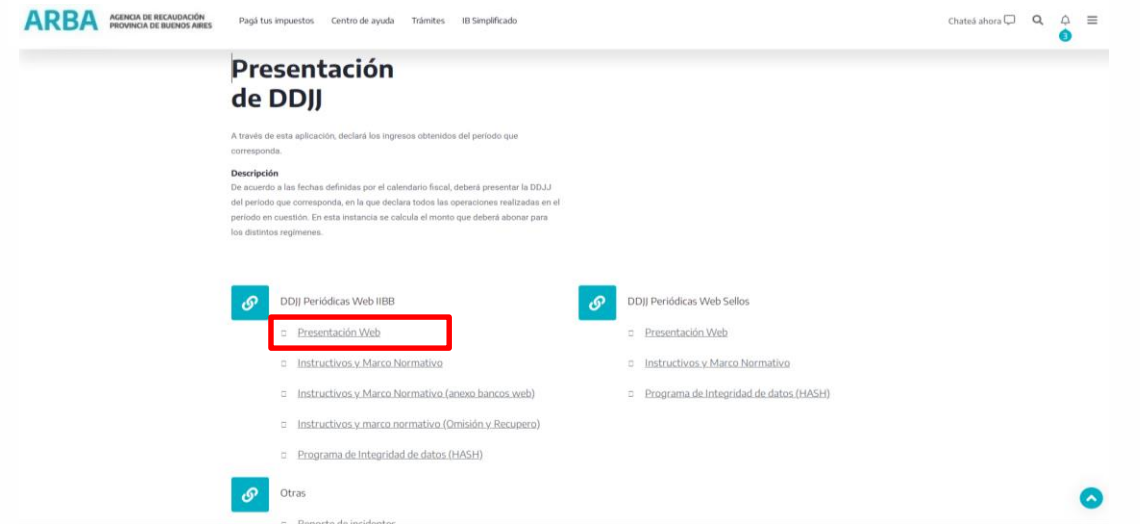

El/la agente deberá identificarse ingresando su CUIT y CIT. Cargados estos datos, deberá presionar en el botón "iniciar sesión" para comenzar a operar dentro de la aplicación. (Esto solo en caso de no haber ingresado por Autogestión)

En caso de no contar con la misma deberá registrarse como usuario y generar la CIT correspondiente, para lo cual deberá ingresar en regístrese aquí y completar los datos.

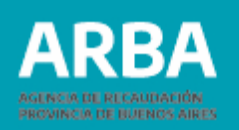

Una vez que ingresa el/la agente podrá visualizar en la parte superior derecha, fecha y datos del Usuario/a, y la opción Cerrar la sesión.

Abajo se visualizarán las solapas del menú de opciones que el usuario/a puede utilizar.

PRESENTACIÓN – CONSULTA – LIQUIDACIÓN – REIMPRESIÓN – CONTACTENOS-SALIR

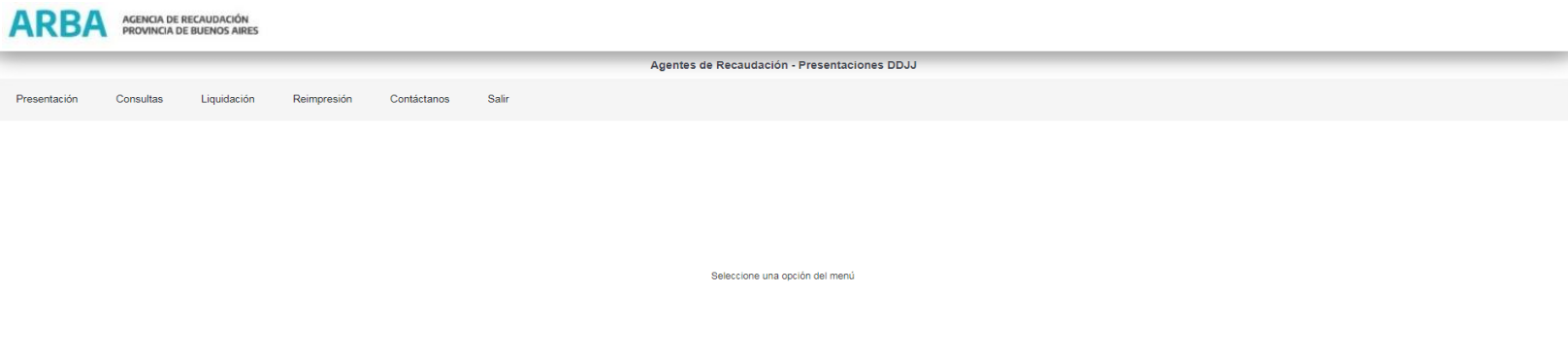

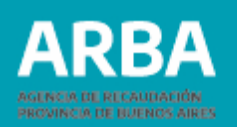

#### <span id="page-8-0"></span>**Presentación-Inicio DDJJ Omisión**

La/el agente deberá ingresar de la siguiente manera: Presentación – Omisión – Declaración DDJJ – Inicio

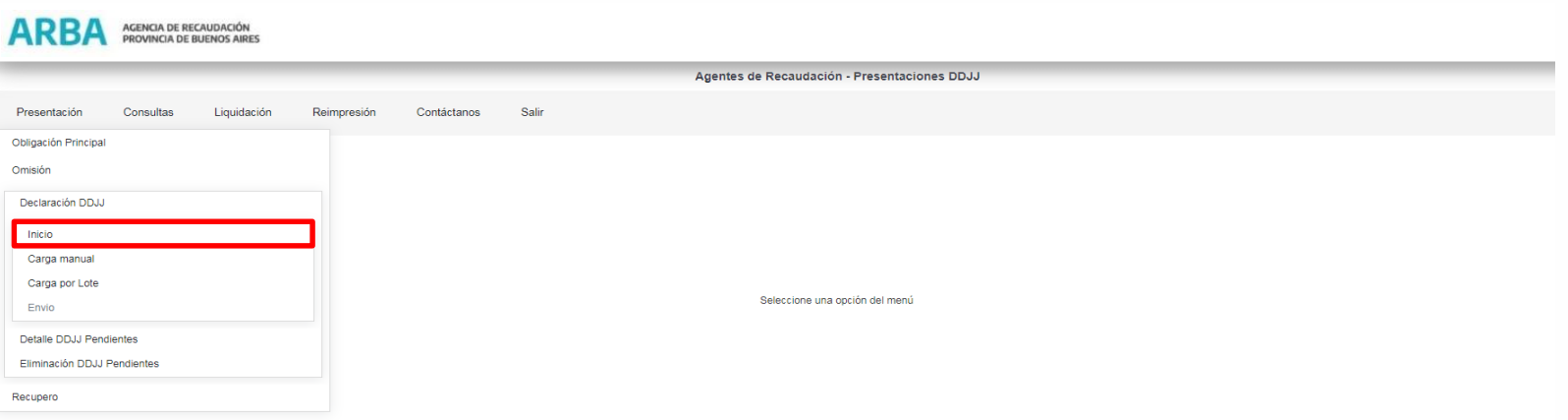

Una vez dentro del Inicio el/la usuario/a deberá:

•Seleccionar la actividad por la cual quiere declarar. Para ello puede elegir entre dos

opciones (de acuerdo si está o no inscripto/a en la misma)

A – "Actividades en las que está inscripto/a"

B – "Otras actividades" (si aún no se encuentra inscripto/a en la misma)

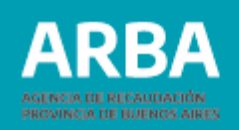

•Una vez elegida la opción anterior "ACTIVIDAD" se le despliega un listado de las diferentes actividades y régimen sea Percepción o Retención, debiendo seleccionar la actividad por la cual va a declarar.

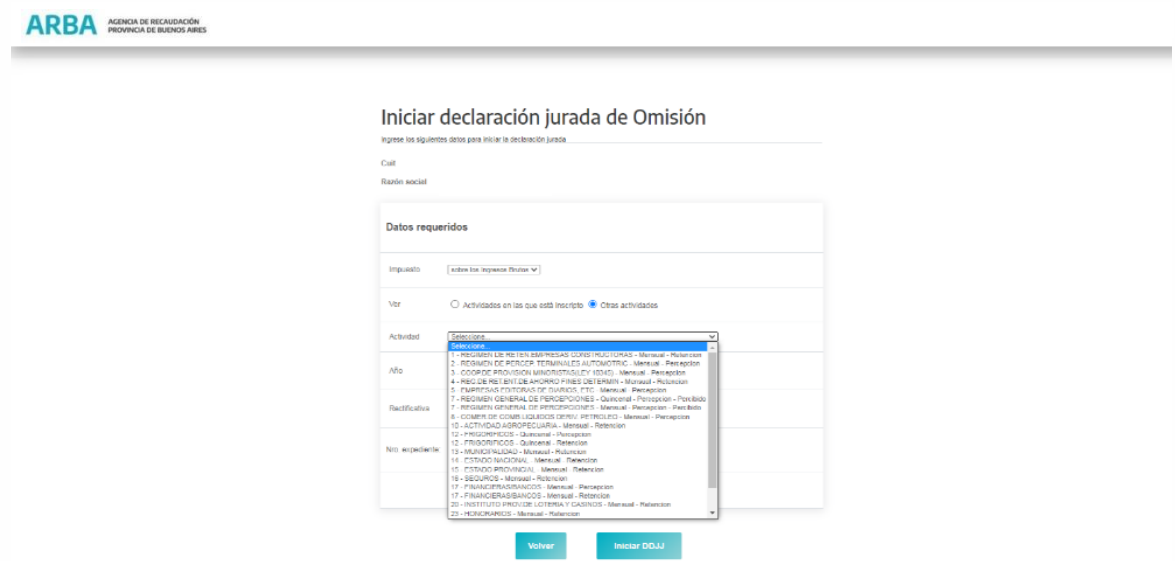

En "Año" deberá ingresar el correspondiente al año corriente en el que pretende declarar, la declaraciones serán identificadas dentro de cada año con un número de secuencia correlativo, para cada cuit declarante y actividad. Nótese que para una misma cuit se puede tener mismo número de DDJJ una para la actividad 6 y otro para 7, por ejemplo.

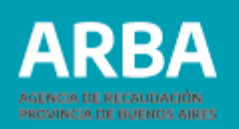

No se permite cargar el mismo período omitido en mas de una Dj, como tampoco ingresar en una misma DJ de omisión períodos omitidos correspondientes a diferentes años.

Al iniciar una DJ de Omisión se permitirá, de manera optativa, ingresar un expediente asociado a la cuit de quien sea declarante y en caso contrario se arrojará la siguiente leyenda "Expediente no coincide con Cuit". También se validará que el mismo no se encuentre en ninguno de los siguientes estados: "Depurado", "Archivado", "Dado de Baja"

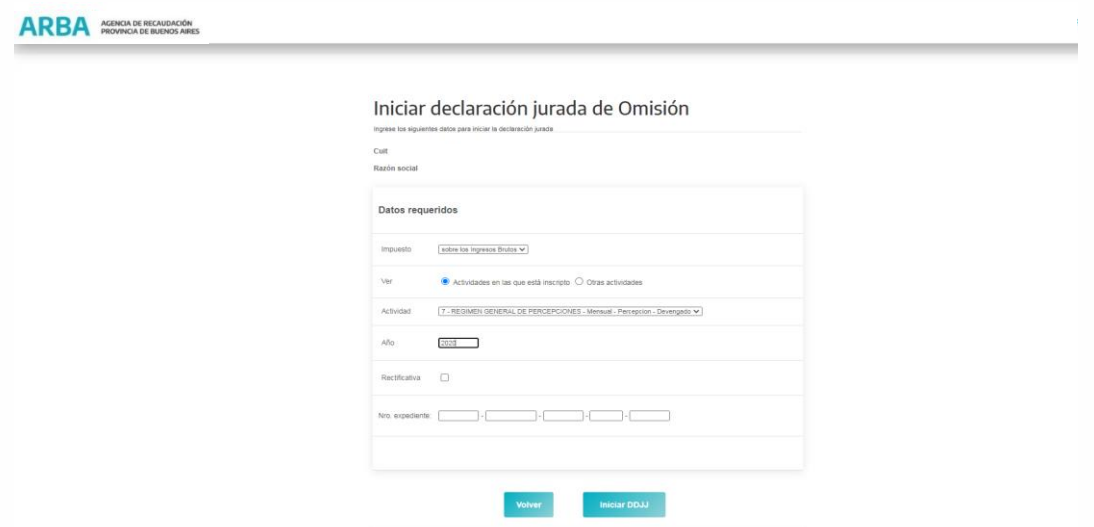

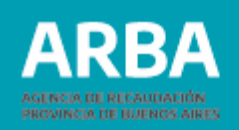

En caso de tratarse de una percepción o retención de un período omitido declarado con anterioridad debe marcar con un tilde "Rectificativa" y colocar el número de secuencia en la que se encuentra ingresado dicho período.

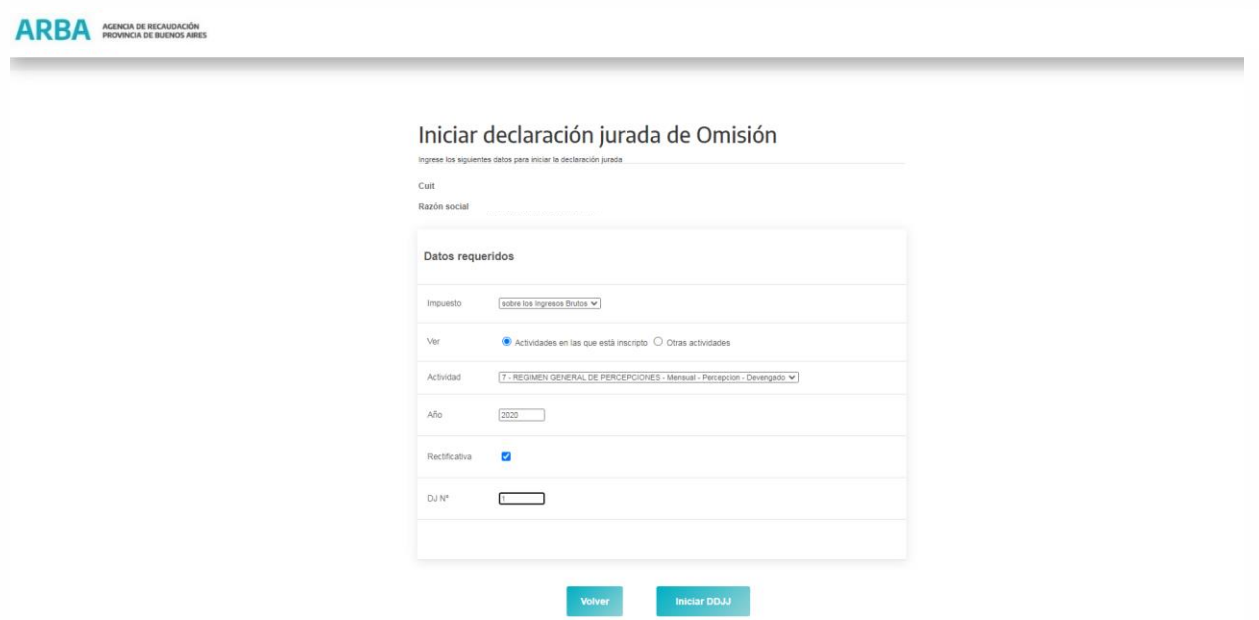

Previamente ingresados los datos requeridos por la aplicación, deberá presionar el botón "INICIAR DDJJ"

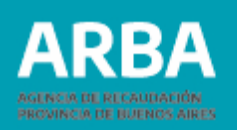

Iniciada la misma se procederá a la selección de la forma de carga de la DDJJ. La/el agente no podrá modificar los datos visualizados, pudiendo seleccionar solamente el tipo de Carga.

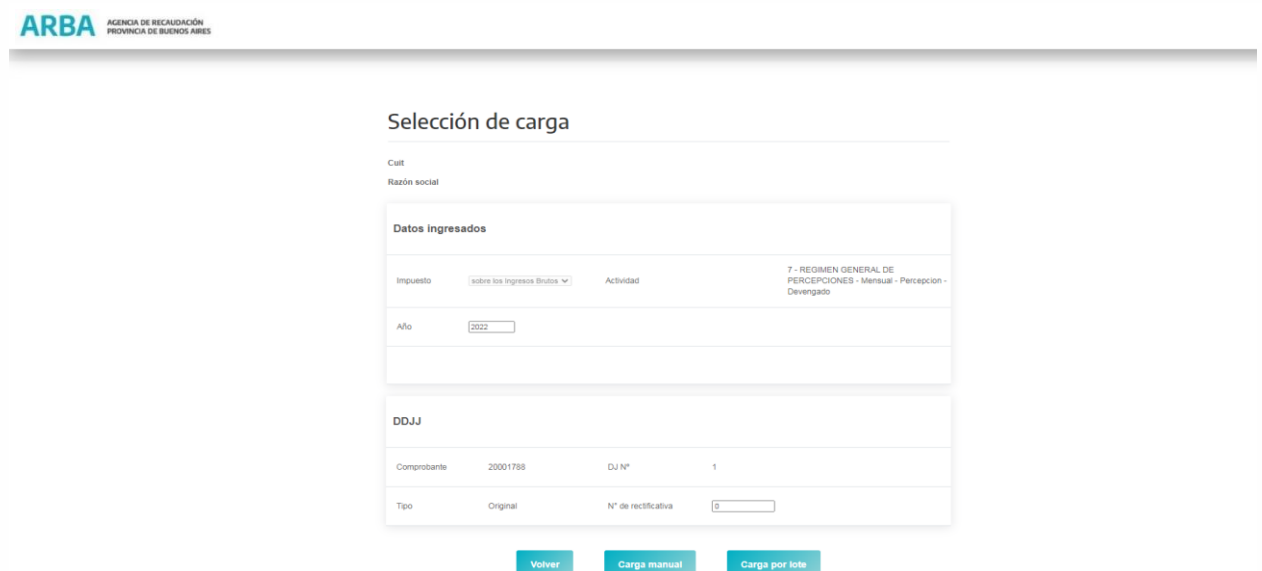

Las DDJJ de omisión iniciadas mantendrán los datos en el sistema durante veinte (20) días corridos, vencido dicho plazo se eliminarán automáticamente. Botón volver (si el/la agente desea salir de la carga y volver al inicio) Botón de Carga Manual (carga las retenciones o percepciones en forma individual) Botón Carga por lote (carga múltiple de retenciones o percepciones) Ver carga por lote.

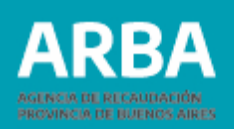

#### <span id="page-13-0"></span>**Carga-Manual-Omisión**

En esta etapa la aplicación ofrece 3 opciones:

1-Agregar.

2-Modificar.

3- Eliminar.

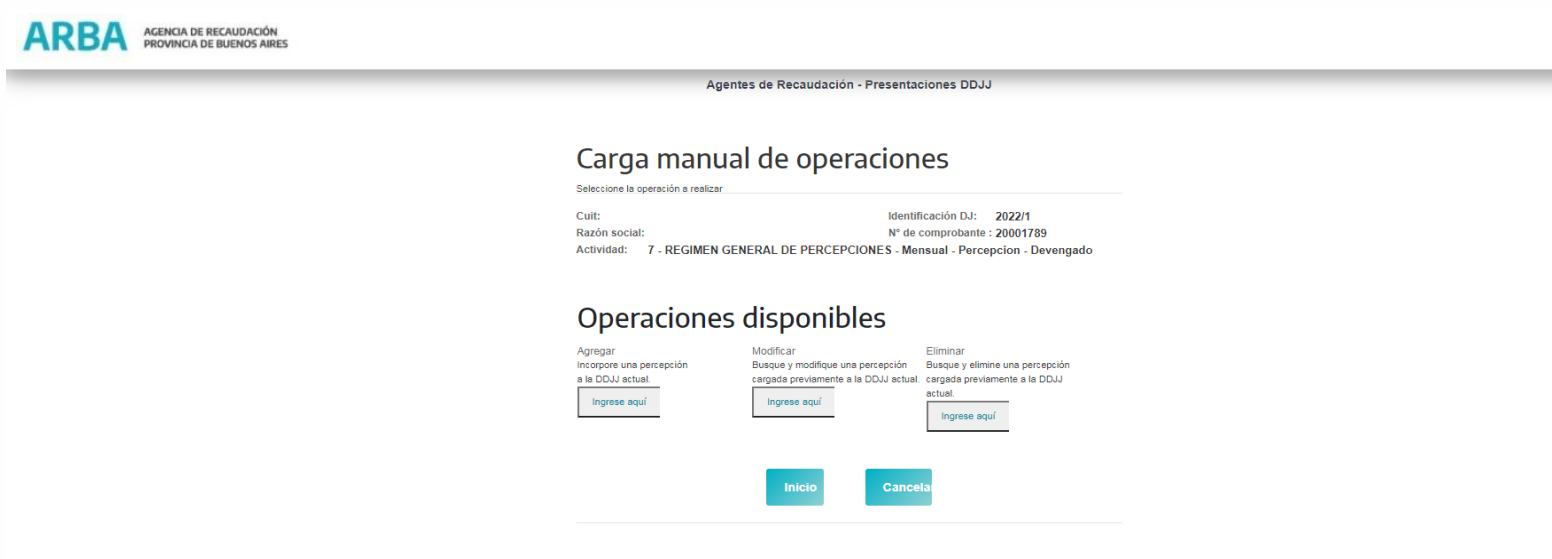

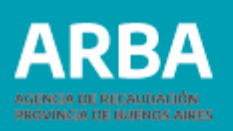

#### <span id="page-14-0"></span>**Agregar**

En esta opción se visualizará las distintas pantallas de carga según corresponda, en función de la actividad que se pretende declarar**.**

En el caso de actividades de retención, la pantalla que se mostrará en carga manual será la siguiente:

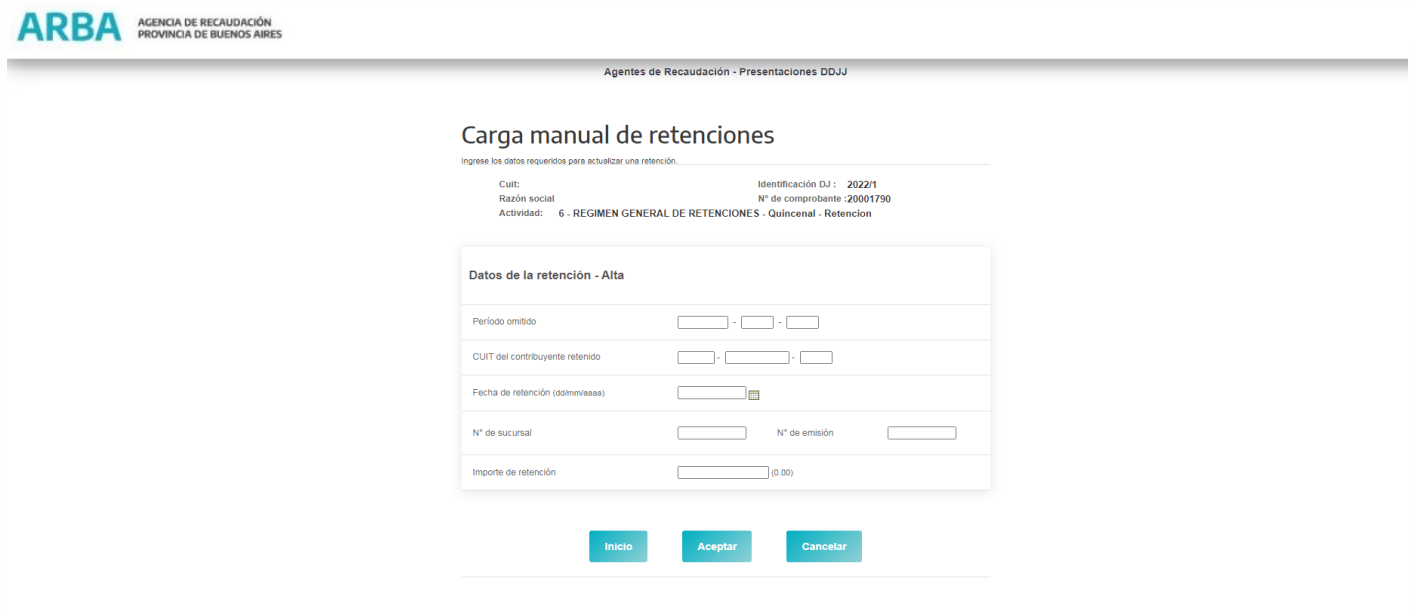

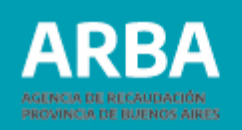

En el caso de actividades de Percepción la pantalla de la carga manual será la siguiente:

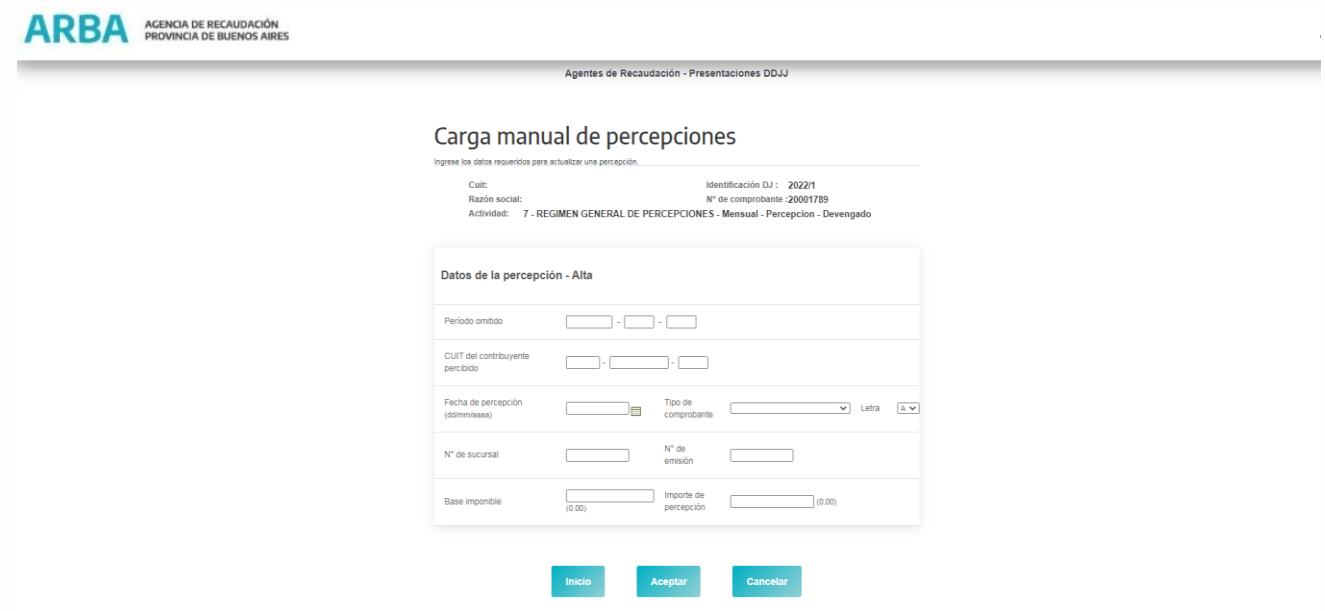

Seleccionada esta opción podrá comenzar la carga de Retenciones/Percepciones correspondiente al período previamente seleccionado.

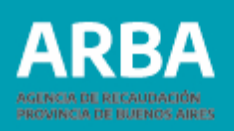

El o la agente procederá a la carga de los datos solicitados por la aplicación conforme a la actividad seleccionada.

El botón "Inicio", permite a quien lo esté utilizando, volver al menú inicial, el botón "cancelar", permite cancelar la carga volviendo al menú inicial de Carga Manual, y el Botón "Aceptar", confirma la carga de la operación.

El/la agente visualizará la pantalla anterior cuando seleccione el botón confirmar informándole mediante un mensaje "Actualización satisfactoria "para indicarle que se agregaron los datos informados.

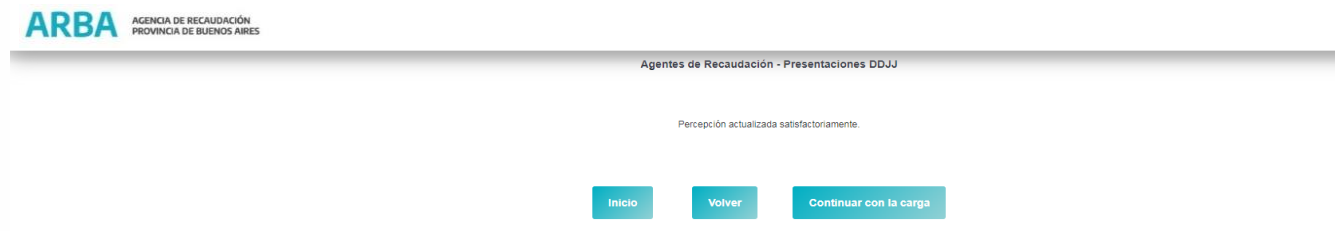

Para continuar cargando nuevos datos deberá seleccionar "CONTINUAR CON LA CARGA" y realizar el mismo procedimiento antes descripto tantas veces como operaciones necesite cargar.

Si selecciona volver el sistema lo llevará hasta la pantalla "CARGA MANUAL DE RETENCIONES / PERCEPCIONES"

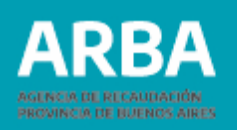

## <span id="page-17-0"></span>**Opción de modificar RETENCIONES o PERCEPCIONES Omisión**

Ingresando a la opción de carga el/la agente podrá buscar la retención o percepción que desea modificar.

Si se tratara de Retenciones los datos de búsqueda serán Período Omitido, Cuit de la/el Contribuyente retenido, Número de Sucursal y Número de Emisión, estos serán datos que no se podrán modificar por ser criterios de búsqueda.

La pantalla de búsqueda de retenciones es la siguiente:

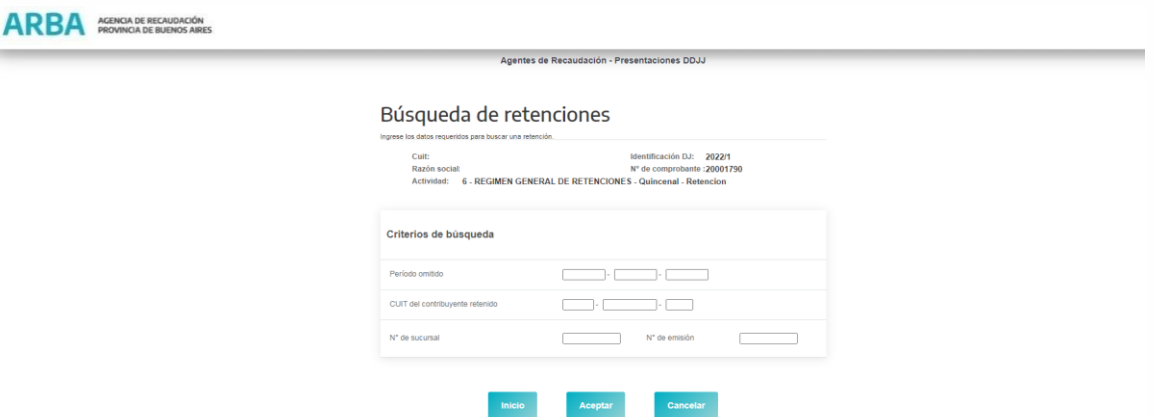

En el caso de percepciones los datos de búsqueda serán Período Omitido, Número de Sucursal, Número de Emisión, Tipo de comprobante y Letra, los mismos no podrán ser modificados.

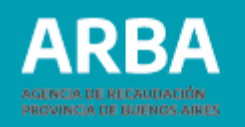

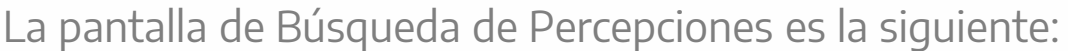

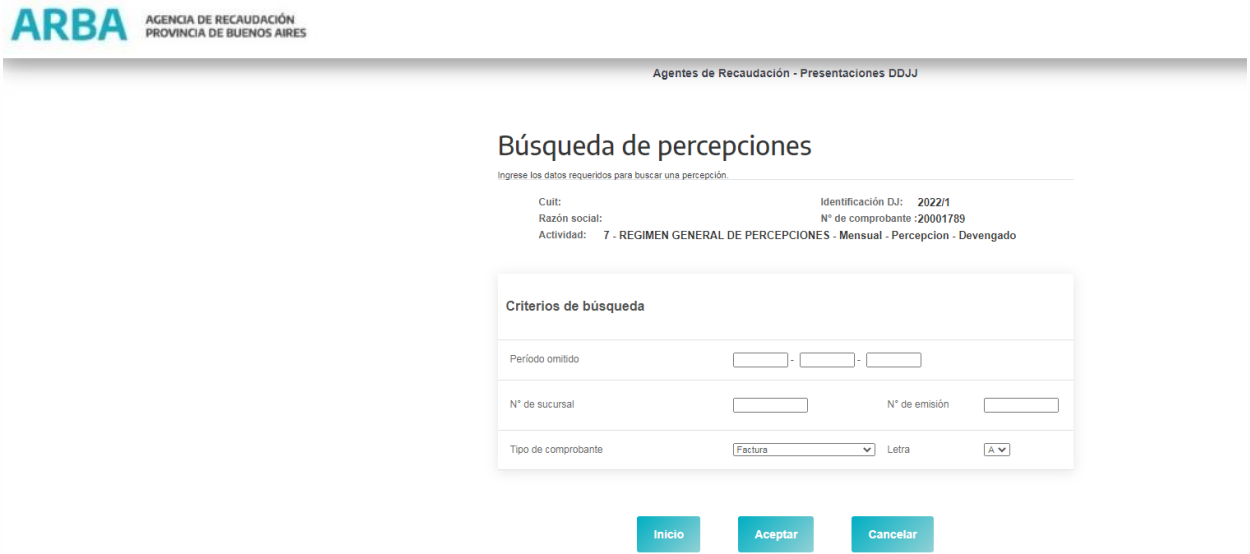

Una vez ingresados los datos al presionar aceptar le traerá los datos de la percepción o retención y permitirá modificar aquellos datos que no sean clave de búsqueda. En el caso de que los datos no sean correctos la web devolverá la siguiente leyenda "No se encontraron resultados para el criterio de búsqueda ingresado."

Si se encontrara la operación declarada, luego de modificar lo que corresponda, al presionar el botón "Aceptar" se actualizará la modificación efectuada.

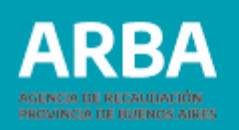

### <span id="page-19-0"></span>**Eliminar RETENCIONES / PERCERPCIONES Omisión**

Ingresando los datos requeridos para la búsqueda de retenciones o percepciones, según sea el caso, la web traerá la información de dicha operación. -

En el caso de Retenciones:

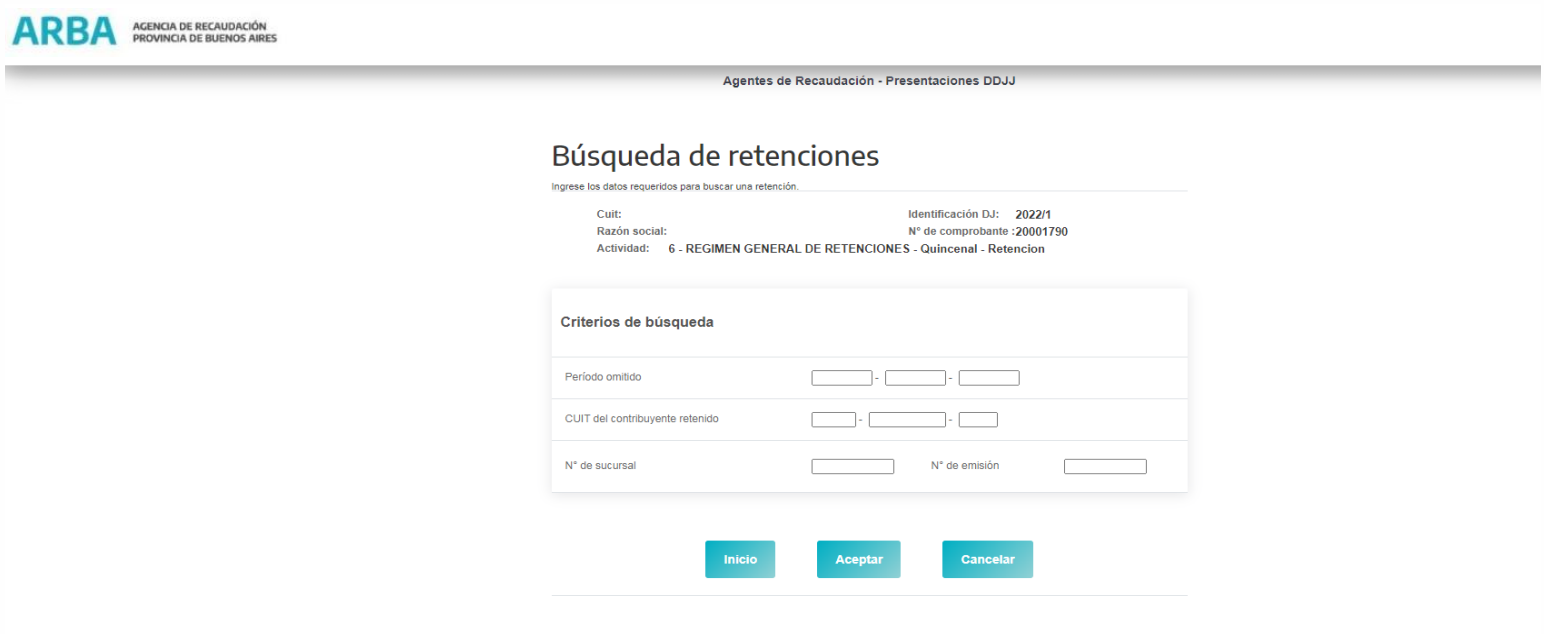

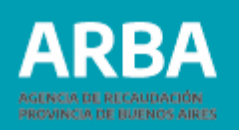

Para las operaciones de Percepción:

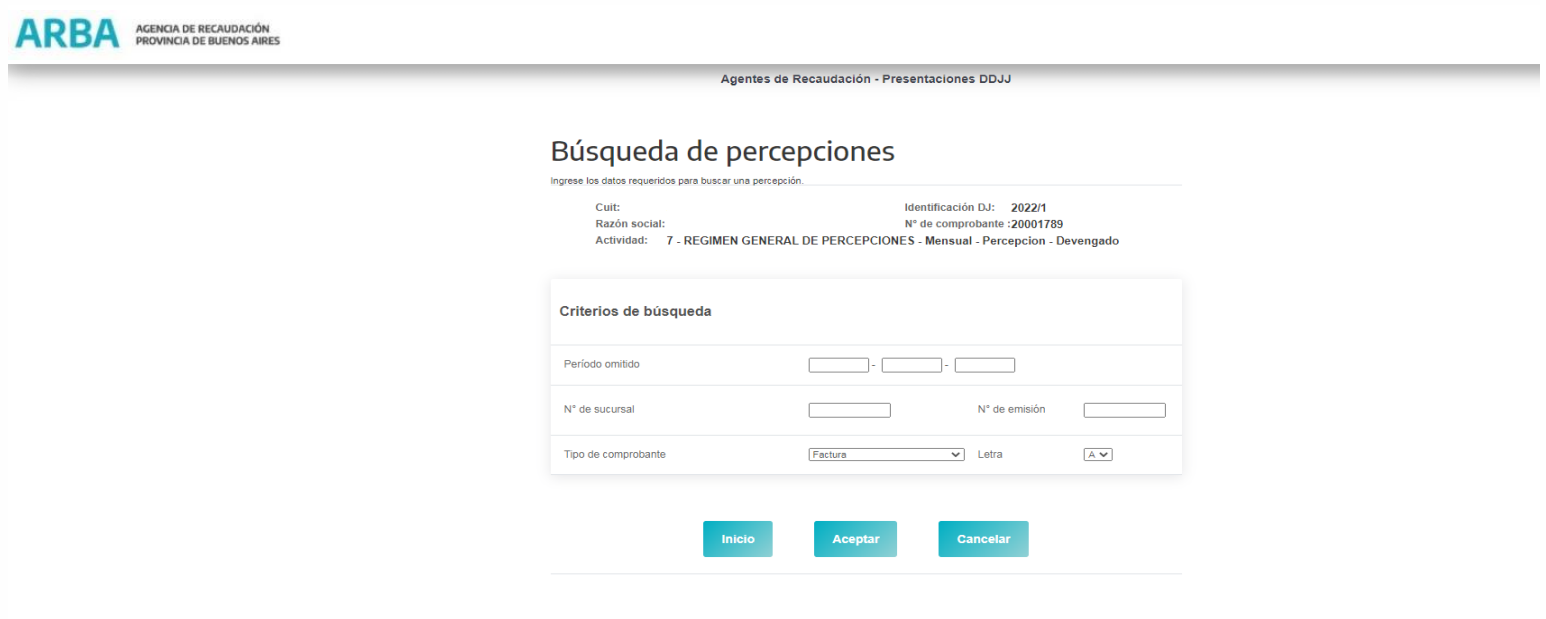

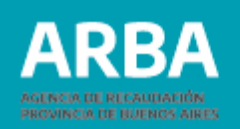

El/la agente corroborará que los datos que muestra la aplicación se correspondan con la retención / percepción que desea eliminar.

Una vez verificada la información selecciona "ELIMINAR "y la aplicación le devolverá el siguiente cartel:

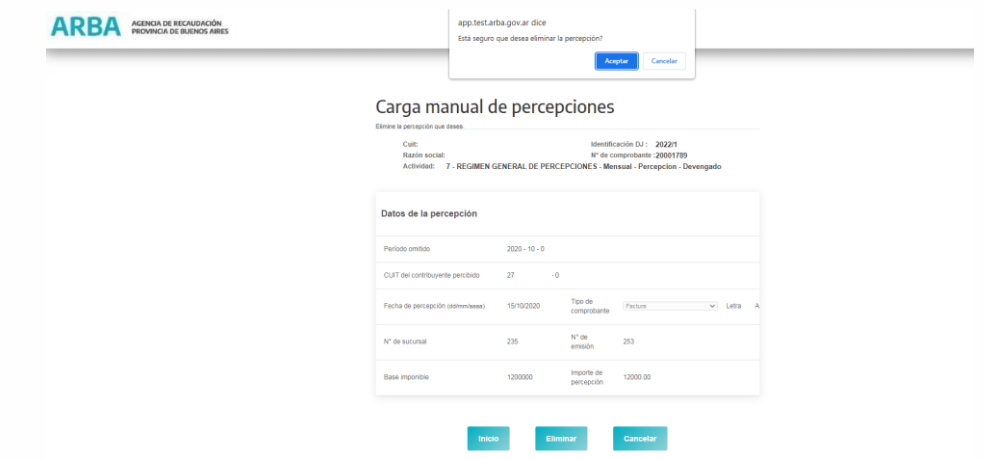

Una vez aceptado, se devolverá un mensaje confirmando dicha eliminación

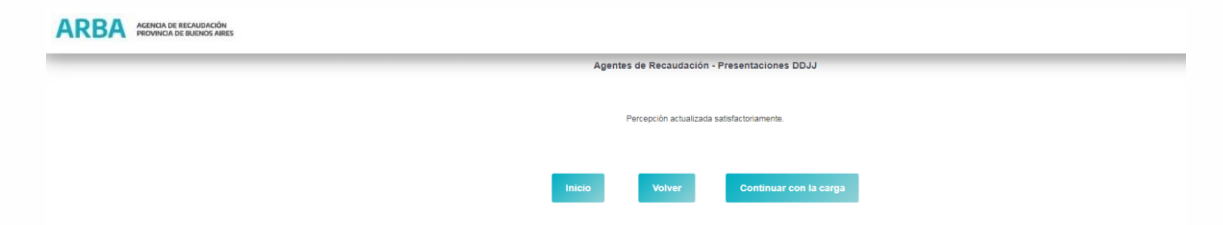

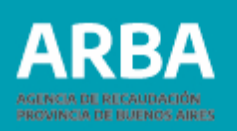

### <span id="page-22-0"></span>**Carga por lote Omisión**

Previamente el/la agente deberá generar un archivo donde se encontrarán contenidas todas las operaciones de Retención / Percepción a declarar en el lote a transferir. (Ver diseño de registro).

A esta opción se puede ingresar de dos maneras:

1. Desde la pantalla opción de carga

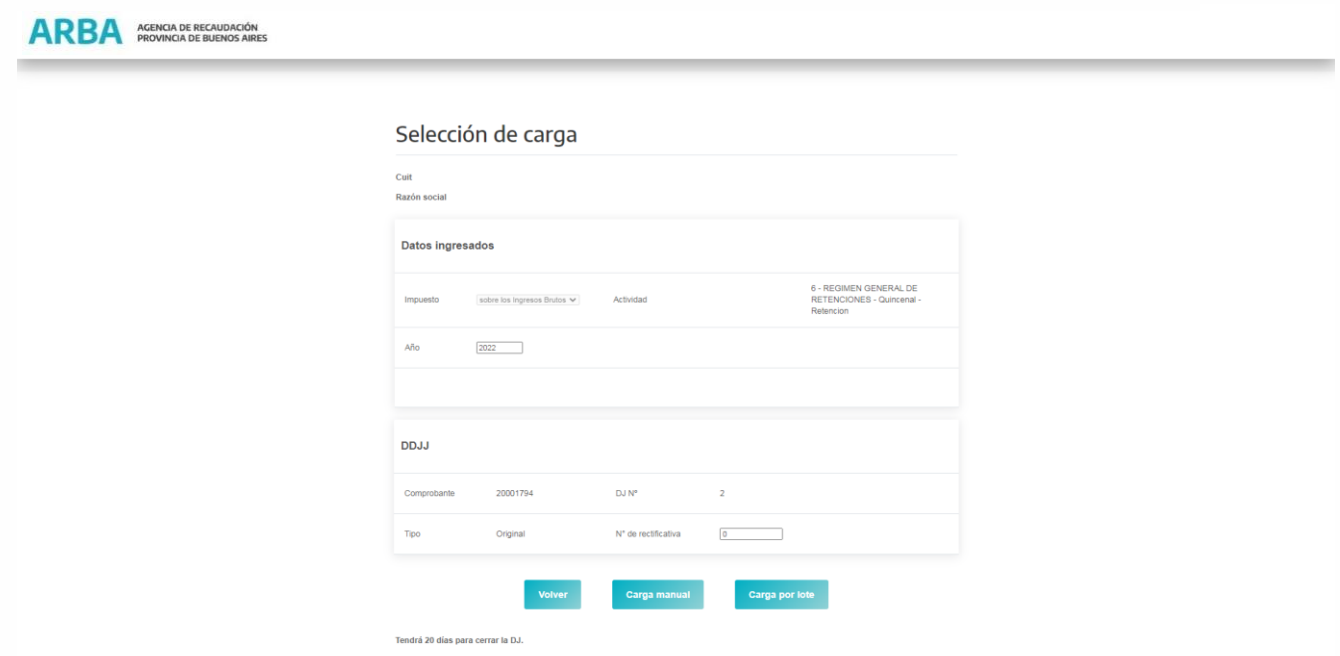

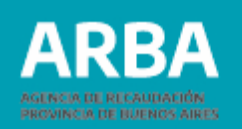

1. Desde la solapa del menú principal, omisión - Declaración DDJJ – Carga por lote

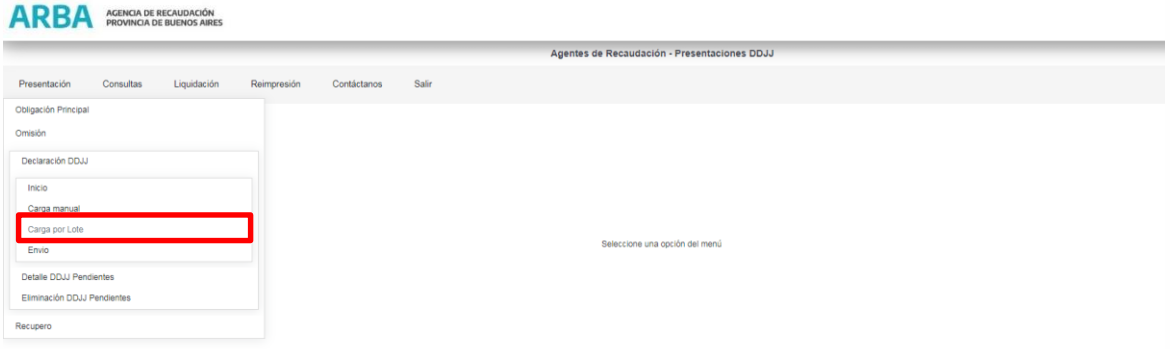

Para ambos casos de carga por lote la aplicación mostrará la siguiente pantalla.

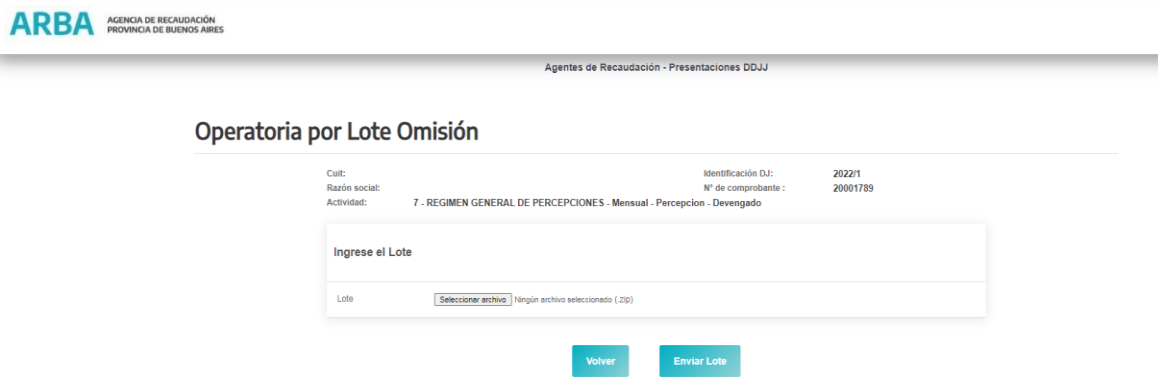

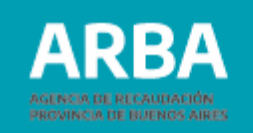

La opción "seleccione archivo" le permitirá escoger el lote que desea importar desde su ordenador.

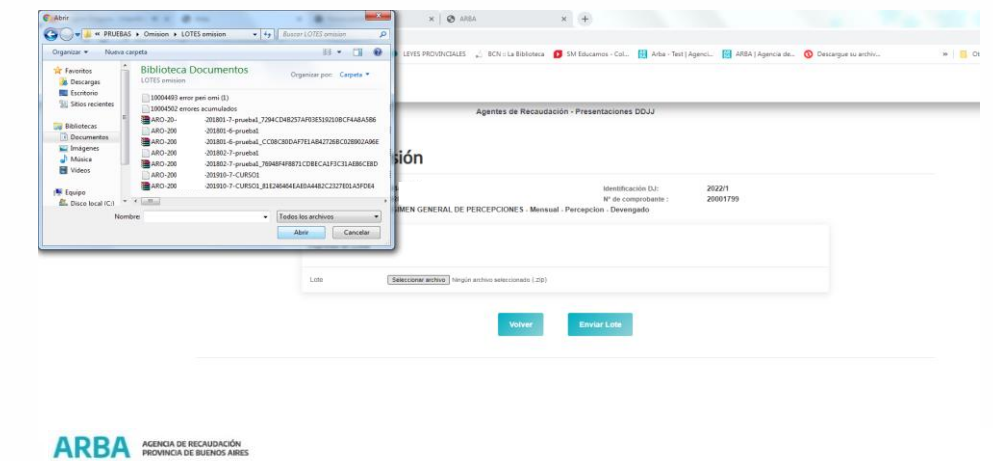

Una vez seleccionado el archivo debe presionar "abrir" para que el mismo se exporte a la aplicación.

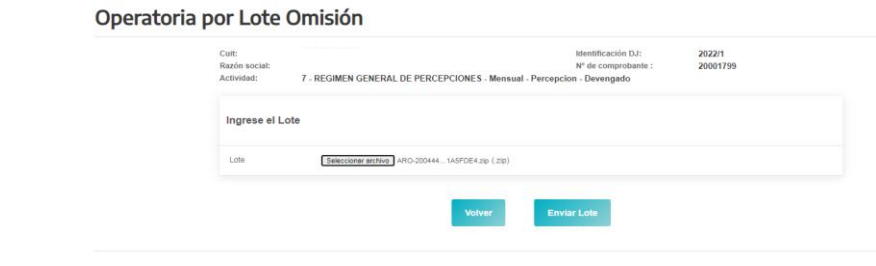

**Agentes de Recaudación - Presentaciones DD.** 

Deberá verificar que la nomenclatura del archivo cumpla con los parámetros establecidos antes de seleccionar la opción "Enviar lote".

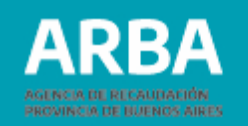

En el supuesto que la nomenclatura del lote sea correcta se visualizará la siguiente pantalla.

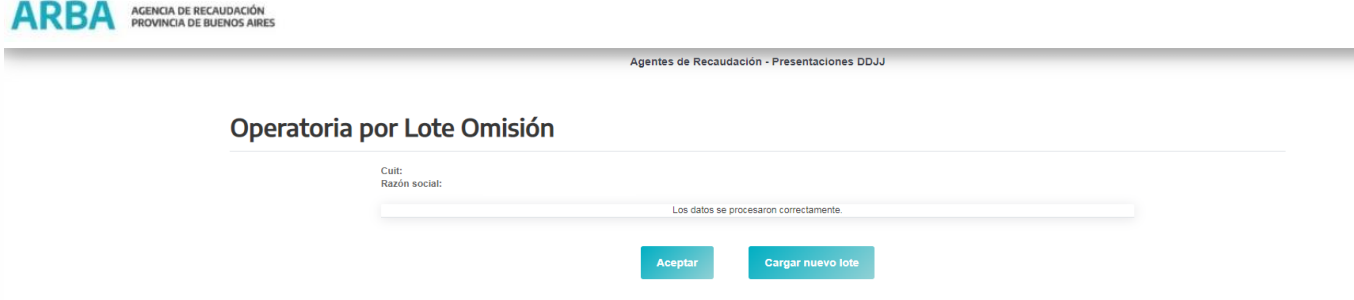

En el caso de tener inconsistencias en la conformación de la nomenclatura del lote, visualizará diferentes advertencias de error según el siguiente detalle:

- El lote ya existe (cuando ya se encuentre transferido el mismo nombre de lote)
- El lote no posee una extensión válida. Sólo se pueden subir archivos con extensiones Zip (cuando el archivo no se encuentra previamente zipeado)
- Error de integridad, el archivo ha sido modificado en su estructura interna, (cuando el nombre del lote es incorrecto. La Cuit del nombre no coincide con CUIT de la DJ seleccionada.
- El nombre del lote es incorrecto. El período del nombre del Lote no coincide con el período de la DDJJ seleccionada.
- El nombre del archivo TXT dentro del ZIP es incorrecto. (cuando el nombre del archivo TXT fuese modificado sin realizar a posteriori un nuevo zipeado y un nuevo código Gen Hash)
- El archivo TXT deberá guardarse con formato ANSI.

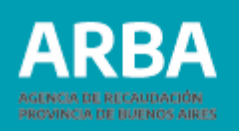

#### <span id="page-26-0"></span>**Envío DDJJ Omisión**

El/la agente deberá acceder desde el menú principal a la opción: Presentación –Omisión– Declaración DDJJ – Envío

#### ARBA AGENCIA DE RECAUDACIÓN

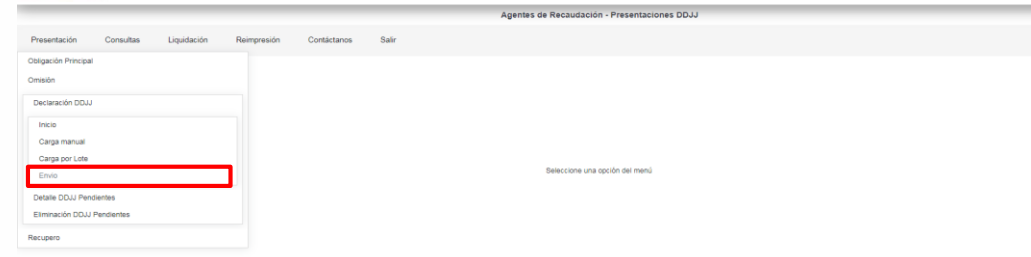

Una vez seleccionada la opción se visualizará la siguiente pantalla.

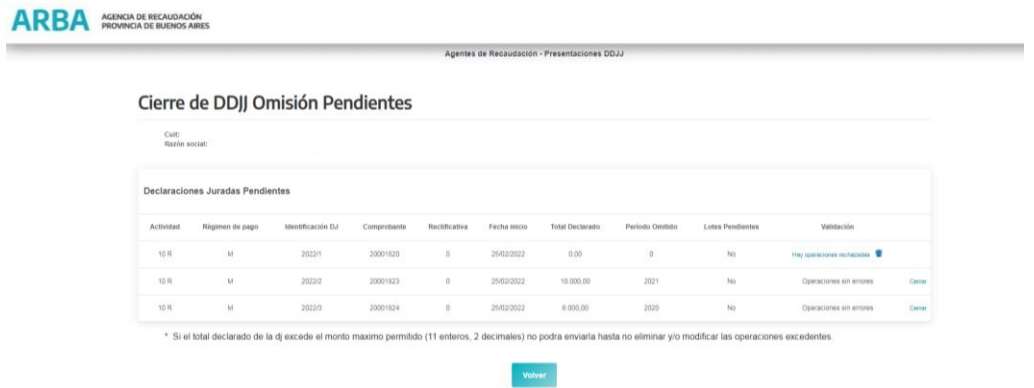

El/la usuario/a visualizará todas las DDJJ que se encuentran pendientes de envío.

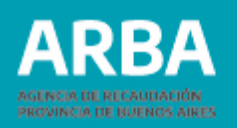

El/la usuario/a no podrá cerrar las DDJJ cuando:

- En la columna validación tenga el siguiente mensaje "Hay operaciones rechazadas  $\widehat{\mathbb{U}}$
- En la columna de lotes pendientes figure "Si" (en este caso deberá esperar la devolución de la aplicación donde se le informan si las operaciones contenidas en el lote están sin errores o si tiene operaciones rechazadas)
- Si se intenta cerrar un DDJJ con operaciones rechazadas (1) la aplicación arrojará el siguiente mensaje:

"LA DJ contiene operaciones rechazadas, deberá eliminarlas para poder enviar la misma". El/la usuario/a podrá descargar el archivo que contiene la información de los errores detectados dentro del lote, desde la columna validación.

En esta columna el/la usuario cuenta con dos opciones:

- Hay operaciones rechazadas (es un link que contiene el archivo de errores que puede descargar el Agente antes de proceder a cerrar la DDJJ correspondiente, para conocer que operaciones de los lotes que cargó quedaron sin formar parte de la DDJJ)
- $\cdot$   $\blacksquare$  (el cesto es un link desde donde el usuario va a poder eliminar el archivo de errores informados por la aplicación)

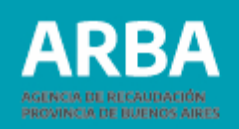

Cuando la DDJJ no presente lotes pendientes, ni operaciones rechazadas o ya se encuentren subsanados los errores si los hubiera tenido: el usuario podrá proceder a cerrar la DDJJ seleccionada mediante la opción "Cerrar". Luego, visualizará la siguiente pantalla.

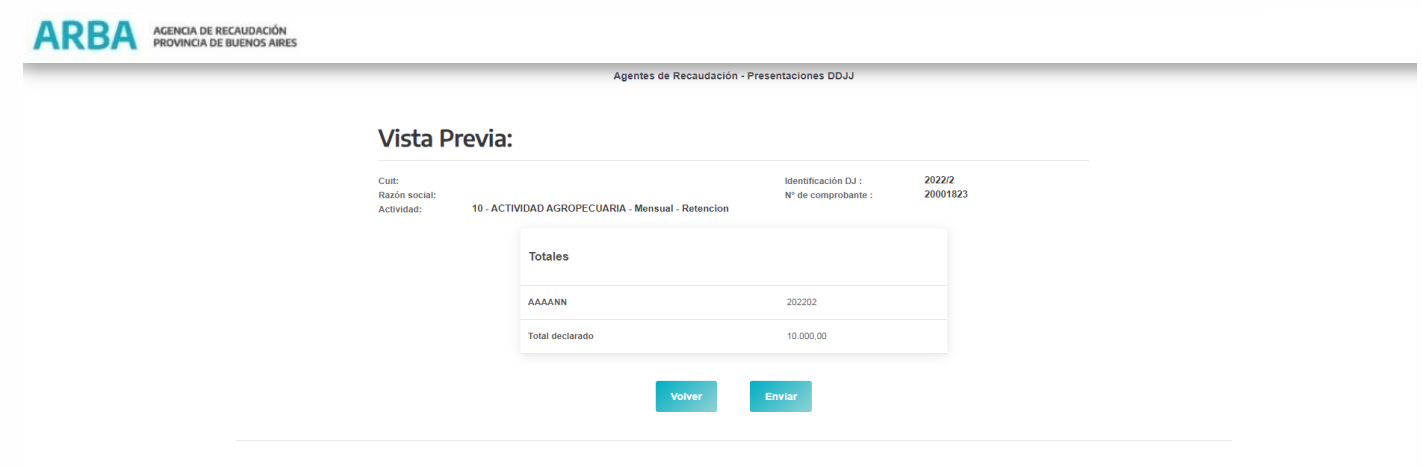

En la pantalla denominada vista previa, se muestran el año secuencia y el monto total declarado.

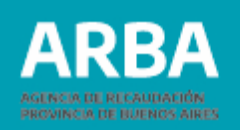

Verificados los datos por parte de el/la Agente seleccionando la opción "Enviar" procederá al cierre de la DDJJ.

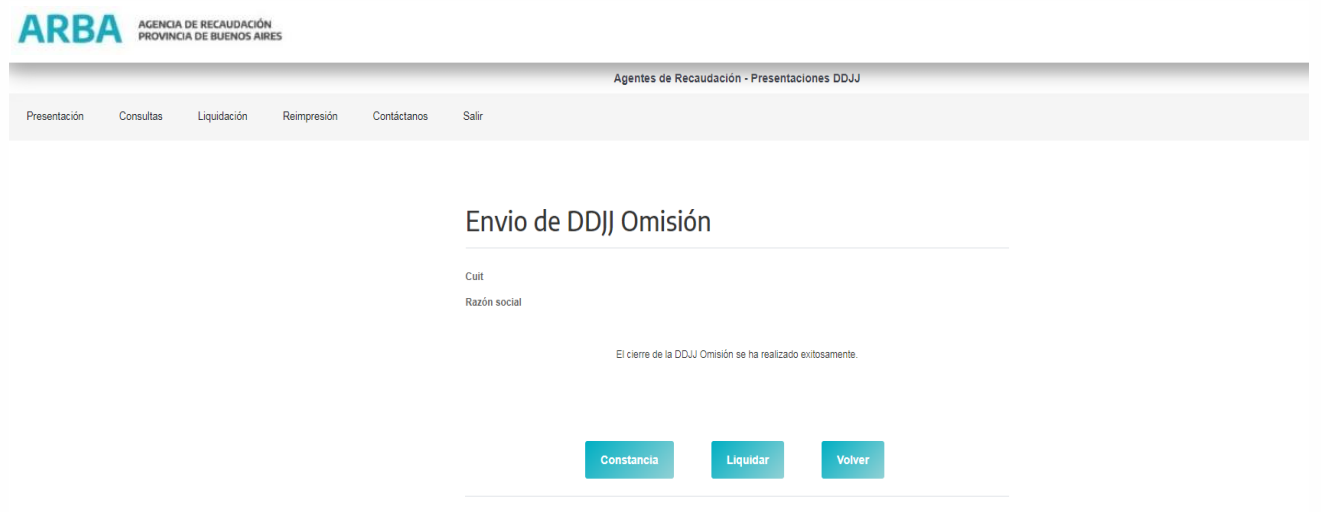

Una vez realizado el envío, la aplicación informará que el cierre se ha realizado exitosamente y ofrecerá tres opciones

- Constancia
- Liquidar
- Volver

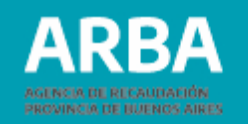

Constancia: se generará el comprobante de presentación. Una vez generado, la aplicación le ofrecerá la opción de guardar o imprimir el formulario según sea la necesidad de la/el Agente.

Liquidación: direccionará a la/el agente a la pantalla de liquidaciones. (Ver siguiente título) En la pantalla aparecerá seleccionada la opción comprobante

y número que le fue asignado a la DDJJ cuando se generó. Con la opción volver a la aplicación lo direccionará a la pantalla de inicio.

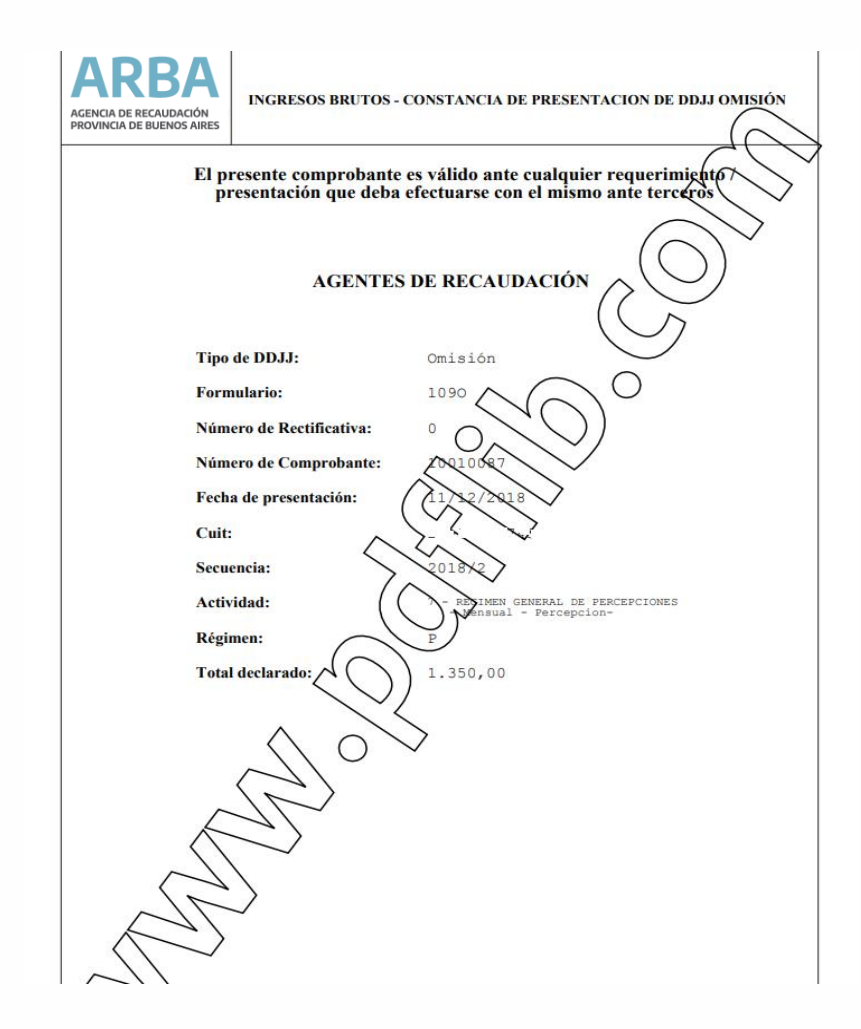

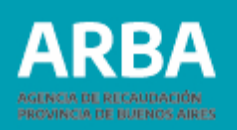

### <span id="page-31-0"></span>**Liquidaciones Omisión**

El/la agente deberá acceder desde el menú principal a la opción: Liquidación – Omisión La aplicación también cuenta con dos opciones de búsqueda:

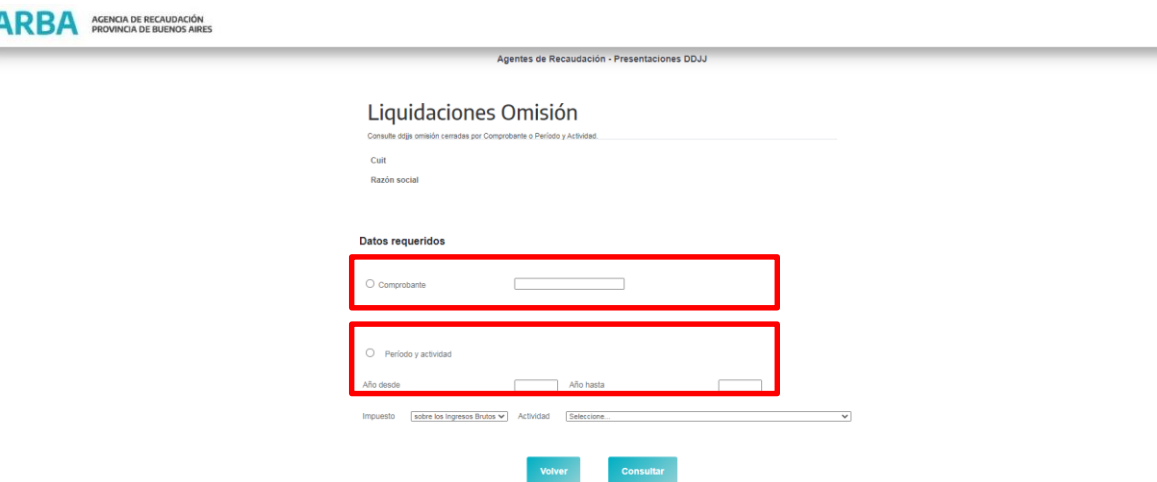

- 1. Seleccionando Comprobante: debiendo la/el agente completar con el número de comprobante para realizar la búsqueda del formulario deseado. Este número se generó al iniciar la DDJJ y se encuentra en la constancia de envío.
- 2. Seleccionando Período y actividad: Completando los campos desde/hasta correspondiente al año que desea buscar, y Actividad (en este campo, si se quiere buscar por todas las actividades, se debe dejar en "seleccione", sino se debe elegir una del listado que se despliega).

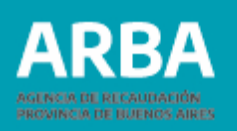

Cuando se encuentren cargados los datos solicitados para una de las dos modalidades de búsqueda, presionando la opción "consultar", la aplicación mostrará la pantalla "Liquidación de obligación principal" Vista previa.

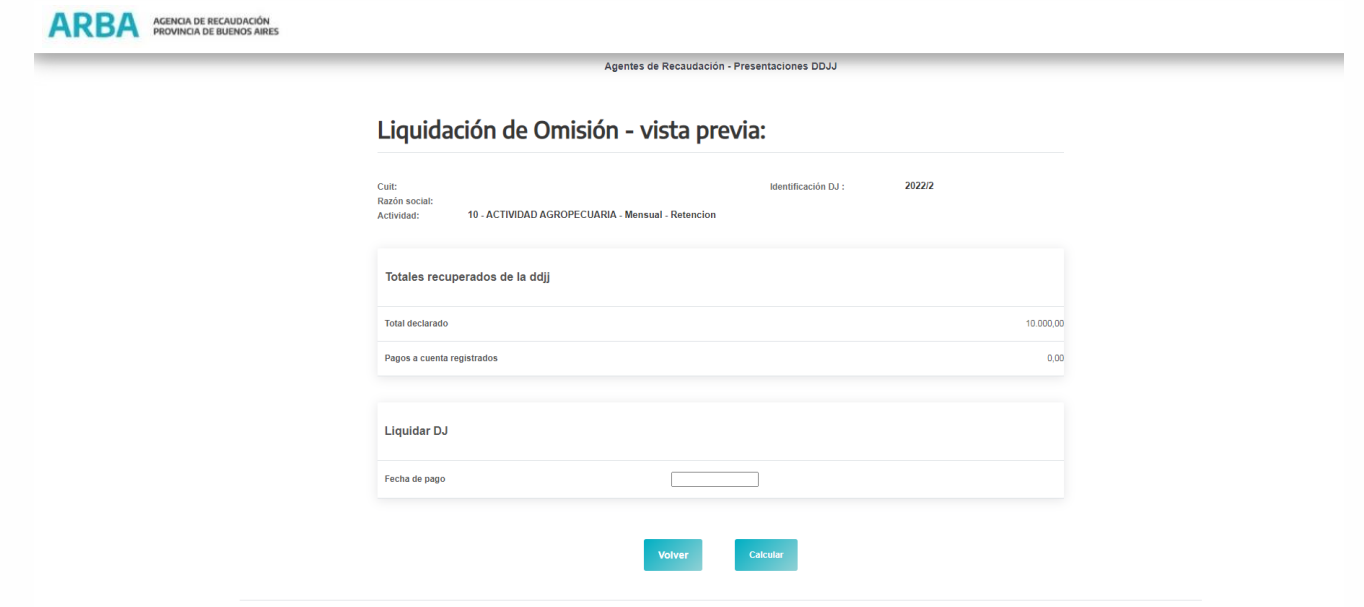

Aquí se visualizará el total ingresado y los pagos a cuenta registrados si existieran.

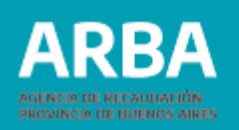

El/la Agente solamente podrá proceder a la carga de la fecha de pago en la cual va a efectuar el depósito de la obligación generada, teniendo en cuenta que la aplicación no permite una fecha superior al día siguiente al de su generación.

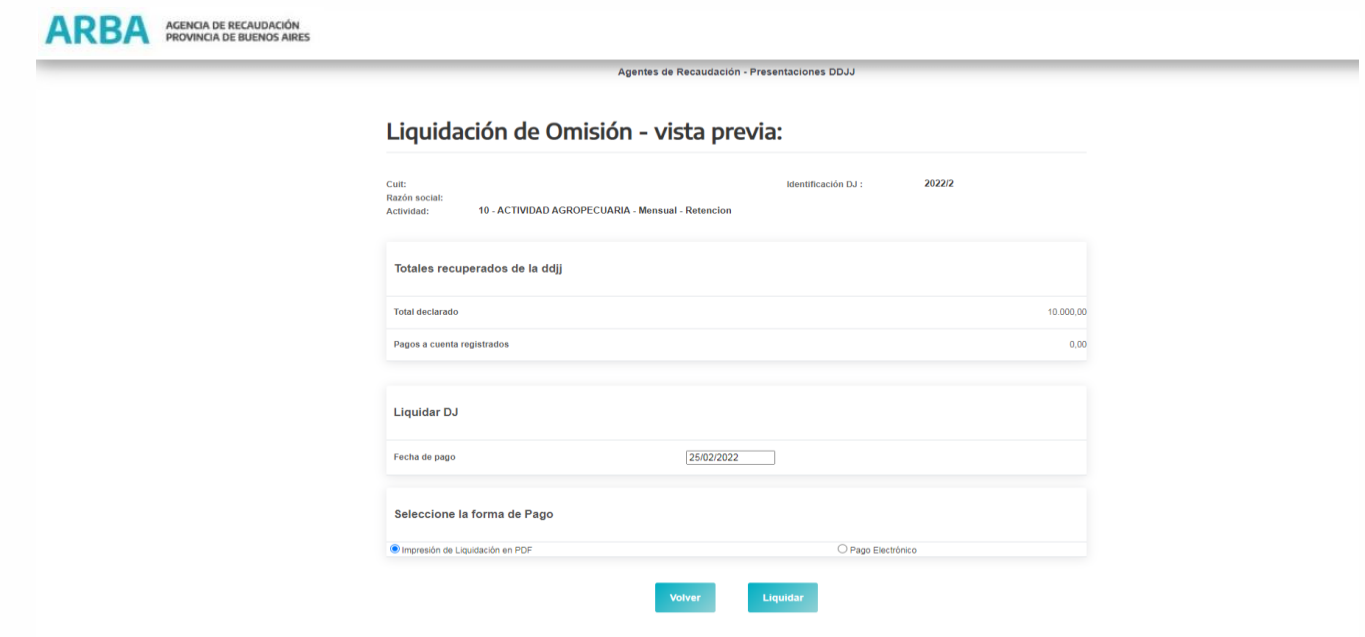

Una vez ingresada la fecha de Pago, en caso de corresponder (RN42/17), le brindará dos opciones de pago:

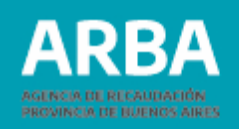

#### **"Impresión de Liquidación en PDF "**

Cuando el/la agente seleccione esta opción y presione liquidar, la aplicación generará el formulario 109O con formato PDF, una vez impreso podrá proceder al pago en cualquier entidad habilitada.

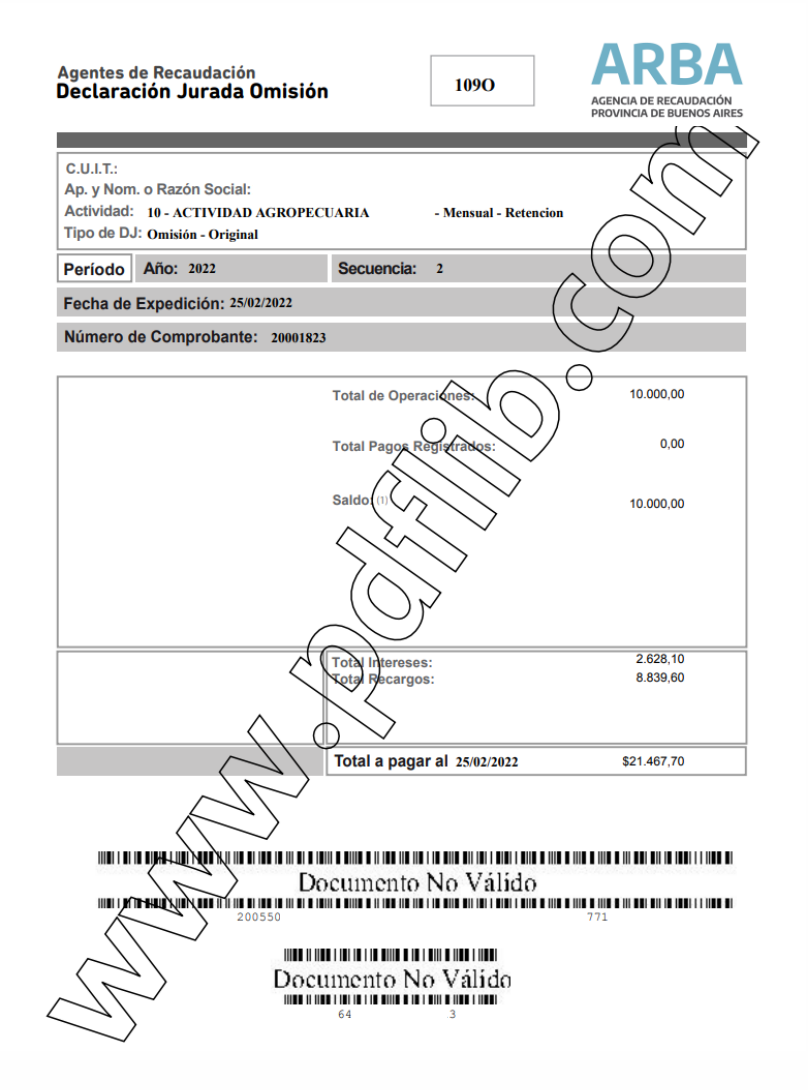

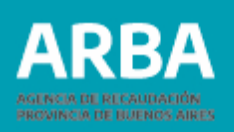

#### **"Pago Electrónico "**

Cuando seleccione esta opción y presione liquidar, se visualizará la siguiente pantalla, en la cual se mostrarán los datos de la/el Agente, Actividad y monto a abonar. El pago lo podrá realizar por cualquiera de los medios de pago electrónico habilitados a tal fin.

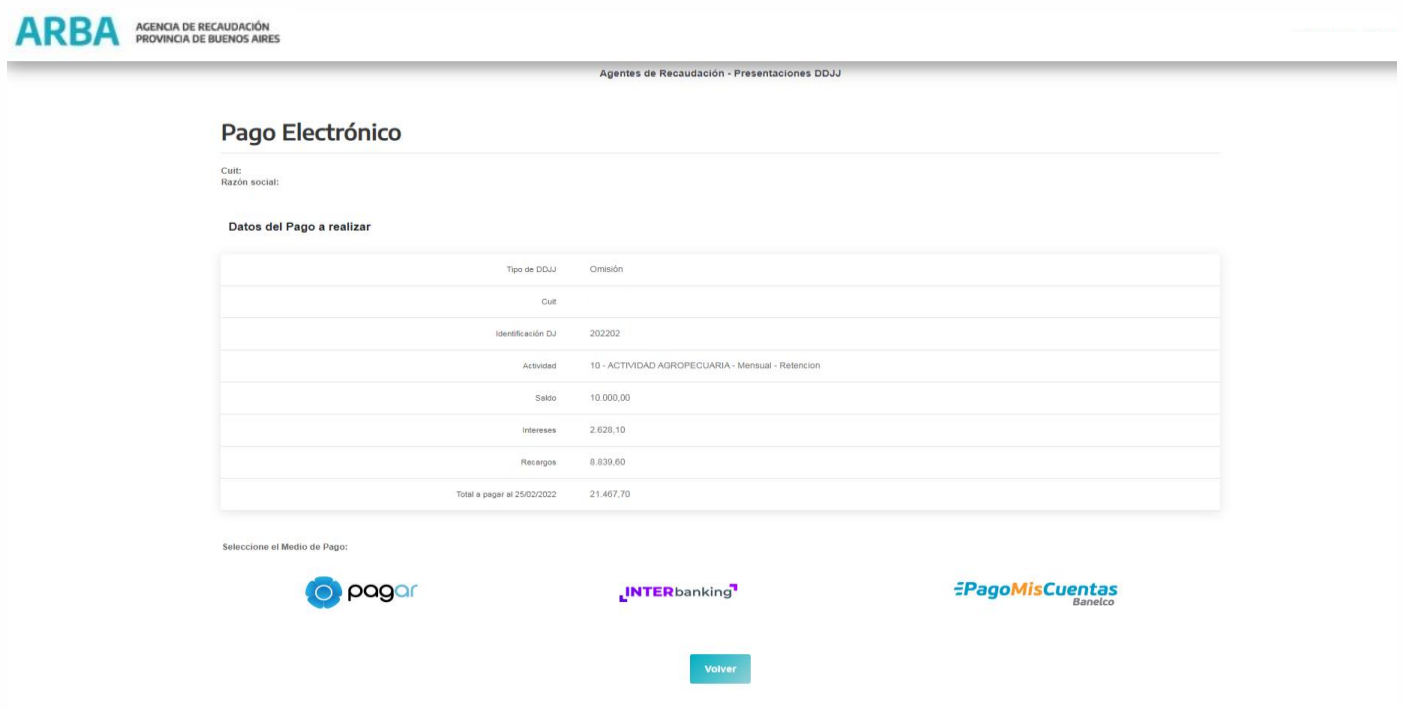
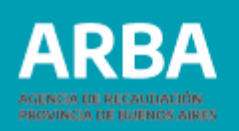

# **Opción Detalle DDJJ pendientes Omisión**

Accediendo desde el menú principal a Presentación – Omisión – consulta DDJJ pendiente, la/ el agente podrá consultar las DDJJ abiertas. Una vez seleccionada la opción se visualizará la siguiente pantalla.

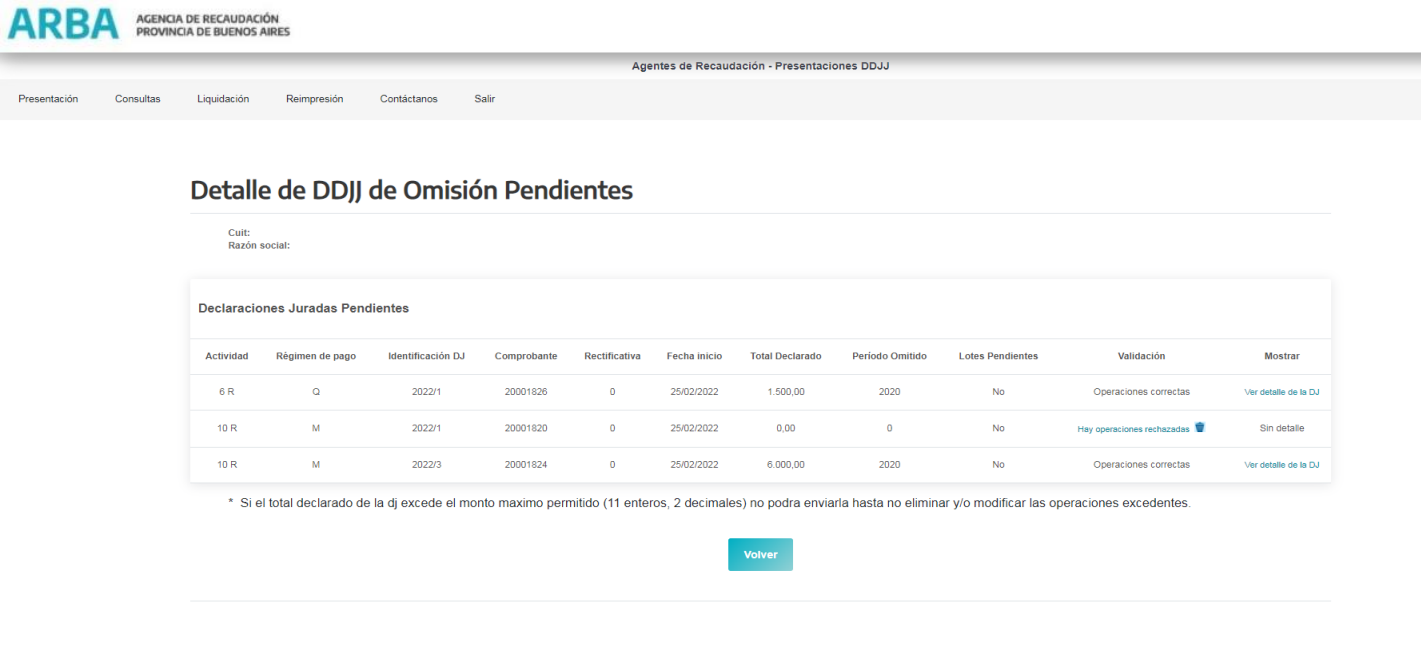

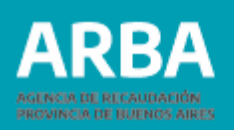

Ya dentro de la opción se mostrarán todas las DDJJ pendientes ordenadas por Actividad. De cada DDJJ se mostrarán los siguientes datos:

**Actividad:** número de actividad a la que corresponde la DDJJ y régimen (P, percepción R, retención)

**Régimen de Pago:** corresponde a la modalidad de presentación, ya se quincenal con la letra "Q" o mensual con la letra "M".

**Identificación de la DJ**: secuencia de la DJ de omisión

**Comprobante:** número asignado por la aplicación a la DDJJJ.

**Rectificativa:** Tipo DDJJ cero = Original, número mayor a cero = será el número de rectificativa correspondiente.

**Fecha de Inicio:** Fecha en que se generó la DDJJ

**Total, Declarado:** Es el monto total de lo declarado por la/el agente para el período ya sea de forma manual, por lote o ambas. En caso de ser DDJJ original será el total de las operaciones cargadas en la misma. En las rectificativas, variará dependiendo del saldo de la DDJJ anterior.

**Período Omitido:** Año ingresado en esa DJ de omisión

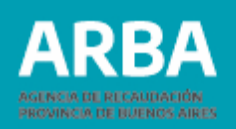

**Lotes pendientes**: la aplicación puede informar "Si o No ".

**"Si" =** cuando hay lotes enviados por el/la agente que no se encuentran procesados aún por la aplicación. En este caso el/la agente deberá esperar a que el estado del lote cambie a No, para poder cerrar la DDJJ.

**"No" =** Cuando no existen lotes enviados o cuando los mismos se encuentran ya procesados por la aplicación.

Observación: Cuando se inicia una DDJJ, la misma permanecerá como pendiente por el término de 20 días.

**Validación:** Si tiene cargas realizadas por lotes la aplicación valida la información contenida en los mismos, de acuerdo a una serie de pautas establecidas (por ejemplo, formato del diseño de registro, longitud de líneas, duplicidad de comprobantes, etc.). Si la información contenida en el lote cargado presentó errores o no, en esta columna se consignará:

Operaciones correctas: si no presenta errores

Hay operaciones rechazadas: En este caso el/la Agente tendrá disponible un archivo en formato TXT donde se listarán por lote, las operaciones con errores, el tipo de error que contiene y la línea en la cual está ubicada el registro.

#### Este archivo podrá visualizarse seleccionando la opción Hay operaciones rechazadas.

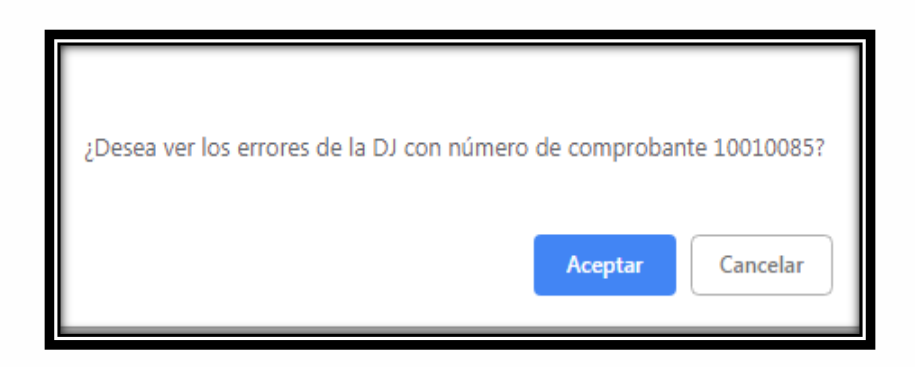

Una vez visualizados los errores podrá proceder a eliminar el archivo presionando el cesto que aparece en la columna. La eliminación de este archivo es obligatoria para poder cerrar la DDJJ. El/la agente debe tener en cuenta que los registros informados como operaciones rechazadas no formarán parte de la DDJJ al momento de cerrarla.

app.test.arba.gov.ar dice

Verifique previamente las operaciones rechazadas antes de eliminarlas. Una vez eliminadas, las mismas no podrán recuperarse. Cancele si las quiere verificar, de lo contrario se eliminarán.

> Aceptar Cancelar

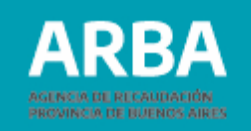

Una vez aceptada la visualización del detalle se mostrará una ventana donde el/la usuario/a podrá optar por abrir o descargar el archivo en su ordenador.

Si la opción tomada es abrir se desplegará la siguiente ventana conteniendo el archivo (.TXT)

Cuando el/la agente seleccione el archivo podrá observar los registros que lo conforman y los errores a eliminar o a corregir.

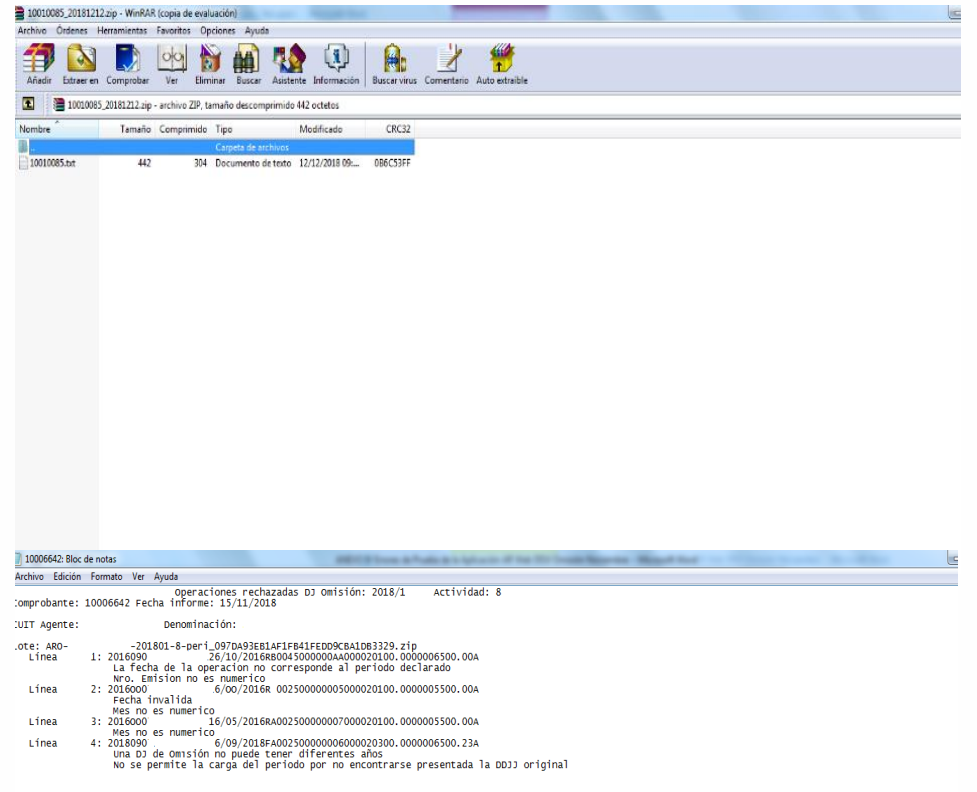

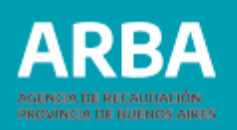

Algunos de los posibles errores son:

- Comprobantes duplicados (cuando se envió un alta de un comprobante ya existente).
- Fecha de la Operación no corresponde al período de la DDJJ.
- Operación con error de longitud (cuando no se respetó el diseño de registro "Ver conformación de lotes").
- Comprobante inexistente: (si se envía un registro como baja o modificación, sin haberlo enviado como alta previamente).
- Cuit inválido (valida que la Cuit exista)
- Cuit coincide con la de la/el agente: (no se puede auto retener o auto percibir)
- Mes no es numérico (si se ingresó por error una letra o un símbolo)
- Una DJ de omisión no puede tener diferentes años.
- No se permite la carga del período cuando no se encuentra presentada la DJ original.

El/la agente deberá determinar si envía nuevamente las operaciones rechazadas, para ello deberá subsanar los errores informados e ingresarlos nuevamente por cualquiera de las dos formas de carga (lote o manual).

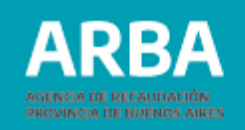

**Mostrar:** En esta columna se puede visualizar dos estados.

- Sin detalle: cuando no se cargaron operaciones para esa DDJJ.
- Ver detalle de la DDJJ: se visualizarán todas las operaciones cargadas en esa DDJJ o novedad y el tipo de operación que se realizó (alta, modificación o baja)

El procedimiento para poder descargar el archivo consistirá en seleccionar "Ver detalle de la DJ", y le mostrará el siguiente cartel:

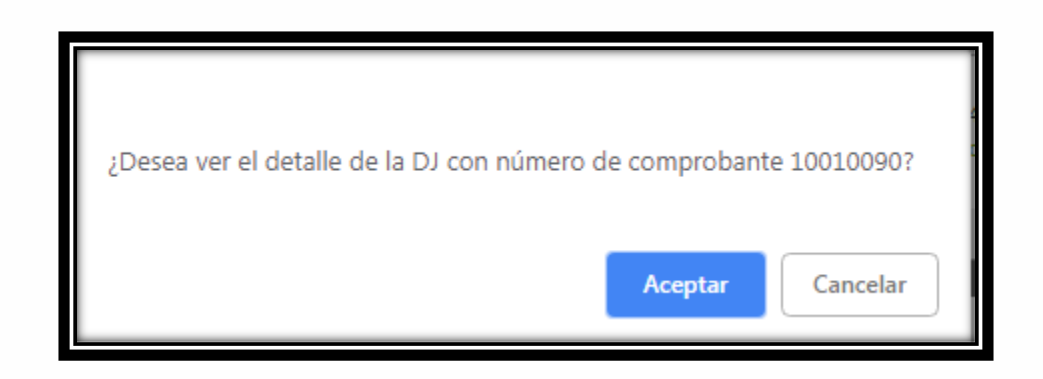

Una vez aceptada la visualización del detalle se mostrará una ventana donde la/el usuaria/o podrá optar por abrir o descargar el archivo en su ordenador.

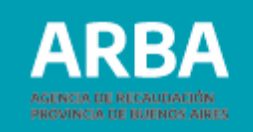

Si se tratara de un archivo a descargar y el mismo contiene mucha cantidad de registros, la aplicación no ejecutará el proceso on-line, sino que el mismo se realizará en forma diferida pudiendo tardar hasta dos horas y al presionar "Ver detalle de la DJ" se desplegará un cartel con una leyenda que lo advierte.

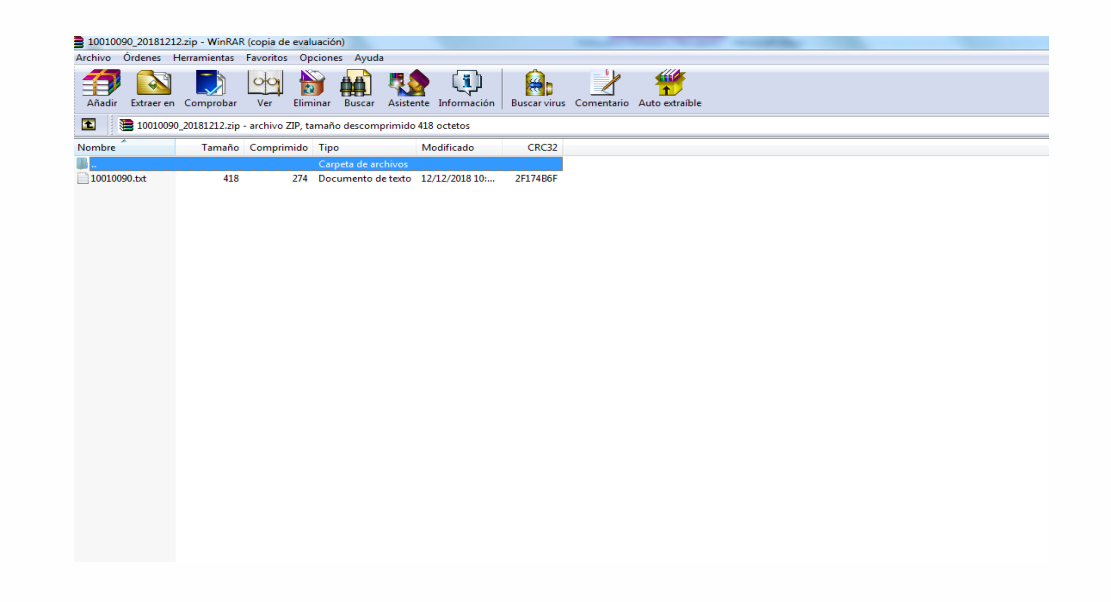

Cuando el/la agente seleccione el archivo podrá observar los registros que lo conforman.

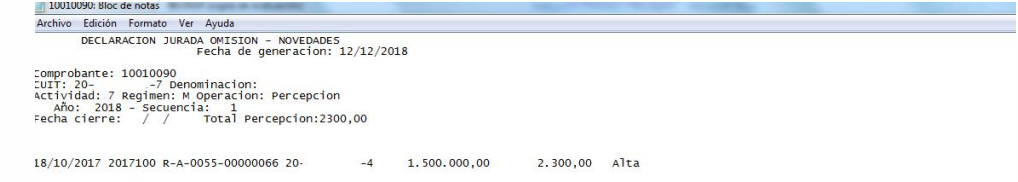

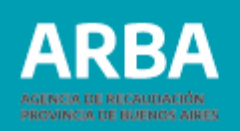

# **Opción Eliminación DDJJ pendientes Omisión**

El/la agente deberá acceder desde el menú principal a Presentación - Omisión-Eliminación DDJJ pendientes.

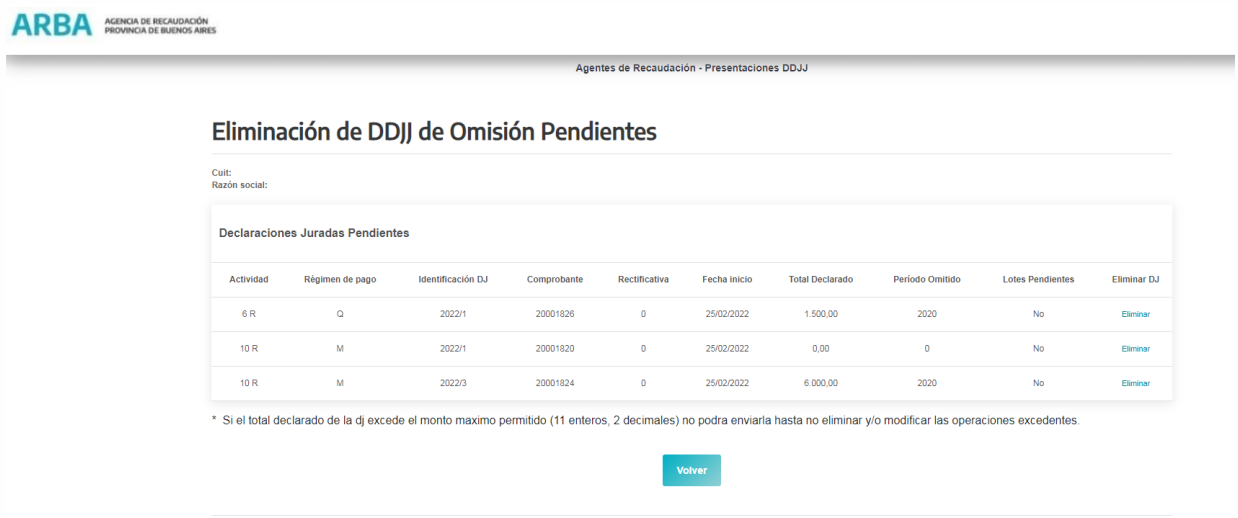

Dentro de la opción se mostrarán todas las DDJJ pendientes ordenadas por Actividad y secuencia. De cada DDJJ se mostrarán los siguientes datos:

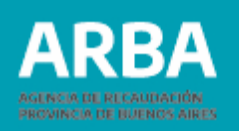

Actividades – Identificación de DJ – Comprobante- Rectificativa-Fecha inicio- Total Declarado-Período Omitido– Lotes pendientes – Elimina DJ.

El/la agente sólo podrá seleccionar la opción "Eliminar" o "Volver" el resto de los datos que se muestran en pantalla son solamente informativos.

Cuando el/la agente seleccione "Eliminar" la Aplicación desplegará una ventana donde se confirma la eliminación desde "Aceptar"

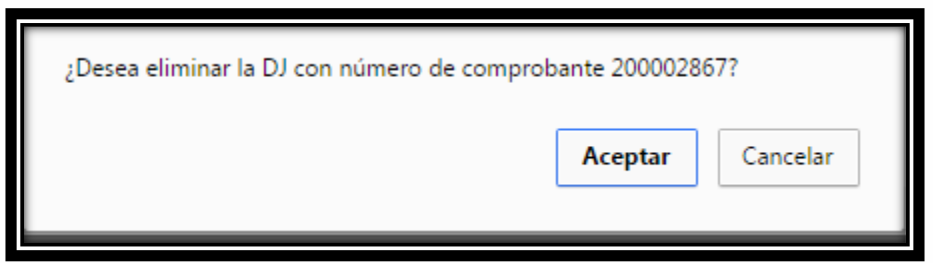

De no estar de acuerdo con la eliminación deberá presionar Cancelar y vuelve a seleccionar otra DDJJ o "Volver" para salir de la opción.

Cuando acepte la eliminación, la/el agente observará que la línea que antes mostraba los datos de esa DDJJ desaparece de la lista de DDJJ Pendientes.

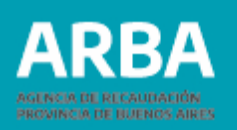

## **Consultas DDJJ Omisión Cerradas**

Para ingresar en esta opción deberá ingresar en el Menú principal Consultas-DDJ Omisión Cerradas. La/el agente podrá consultar las DDJJ que estén enviadas, para ello deberá cargar los datos solicitados por la aplicación para realizar la búsqueda.

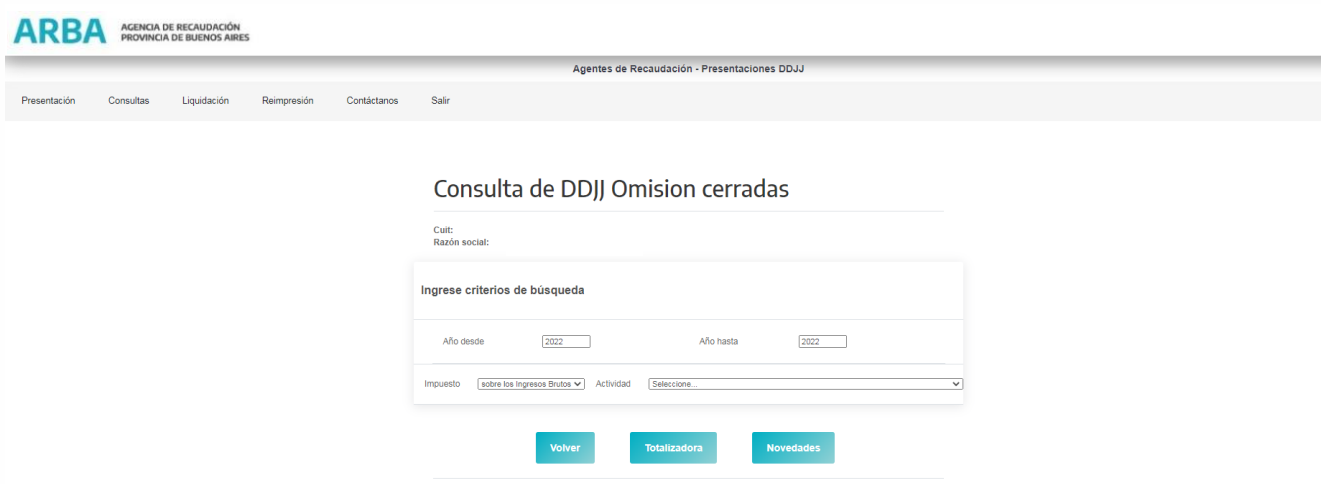

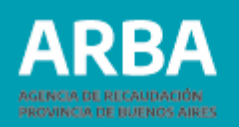

La aplicación ofrece dos tipos de consultas:

- Totalizadora
- Novedades

Si selecciona Totalizadora la aplicación devolverá como información, el listado de las DDJJ cerradas correspondientes al rango de fechas seleccionando. En el listado se mostrarán los datos de cabecera de cada DDJJ dónde podrá descargar un archivo (.txt) con el detalle, que consistirá en la suma de todas las operaciones declaradas en la DDJJ original más las operaciones declaradas en las Novedades en caso de existir.

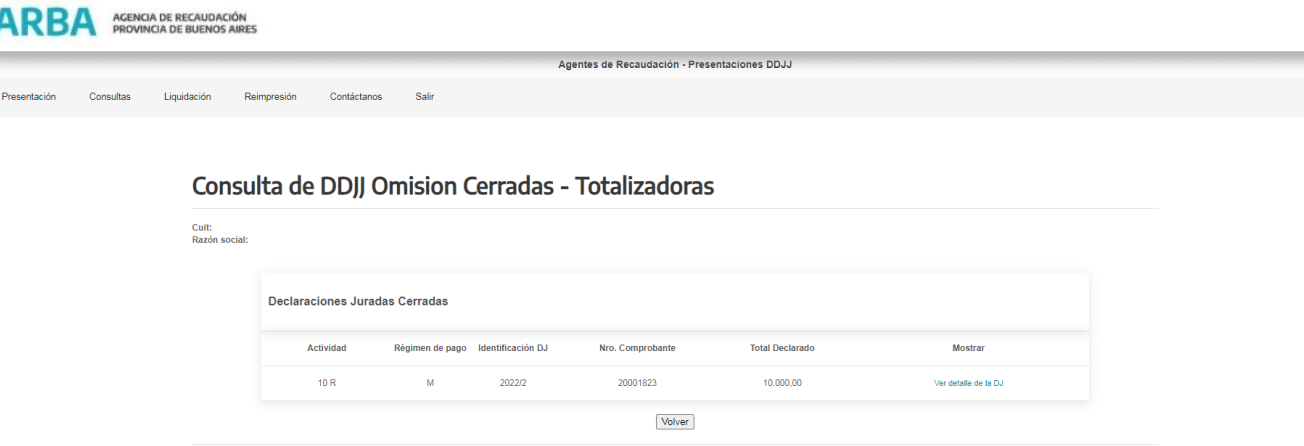

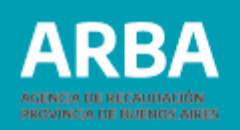

Si selecciona Novedades la Aplicación informará todas las DDJJ presentadas por la/el Agente ya sean originales o novedades. Se mostrará la cabecera y el detalle de las mismas y podrá descargar también el archivo (.txt) del detalle. En el detalle solo mostrará las operaciones cargadas en cada DDJJ en particular con el tipo de operación (alta, baja o modificación).

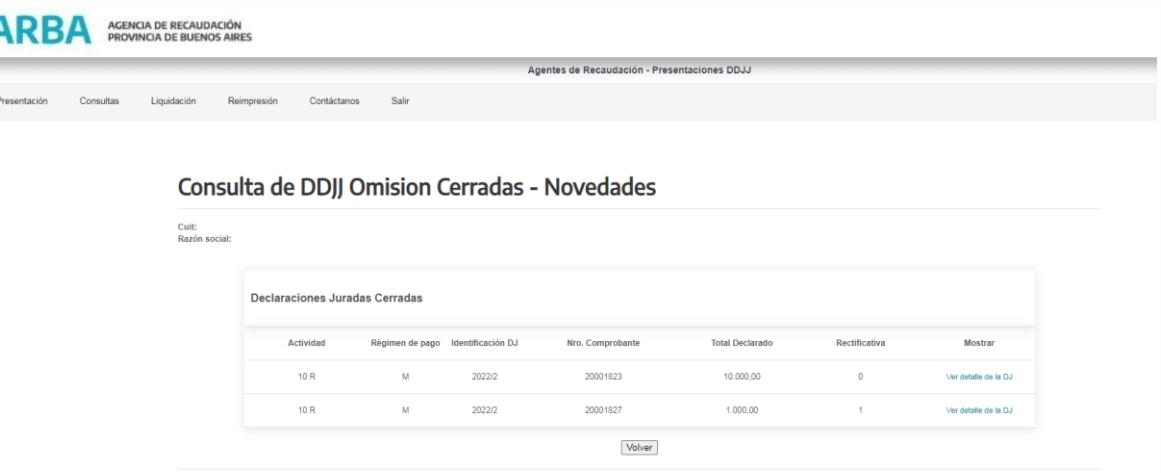

El procedimiento para poder descargar el archivo consistirá en seleccionar "Ver detalle de la DJ", se descargará el mismo en un archivo comprimido que luego se puede abrir con formato .TXT.

La opción Volver lo regresará a la pantalla anterior.

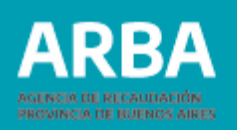

## **Reimpresión**

En esta opción la aplicación ofrece a la/el usuaria/o la posibilidad de reimprimir el comprobante de la constancia de Omisión de la DDJJ.

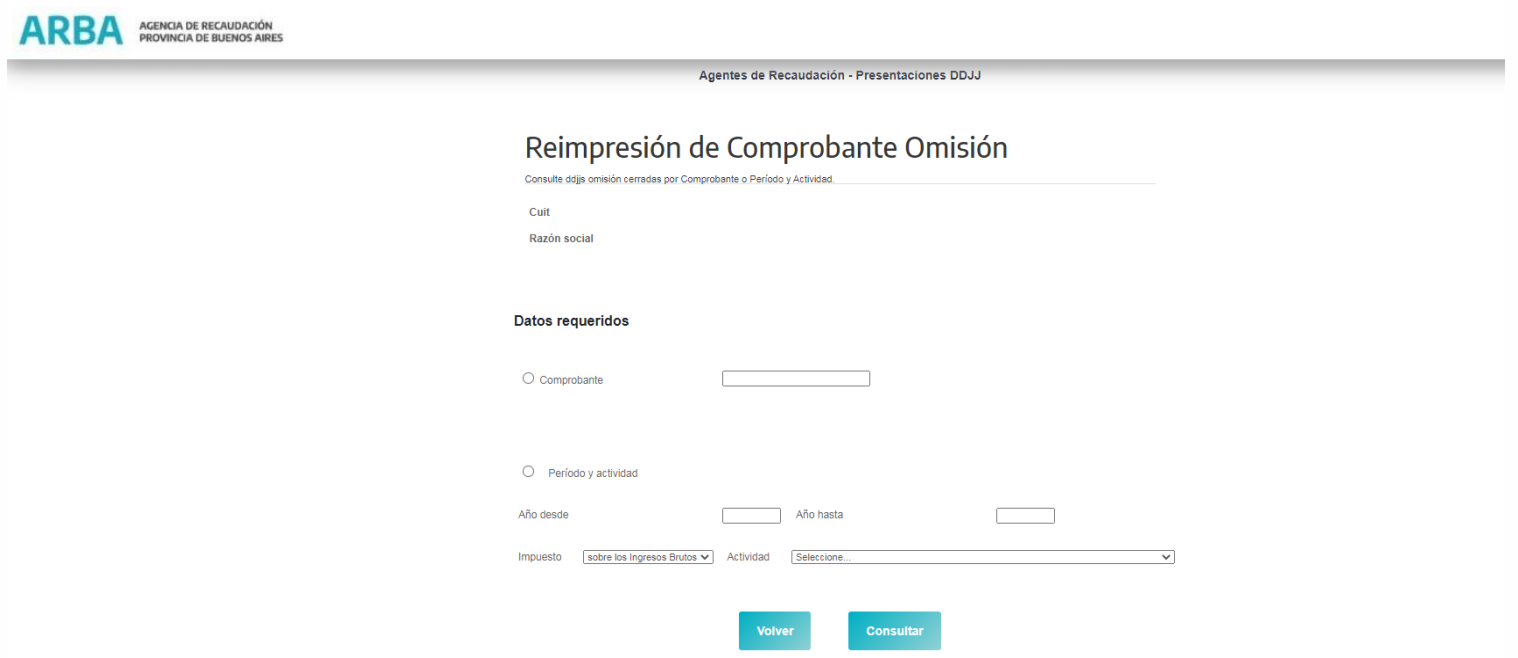

La aplicación cuenta con dos tipos de búsqueda, por comprobante y por período y actividad:

**COLLECT** 

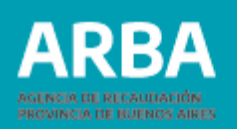

- Comprobante (deberá conocer el número de comprobante que el sistema le asignó a la DDJJ). Al seleccionar el botón consultar se desplegará la constancia solicitada.
- Período y actividad: deberá determinar el rango de año secuencia desde hasta correspondiente al comprobante que desea reimprimir. Deberá también seleccionar la actividad del listado que se despliega, si desea ver los comprobantes de todas las actividades deberá dejar la consulta con la opción "seleccione".
- Una vez seleccionado el botón consultar se visualizará la siguiente pantalla.

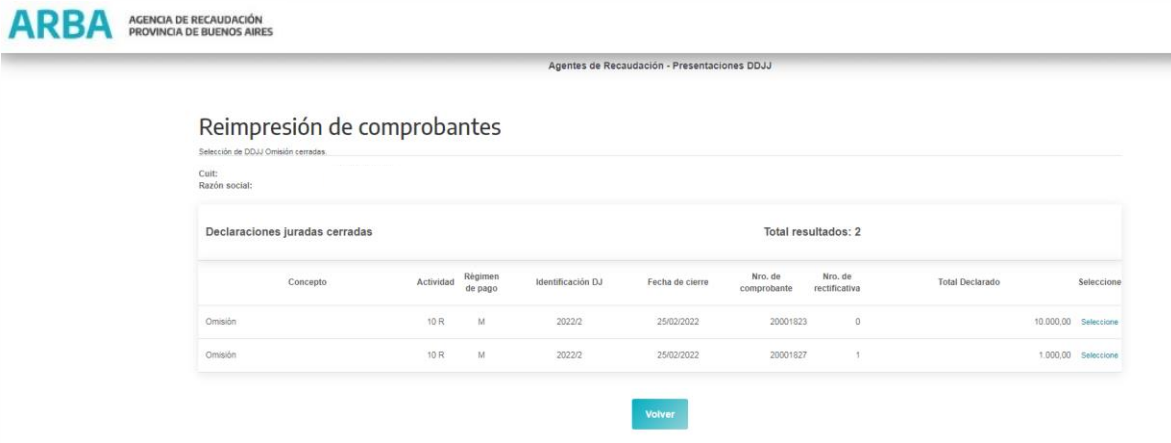

En está pantalla la/el agente visualizará un listado con todas las DDJJ cerradas que existen para el rango que determinó debiendo presionar en "seleccionar" la DDJJ que desea, a partir de lo cual se desplegará el PDF con el comprobante seleccionado.

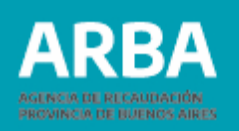

# **PRESENTACIÓN – INICIO DDJJ DE RECUPERO**

La/el agente deberá ingresar de la siguiente manera: Presentación – Recupero – Declaración DDJJ – Inicio

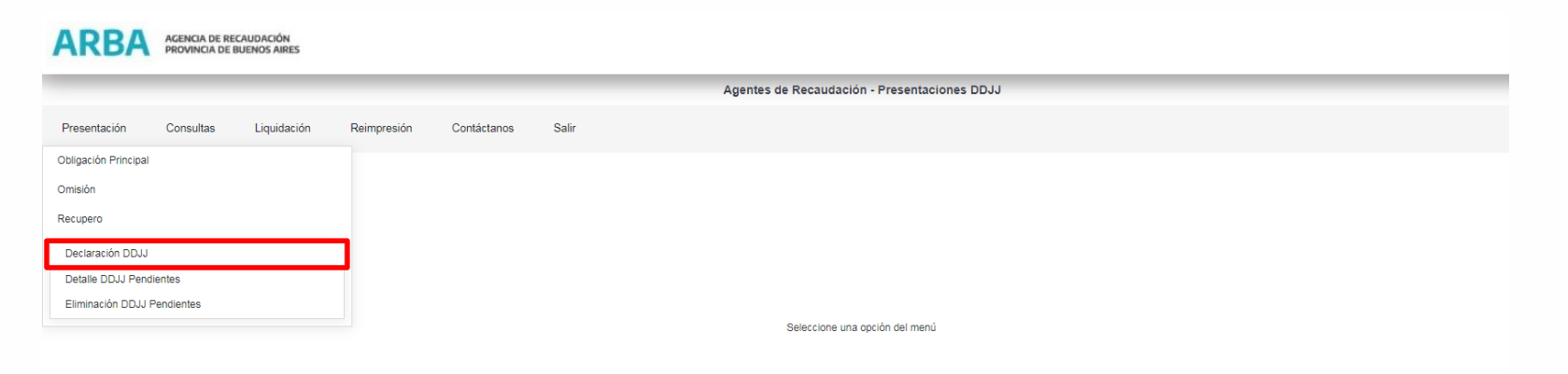

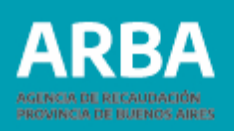

Una vez dentro del Inicio la/el usuaria/o deberá:

•Seleccionar la actividad por la cual quiere declarar. Para ello puede elegir entre dos

opciones (de acuerdo si está o no inscripta/o en la misma)

A – "Actividades en las que está inscripta/o"

B – "Otras actividades" (si aún no se encuentra inscripta/o en la misma)

•Una vez elegida la opción anterior "ACTIVIDAD" se le despliega un listado de las diferentes actividades y régimen de Percepción, debiendo seleccionar la actividad por la cual va a declarar el Recupero.

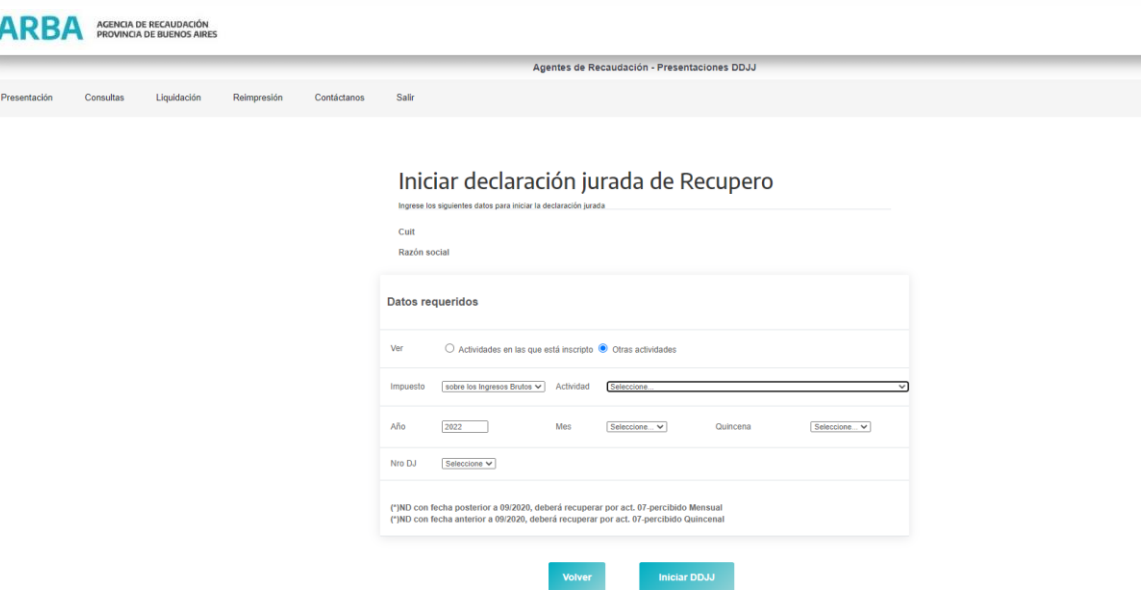

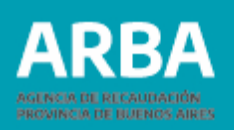

En "Año" deberá ingresar el correspondiente al corriente en el que pretende recuperar.

En "Mes" deberá ingresar el mes en curso.

En "Quincena", de tratarse de una actividad con vencimiento quincenal, deberá ingresar la quincena en curso.

Una vez ingresados dichos datos deberá seleccionar Nro DDJJ, al persionar la flecha se despliega el listado de DDJJ de omisión que tiene cerradas y canceladas con dicha actividad

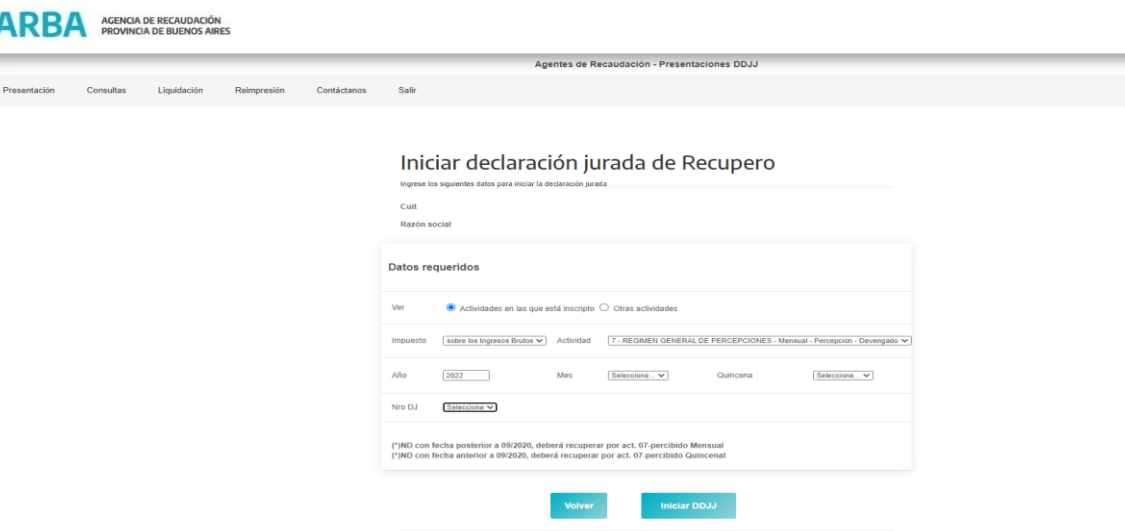

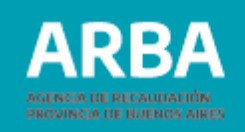

Una vez ingresados todos los datos deberá presionar el botón "Volver" para regresar al menú anterior o "Iniciar DDJJ" para comenzar la carga .

Iniciada la DDJJ correspondiente se procederá a la selección de la forma de carga de la DDJJ .

La/el agente no podrá modificar los datos visualizados, pudiendo seleccionar solamente el tipo de Carga .

Las DDJJ de recupero iniciadas se mantendrán los datos en el sistema durante veinte (20 ) dias corridos, vencido dicho plazo, de no haber sido cerrada, se eliminarán automáticamente . Botón volver (si la/el agente desea salir de la carga y volver al inicio)

Botón de Carga Manual (carga las retenciones y percepciones en forma individual)

Botón Carga por lote (carga múltiple de retenciones y percepciones) Ver carga por lote .

#### Selección de carga Recupero Cuit Razón social **Datos ingresados** 7 - REGIMEN GENERAL DE PERCEPCIONES - Mensual Impuesto sobre los Ingresos Brutos v Actividad Percepcion - Devengado Año 2022 Quincena **DDJJ** 20001876 DJ N° 20221M Comprobante Original **Tipo** N° de rectificativa **Volver** Carga manual Carga por lote Tendrá 20 días para cerrar la DJ. Al iniciar la DDJJ de recupero no podrá modificar la DDJJ de omisión asociada

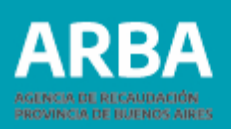

## **Carga Manual**

En esta etapa la aplicación ofrece 3 opciones:

1-Agregar.

2-Modificar.

3- Eliminar.

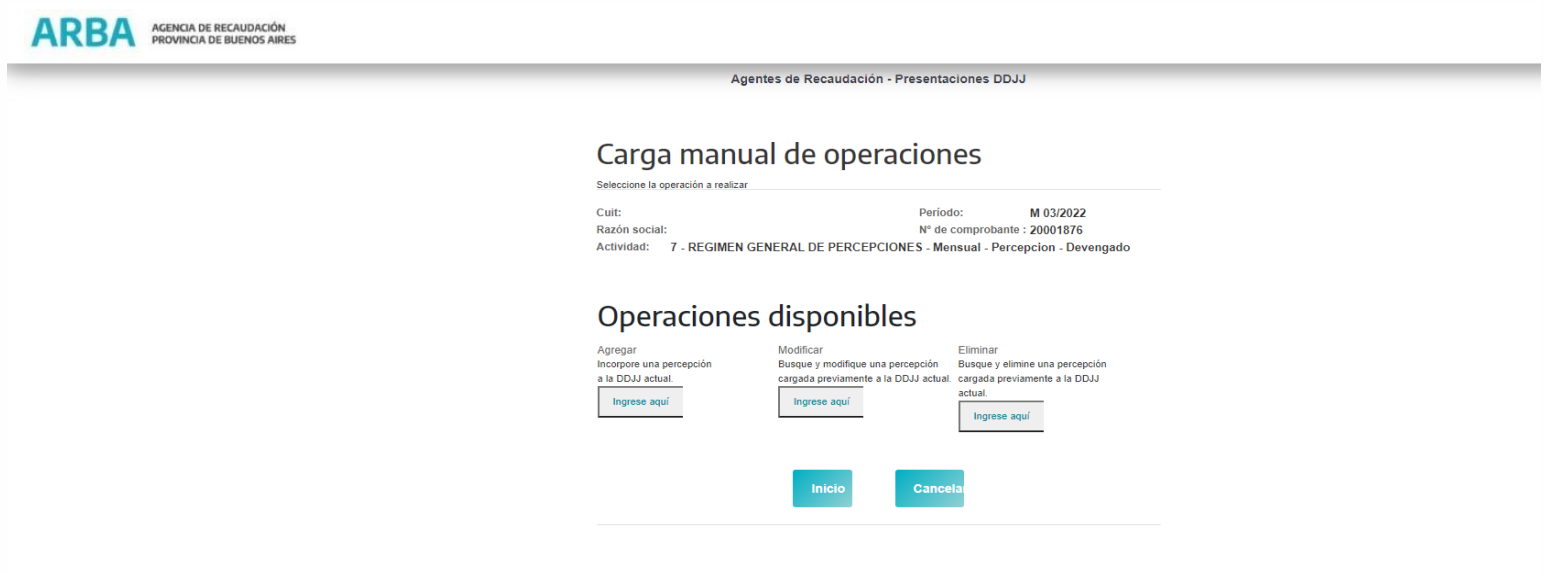

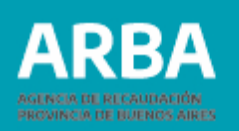

#### **Agregar Recupero**

En esta opción se visualizarán los siguientes datos para realizar la carga de la percepción CUIT de la/el Contribuyente Percibido- Fecha de Percepción -Tipo de Comprobante (En este caso sólo se acepta un tipo, "Nota de Débito")- Letra de Comprobante- Número de Sucursal- Número de emisión- Base Imponible-Importe (el mismo no puedo superar el monto total declarado para esa cuit en la omisión asociada).

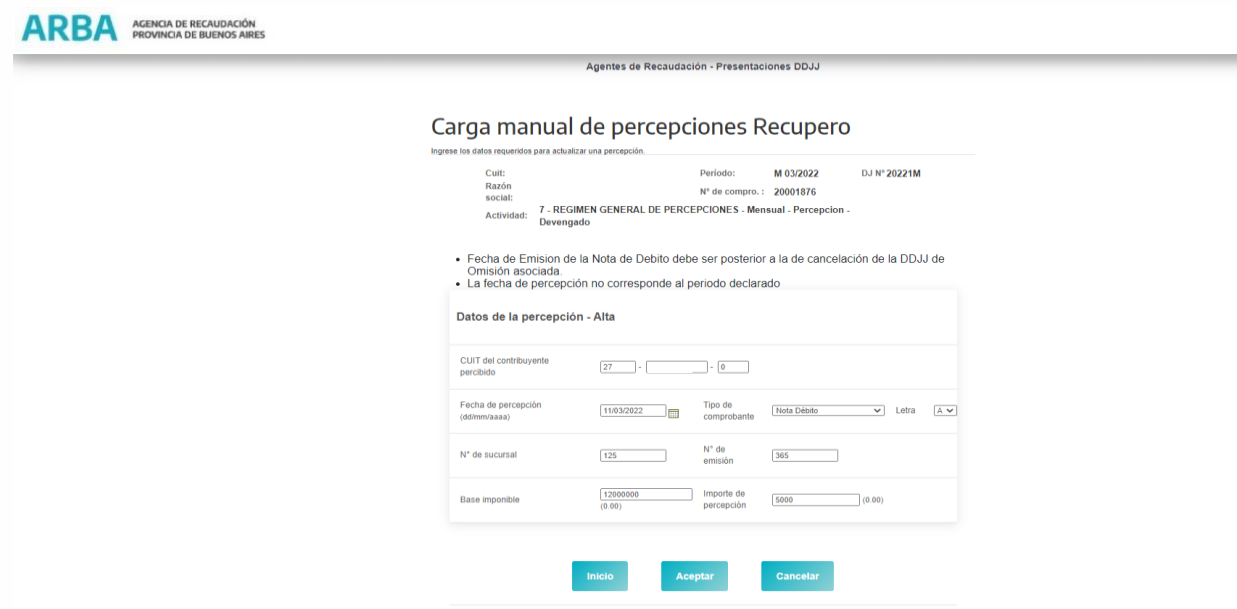

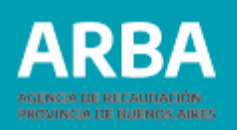

El botón "inicio" permite a la/el usuaria/o volver al menú inicial, el botón "cancelar" permite cancelar la carga y vuelve al menú inicial de carga manual, y el botón "aceptar", confirma la carga de la operación

Nótese que una vez iniciada la DJ de recupero, se inhabilita la posibilidad de iniciar una rectificativa de la DJ de omisión asociada. Se emitirá un mensaje "Al iniciar la DJ de recupero no podrá modificar la DJ de omisión asociada"

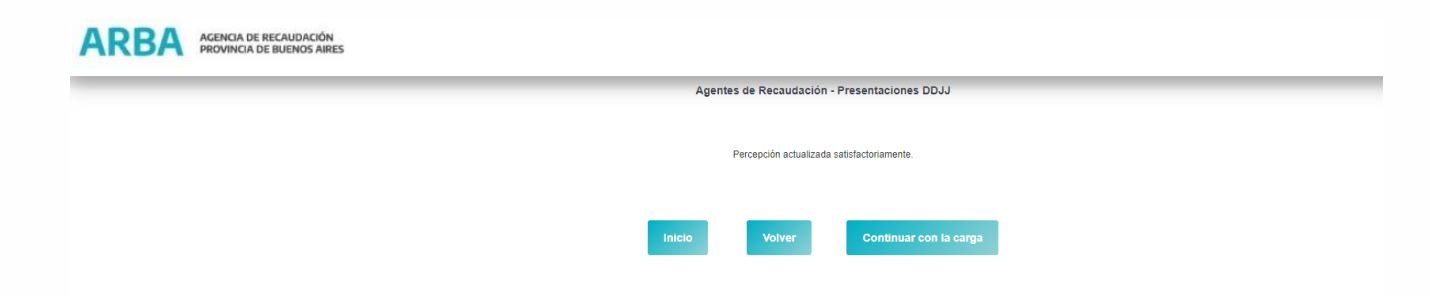

Para continuar cargando nuevos datos deberá seleccionar botón "Continuar con la carga" y realizar el mismo procedimiento antes descripto tantas veces como operaciones necesite cargar.

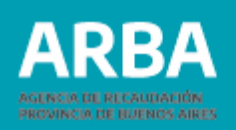

#### **Modificar**

En esta opción la/el agente podrá buscar la percepción que desea modificar, los datos de búsqueda serán Período Omitido, Número de Sucursal, Número de Emisión, Tipo de Comprobante y Letra.

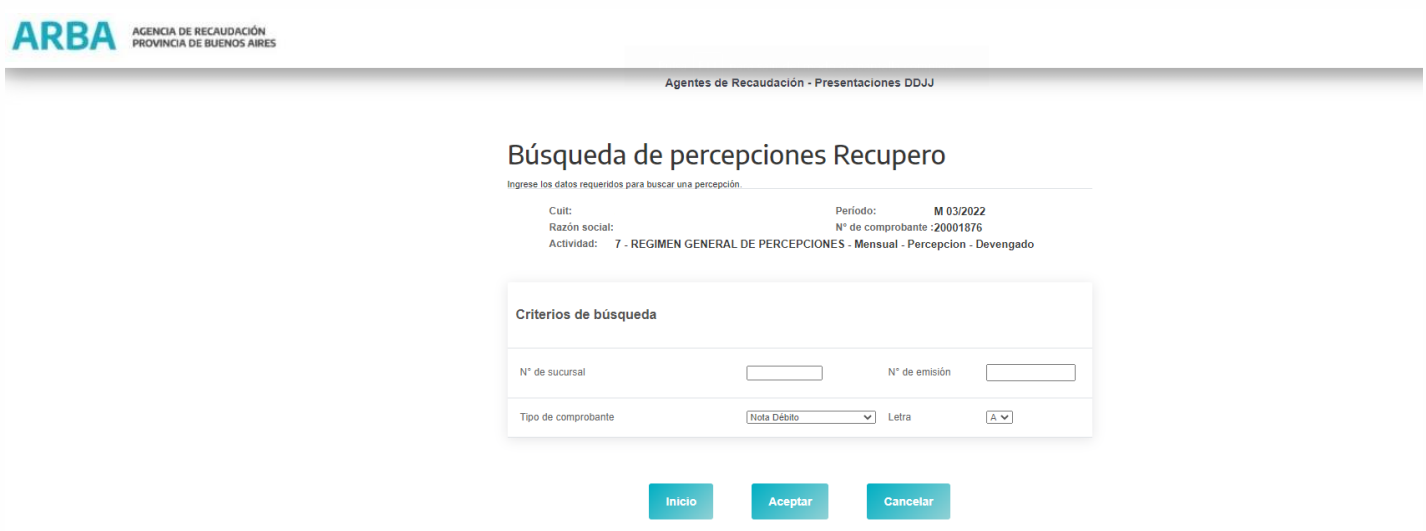

Sólo se podrán modificar la Cuit de la/el Contribuyente Percibido/a, Fecha de Percepción, Base Imponible e Importe de Percepción.

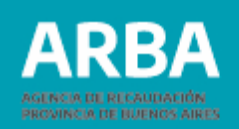

Una vez ingresado los datos a modificar al presionar el botón "Aceptar" el sistema le devolverá la leyenda "Actualización Satisfactoria". En caso de presionar el botón "Volver", la página volverá al menú de carga manual y si selecciona "Inicio", volverá al menú inicial.

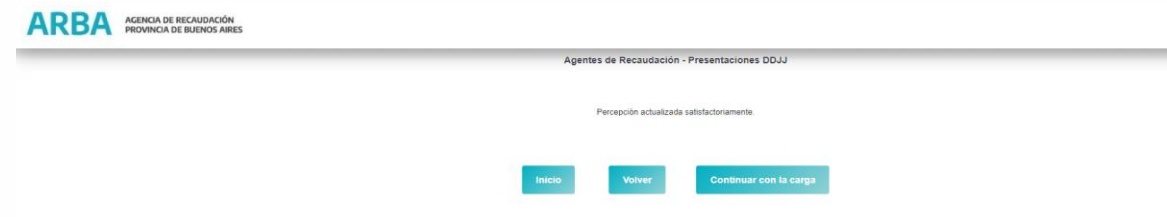

## **Eliminar Percepción Recupero**

En esta opción la/el usuario deberá ingresar los datos requeridos para la búsqueda

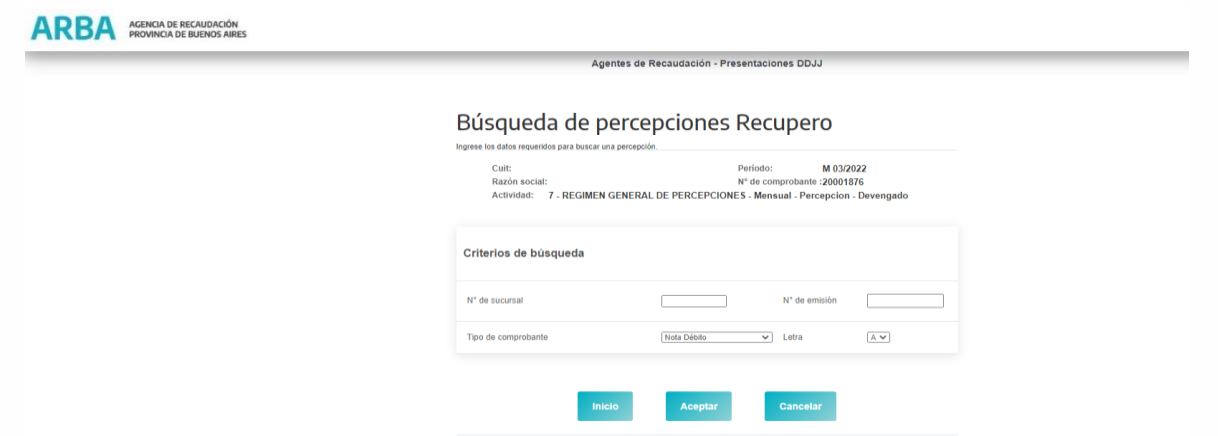

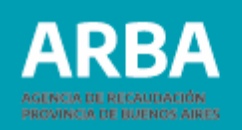

Aquí la/el agente corroborará que los datos que muestra la aplicación sean los correspondientes a la percepción que desea eliminar.

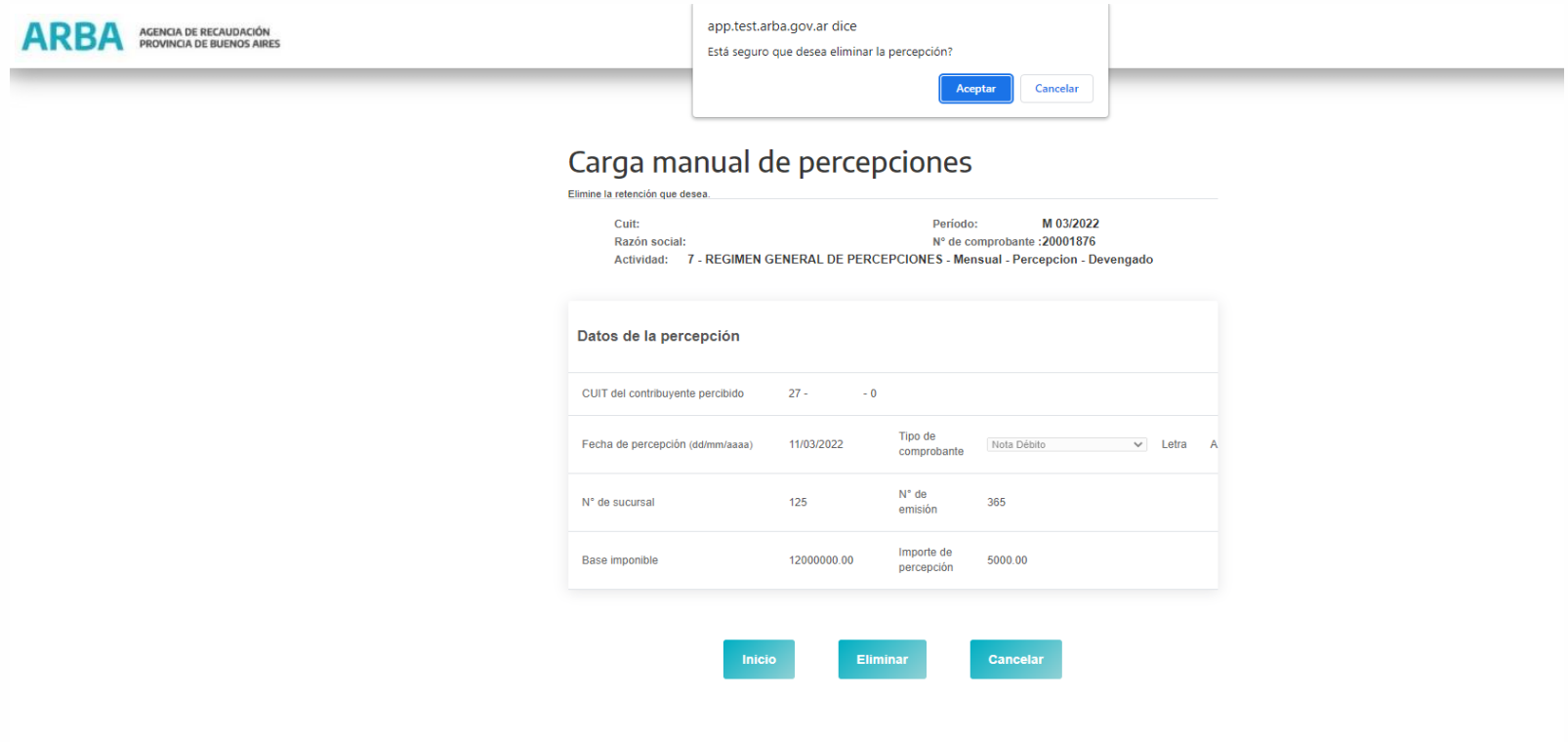

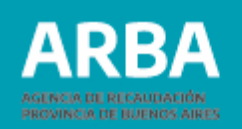

Una vez verificada la información seleccionará eliminar y la aplicación devolverá el siguiente mensaje "Actualización Satisfactoria"

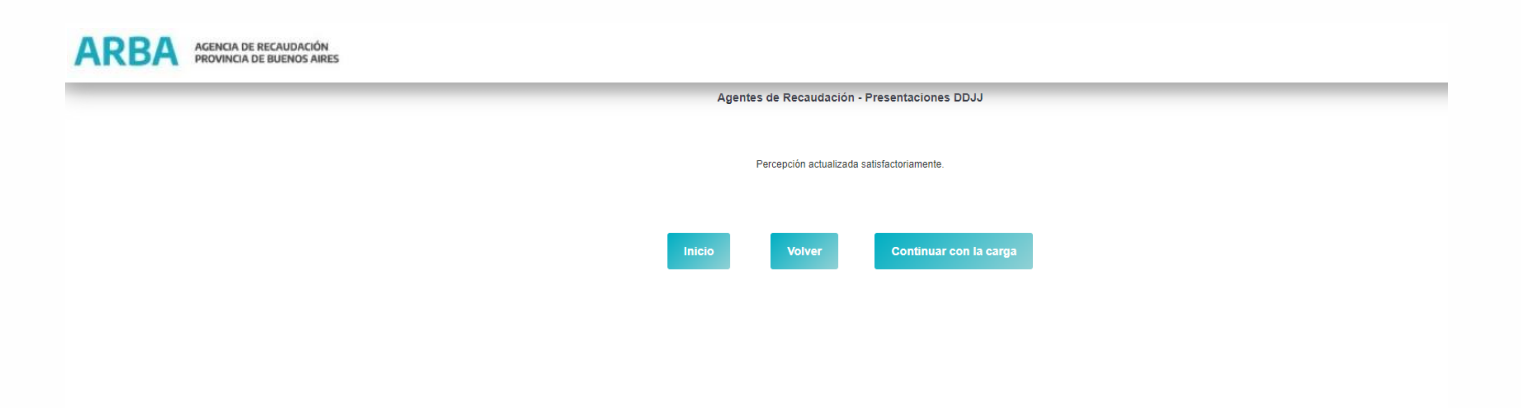

En caso de presionar el botón "Volver", la página volverá al menú de carga manual y si selecciona "Inicio", volverá al menú inicial.

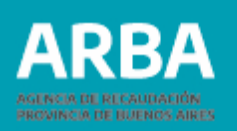

## **Carga Por Lote Recupero**

Previamente la/el agente deberá generar un archivo donde se encontrarán contenidas todas las operaciones de Percepción a declarar (ver diseño de registro). A esta opción se puede ingresar de dos maneras:

1. Desde la pantalla de inicio Selección de carga

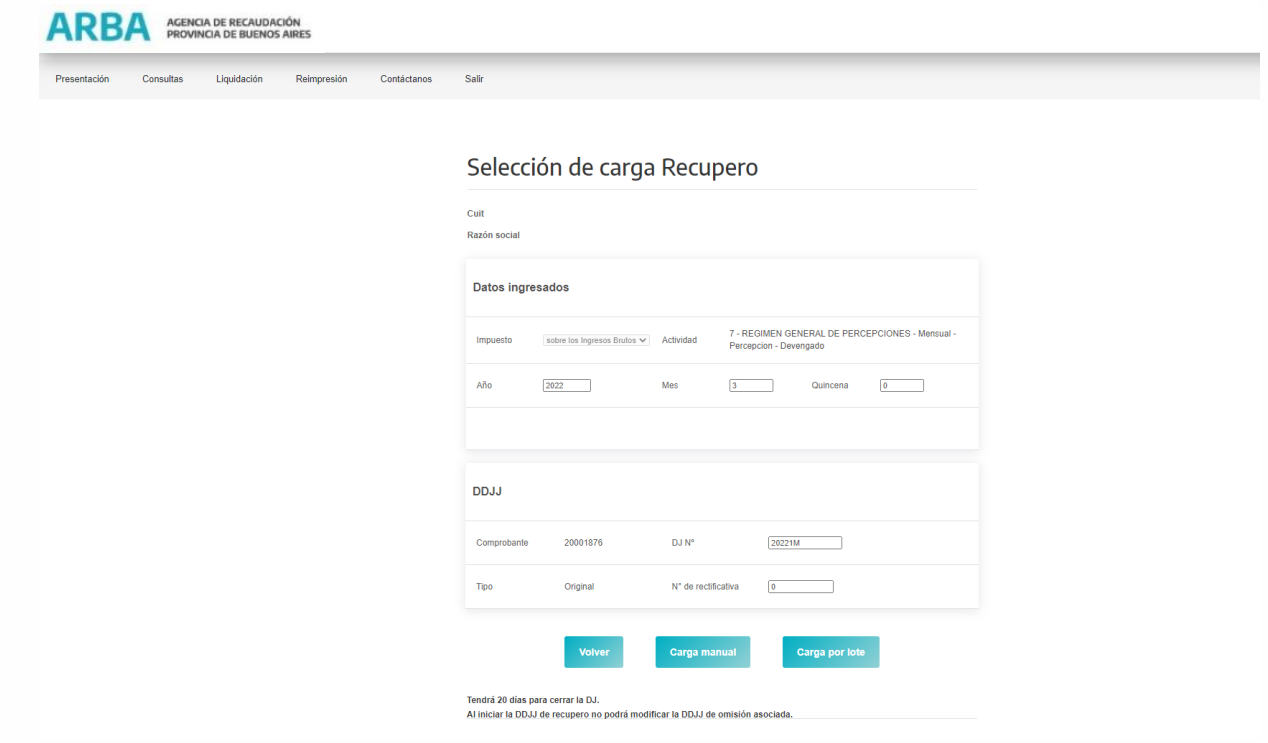

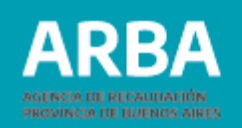

#### 2. Desde la solapa del menú principal recupero-Declaración DDJJ-Carga por Lote

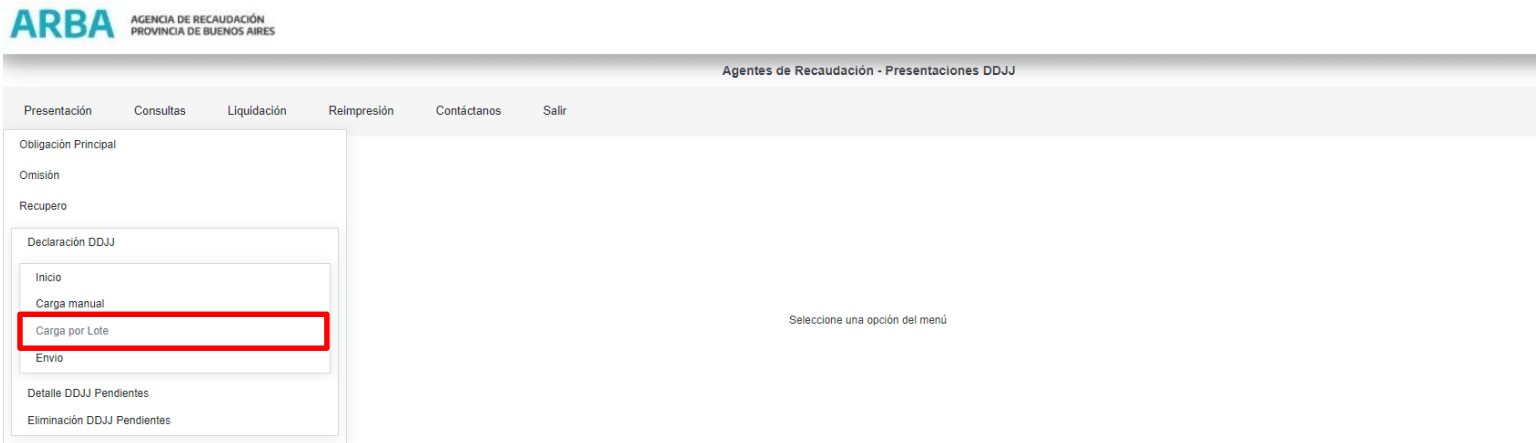

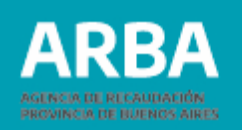

Una vez seleccionada la carga por lote, en ambos casos, le mostrara la siguiente pantalla:

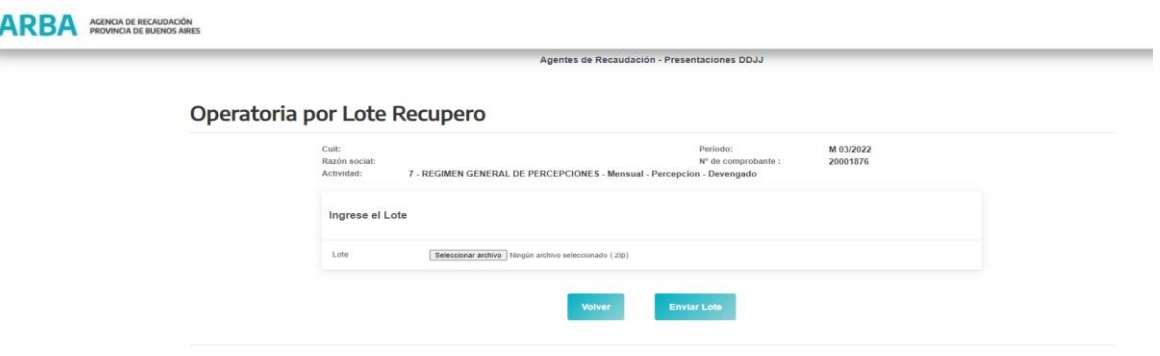

La opción "seleccionar archivo" le permitirá escoger un archivo desde su ordenador

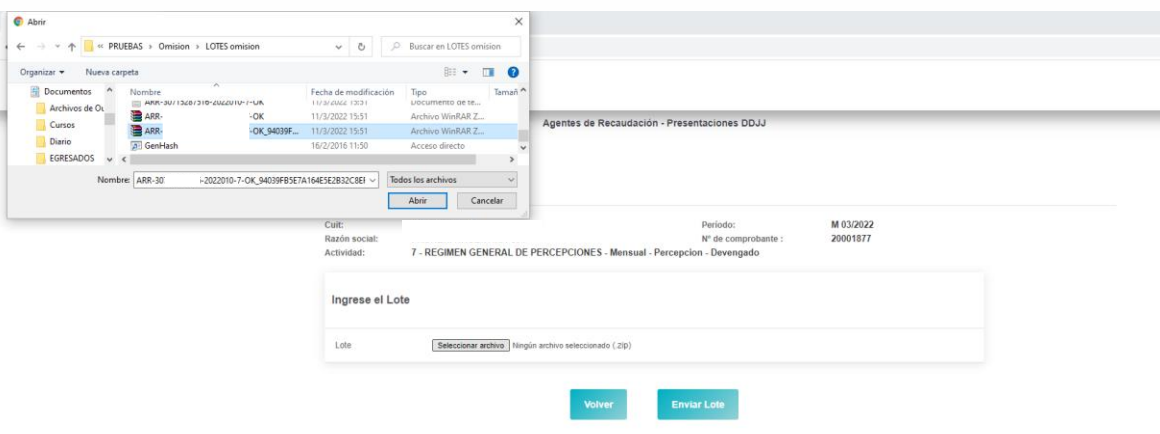

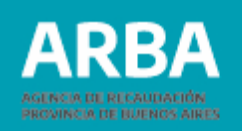

Una vez seleccionado el archivo deberá presionar "abrir" para que el mismo se exporte a la aplicación.

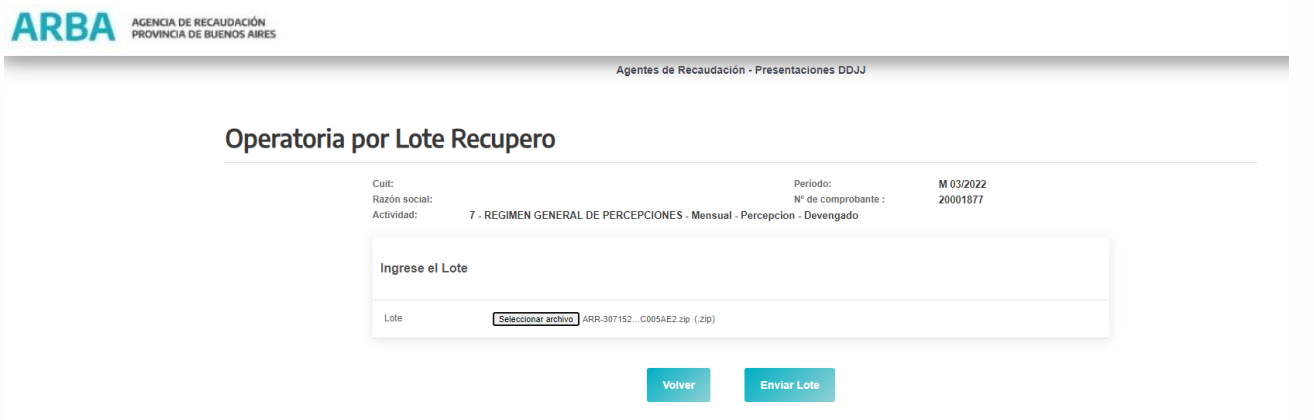

En caso de que la nomenclatura del lote sea correcta se visualizará la siguiente pantalla:

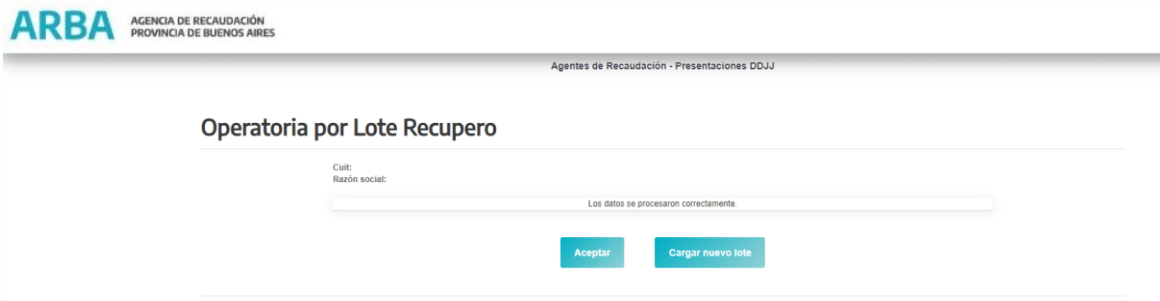

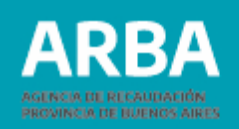

En caso de tener inconsistencias en la nomenclatura, la/el agente visualizará diferentes advertencias de error según el siguiente detalle:

- El lote ya existe (cuando ya se encuentre transferido el mismo nombre de lote)
- El lote no posee una extensión válida. Sólo se pueden subir archivos con extensiones Zip (cuando el archivo no se encuentra previamente zipeado)
- Error de integridad, el archivo ha sido modificado en su estructura interna (cuando el nombre del lote es incorrecto)
- La CUIT del nombre no coincide con CUIT de la DJ seleccionada.
- El nombre del lote es incorrecto. El período del nombre del Lote no coincide con el período de la DDJJ seleccionada.
- El nombre del archivo TXT dentro del ZIP es incorrecto. (cuando el nombre del archivo TXT fuese modificado sin realizar a posteriori un nuevo zipeado y un nuevo código Gen Hash)
- El archivo TXT deberá guardarse con formato ANSI.

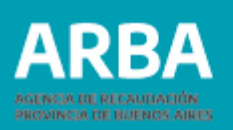

### **Envío de DDJJ Recupero**

La/el agente deberá ingresar a esta opción desde el menú principal: Presentación-Recupero-Declaración DDJJ-Envío

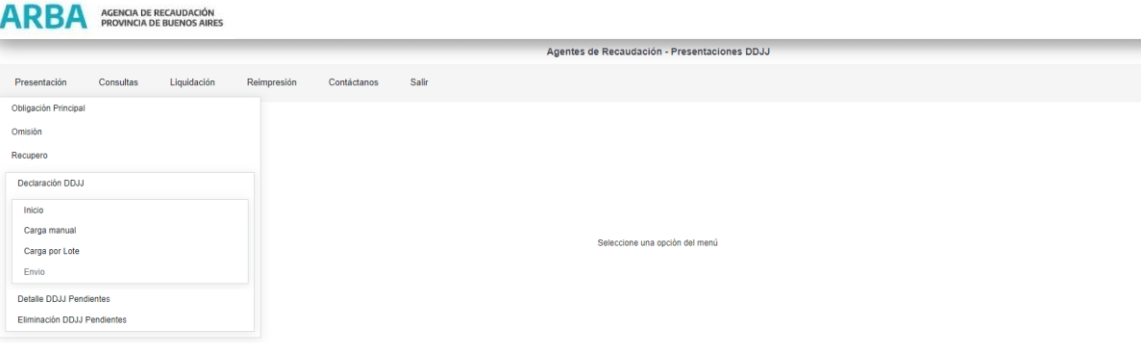

Una vez que ingresa en la opción le muestra las DDJJ para seleccionar:

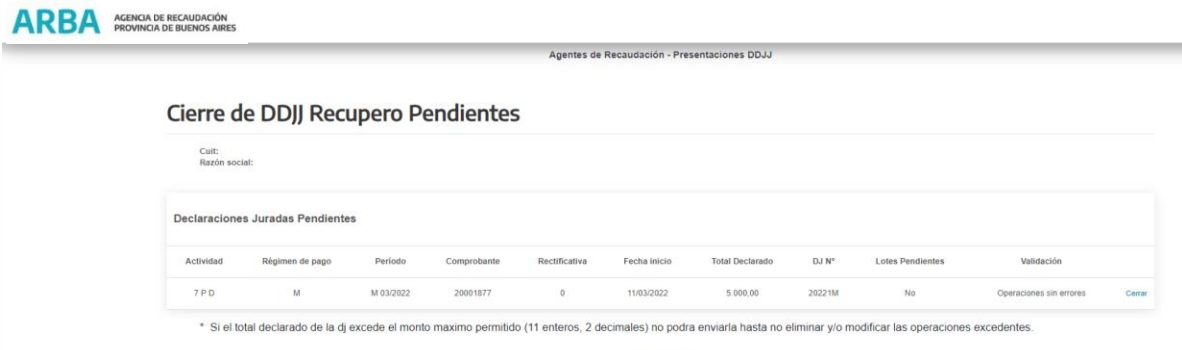

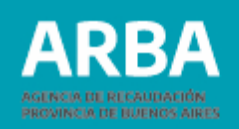

Una vez seleccionada la opción se visualizará la siguiente pantalla con la vista previa de la DDJJ de Recupero: Si la/el agente desea cancelar el envío deberá presionar el botón "Volver" o bien efectuar el cierre de la DDJJ presionando "Enviar". La aplicación le mostrara la siguiente pantalla:

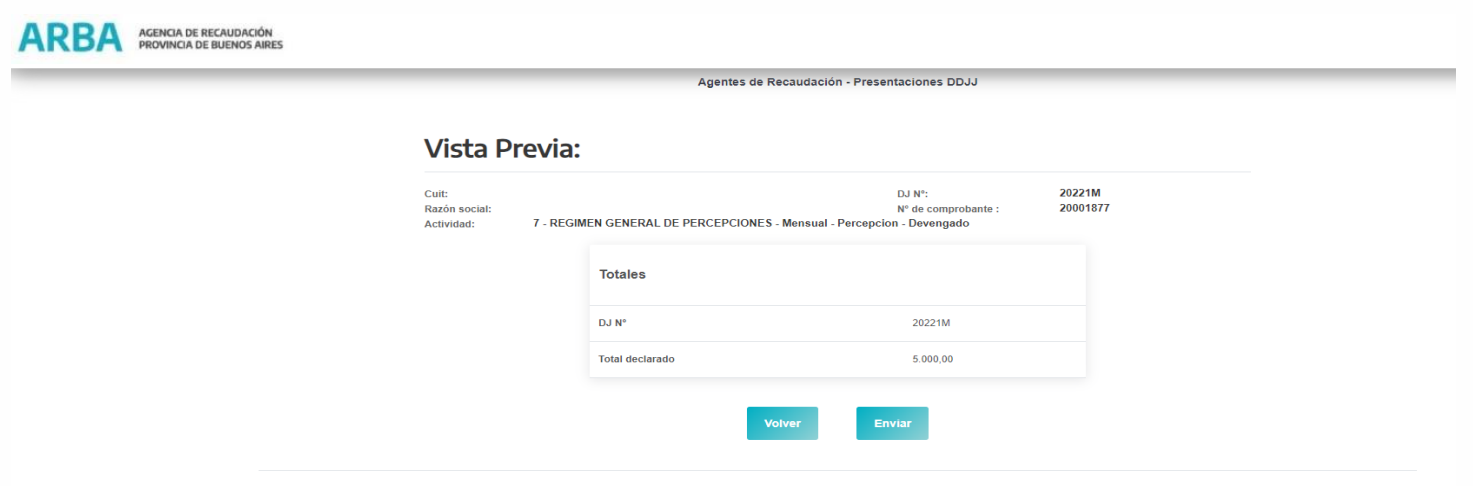

Desde esta opción la/el agente podrá obtener la constancia de la DDJJ de Recupero cerrada, presionando el botón "Constancia". En caso contrario, presionando el botón "Volver" regresará al menú principal.

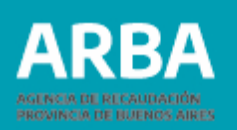

#### **Detalle de Pendientes Recupero**

En esta opción se ingresa desde el menú principal, Presentación-Recupero-Declaración DDJJ-Detalle de Pendientes

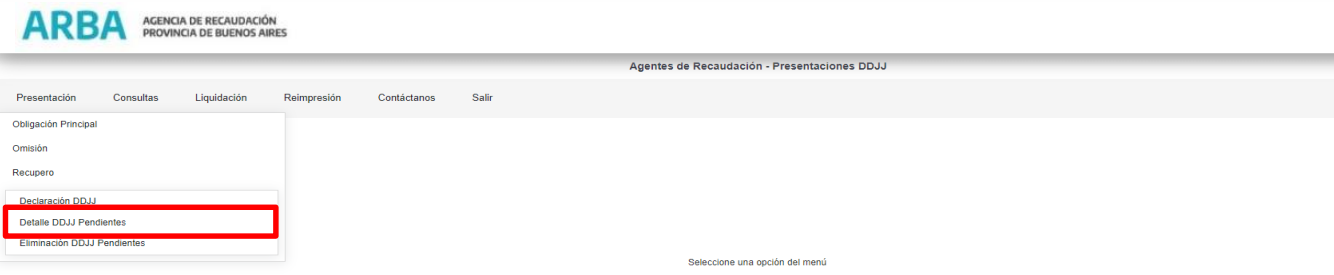

Una vez seleccionada la opción, se mostrarán las DJ pendientes de envío ordenadas por actividad. De cada una se mostrarán los siguientes datos

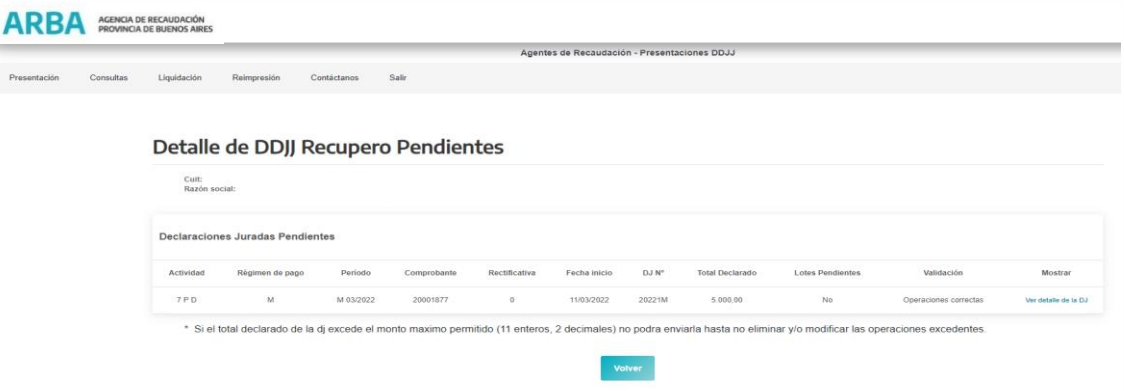

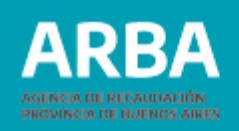

**Actividad:** número de actividad a la que corresponde la DDJJ

**Periodo:** período en el cual se declara esa DJ de recupero

**Comprobante:** número asignado por la aplicación a la DDJJJ.

**Rectificativa:** Tipo DDJJ cero = Original, número mayor a cero = será el número de rectificativa correspondiente.

**Fecha de Inicio:** Fecha en que se generó la DDJJ

**DJ N°:** Correspondiente a la DJ de omisión asociada

**Total Declarado:** Es el monto total de lo declarado por la/el agente para el período ya sea de forma manual, por lote o ambas. En caso de ser DDJJ original será el total de las operaciones cargadas en la misma. En las rectificativas, variará dependiendo del saldo de la DDJJ anterior.

**Lotes pendientes**: la aplicación puede informar "Si o No ".

**"Si" =** cuando hay lotes enviados por la/el agente que no se encuentran procesados aun por la aplicación. En este caso la/el agente deberá esperar a que el estado del lote cambie a "No", para poder cerrar la DDJJ.

**"No" =** Cuando no existen lotes enviados o cuando los lotes enviados se encuentran ya procesados por la aplicación.

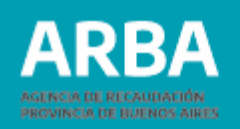

**Observación:** Cuando se inicia una DDJJ permanecerán como pendientes por el término de 20 días.

**Validación:** Si tiene cargas realizadas por lotes la aplicación valida la información contenida en los mismos, de acuerdo a una serie de pautas establecidas (por ejemplo, formato del diseño de registro, longitud de líneas, duplicidad de comprobantes, etc.). De acuerdo a si la información contenida en el lote cargado presentó errores o no, en esta columna se consignará:

a) Operaciones correctas: si no presenta errores

b) Hay operaciones rechazadas: En este caso la/el Agente tendrá disponible un archivo en formato TXT donde se listarán por lote, las operaciones con errores, el tipo de error que contiene y la línea en la cual está ubicada el registro.

Este archivo podrá visualizarse seleccionando la opción Hay operaciones rechazadas. Una vez visualizados los errores podrá proceder a eliminar el archivo presionando el cesto que aparece en la columna  $\overline{w}$ . La eliminación de este archivo es obligatoria para poder cerrar la DDJJ. La/el agente debe tener en cuenta que los registros informados como operaciones rechazadas no formarán parte de la DDJJ al momento de cerrarla.
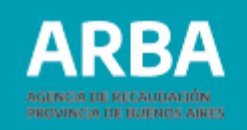

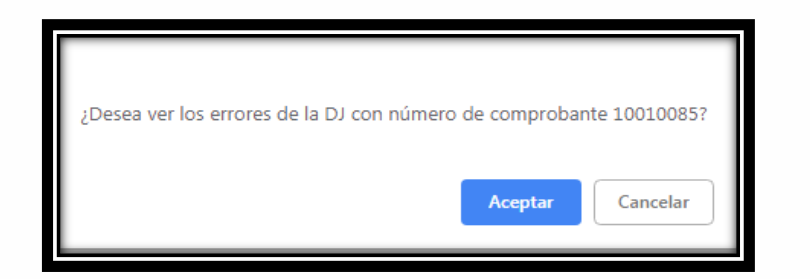

Una vez aceptada la visualización del detalle se mostrará una ventana donde la/el usuaria/o podrá optar por abrir o descargar el archivo en su ordenador. Si la opción tomada es abrir se despegará la siguiente ventana conteniendo el archivo (.TXT)

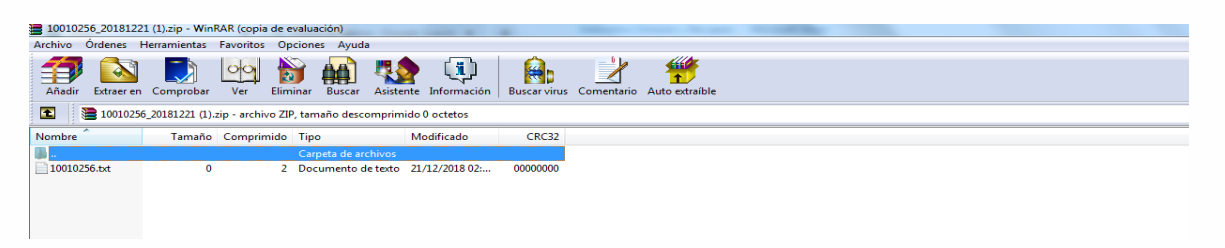

Cuando la/el agente seleccione el archivo podrá observar los registros que lo conforman y los errores a eliminar

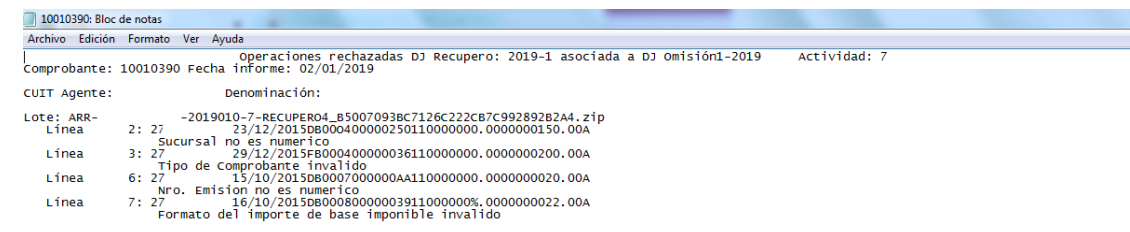

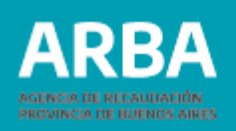

Algunos de los posibles errores:

- Comprobantes duplicados (cuando se envió un alta de un comprobante ya existente)
- Fecha de la Operación no corresponde al período de la DDJJ.
- Operación con error de longitud (cuando no se respetó el formato de registro "Ver conformación de lotes").
- Comprobante inexistente (si se envía un registro como baja o modificación, sin haberlo enviado como alta previamente)
- CUIT invalido (valida que la CUIT exista)
- CUIT coincide con la del agente (no se puede auto retener o auto percibir)
- Mes no es numérico (si se ingresó por error una letra o un símbolo)
- Una DJ de omisión no puede tener diferentes años
- No se permite la carga del período cuando no se encuentra presentada la DJ original

La/el agente deberá determinar si envía nuevamente las operaciones rechazadas, para ello deberá subsanar los errores informados e ingresarlos nuevamente por cualquiera de las dos formas de carga (lote o manual).

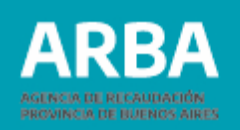

**Mostrar:** En esta columna se puede visualizar dos estados.

- Sin detalle: cuando no se cargaron operaciones para esa DDJJ.
- Ver detalle de la DDJJ: se visualizarán todas las operaciones cargadas en esa DDJJ o novedad y el tipo de operación que se realizó (alta, modificación o baja)

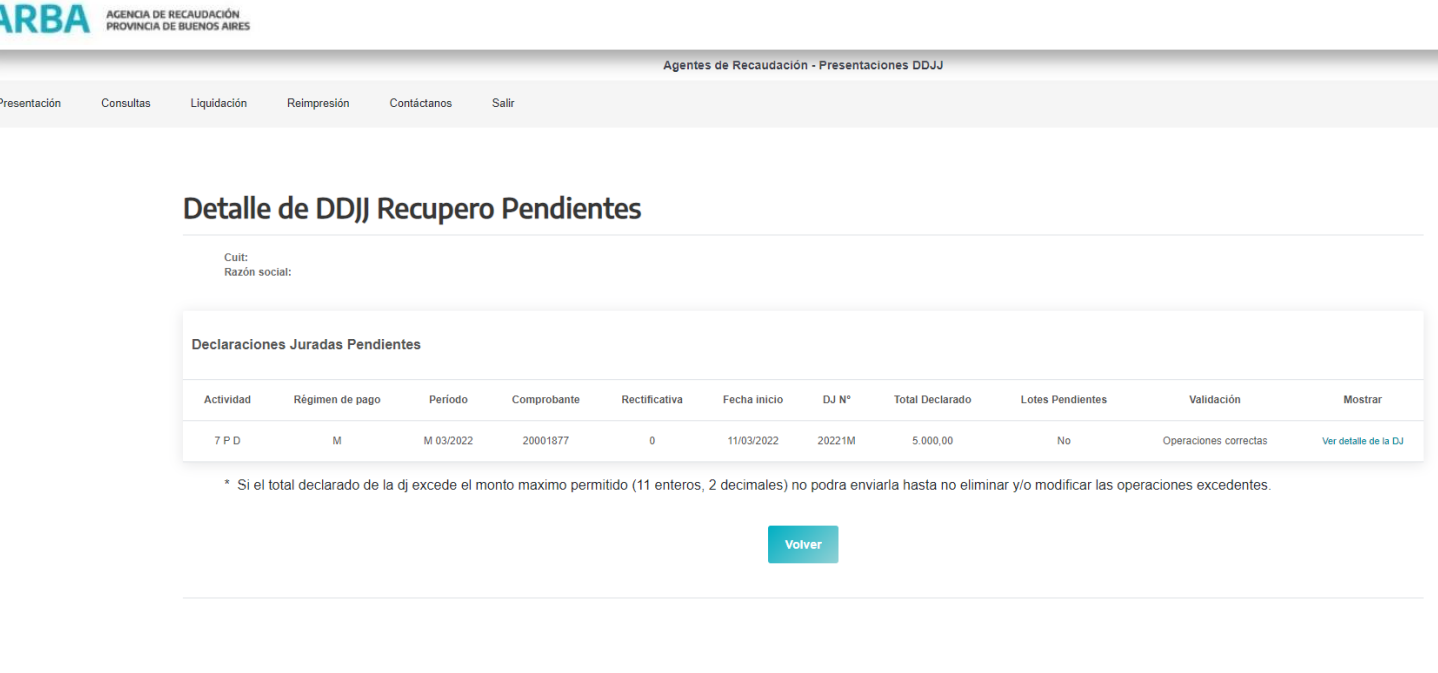

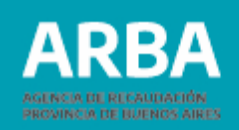

El procedimiento para poder descargar el archivo consistirá en seleccionar "Ver detalle de la DJ", y le mostrará el siguiente cartel:

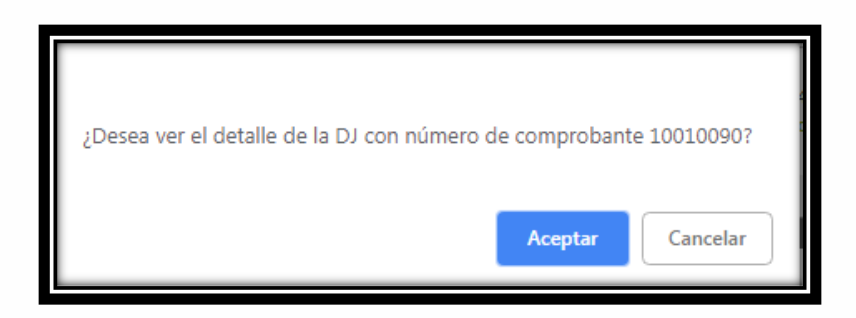

Una vez aceptada la visualización del detalle se mostrará una ventana donde la/el usuaria/o podrá optar por abrir o descargar el archivo en su ordenador, el mismo en un archivo comprimido que luego se puede abrir con formato .TXT

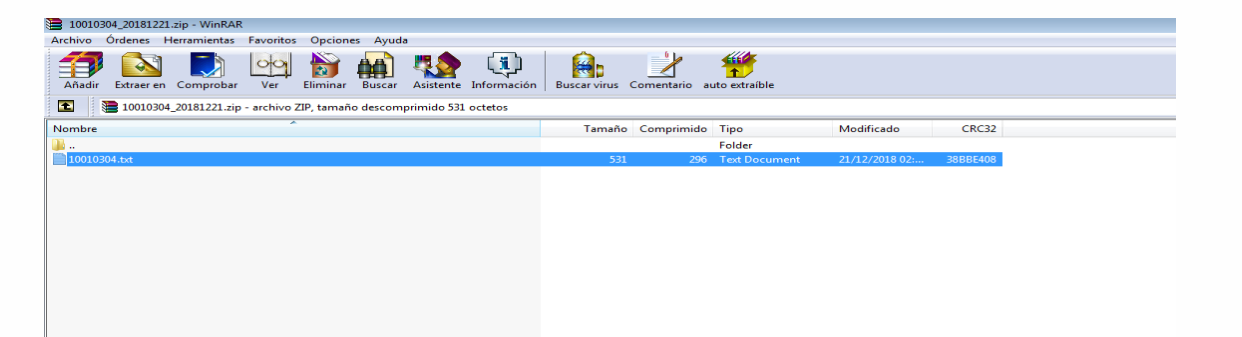

Cuando la/el agente seleccione el archivo podrá observar los registros que lo conforman.

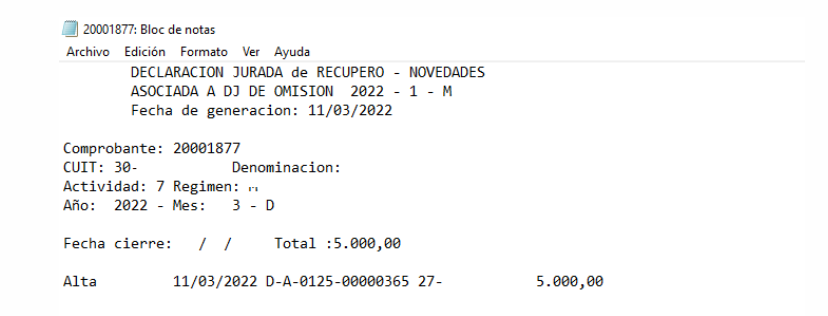

 $\sim$ 

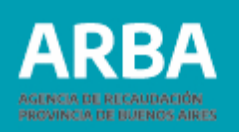

## **Opción Eliminación de Pendientes Recupero**

Para ingresar en esta opción deberá hacerlo desde el menú de inicio Presentación-Recupero-Declaración DDJJ-Eliminación de Pendientes:

#### ARBA AGENCIA DE RECAUDACIÓN

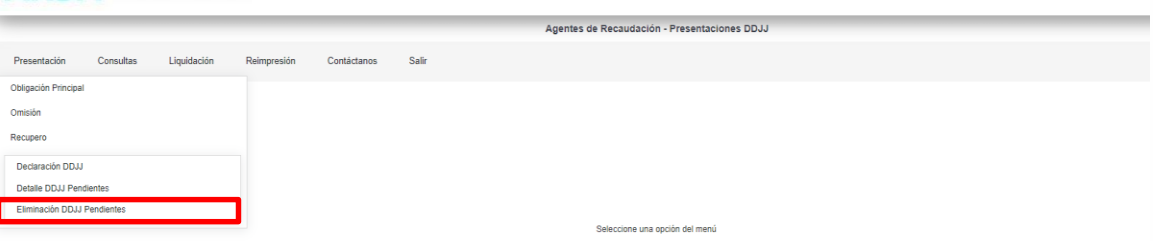

#### Una vez seleccionada esta opción se visualizará la siguiente pantalla:

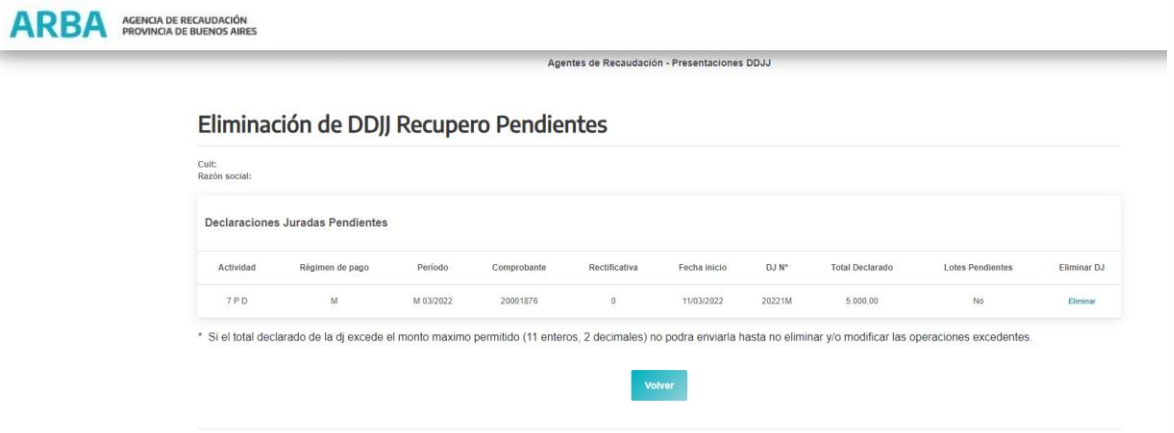

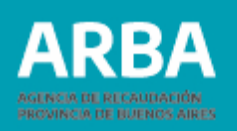

Dentro de la opción se mostrarán todas las DDJJ pendientes ordenadas por actividad. De cada DDJJ se mostrarán los siguientes datos:

Actividad-Período- Comprobante- Rectificativa- Fecha de Inicio-N° DJ (omisión asociada)-Total Declarado-Lotes Pendientes-Eliminar DJ

La/el agente podrá seleccionar la opción "Eliminar" o "Volver", el resto de los datos que se muestran en pantalla son solamente informativos.

Cuando seleccione "Eliminar" la aplicación desplegará una ventana donde se confirma la eliminación desde el botón "Aceptar"

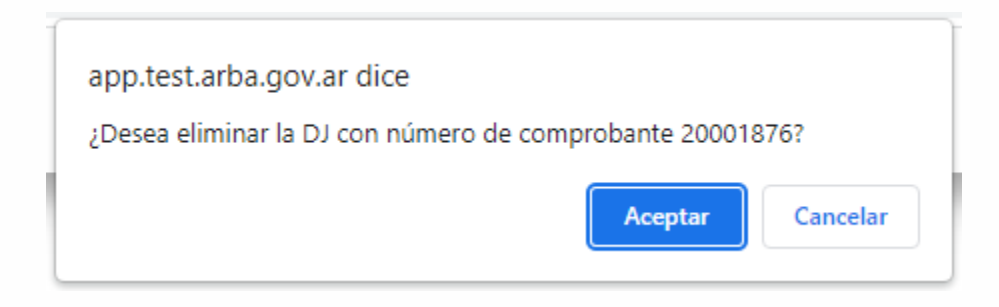

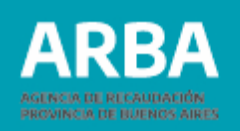

De no estar de acuerdo con la eliminación deberá presionar "Cancelar" y vuelve a seleccionar otra DDJJ o presiona el botón "Volver" para salir de esta opción.

Cuando acepte la eliminación le mostrará la siguiente pantalla dónde se observa que dicha DDJJ ha sido eliminada:

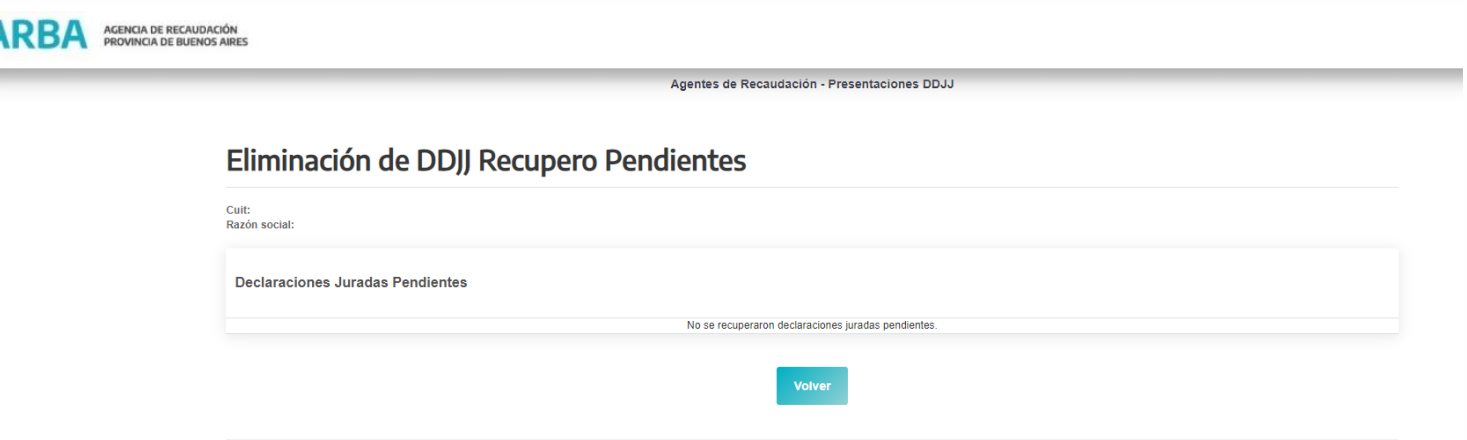

Si la/el agente posee más de una DDJJ pendiente, entonces verá que la línea que antes mostraba de esa DDJJ desaparece de la lista de DDJJ pendientes.

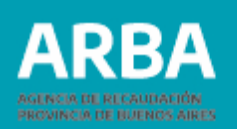

#### **Consultas DDJJ Recupero Cerradas**

Para ingresar en esta opción deberá desde el menú principal seleccionar Consultas-DDJJ Recupero Cerradas

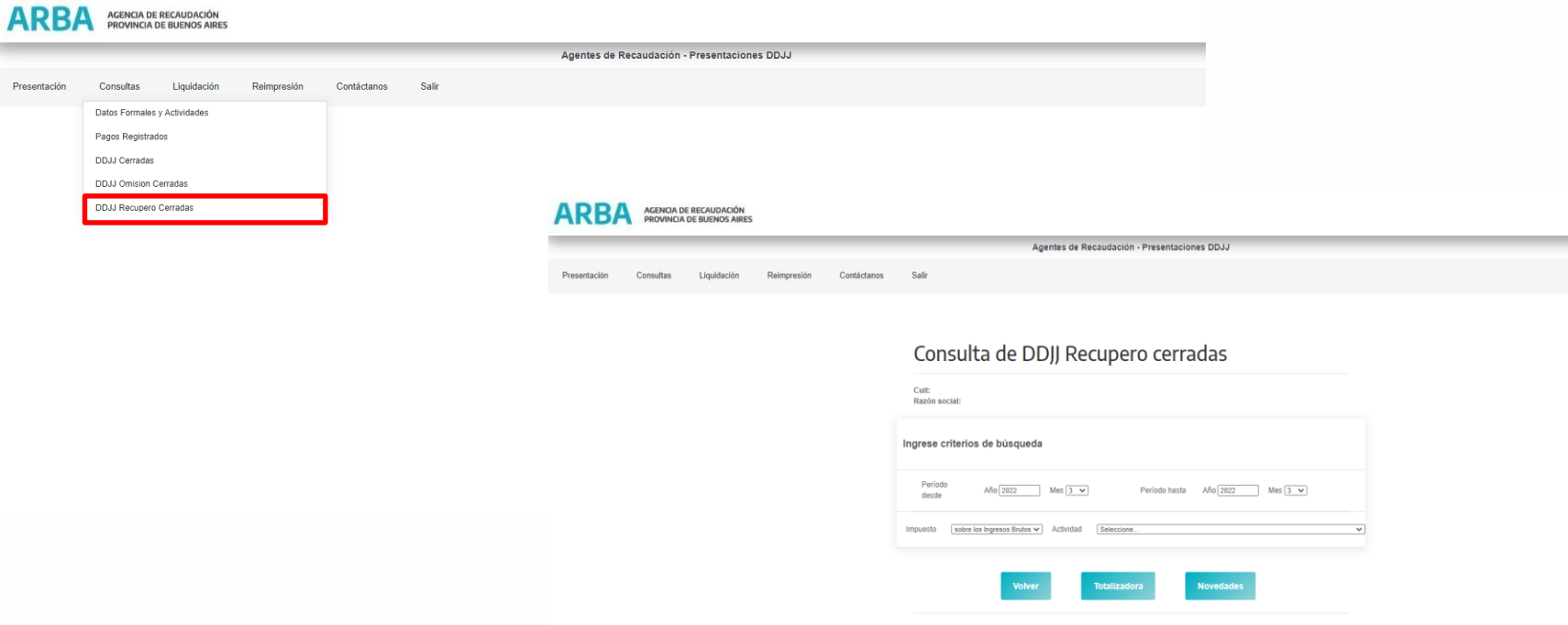

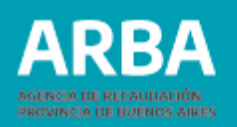

La aplicación muestra dos tipos de consultas:

- $\checkmark$  Totalizadora
- **V** Novedades

Si selecciona Totalizadora la aplicación le brindará un listado de DDJJ de Recupero cerradas correspondientes al rango de fechas seleccionado. En el listado se mostrarán los siguientes datos Actividad- Fecha de Inicio - N°DJ-N° Comprobante-Total Declarado-Mostrar (con un link ver detalle de la DJ). Aquí el detalle que visualizará será la suma de todas las operaciones declaradas en la DDJJ original más las operaciones declaradas en las novedades en caso de existir. Si selecciona Novedades la aplicación informará todas las DDJJ presentadas ya sean originales o novedades. Los datos que brindará serán Actividad-Fecha de Inicio-N°

DJ- N° Comprobante-Total Declarado-Rectificativa-Mostrar (con un link ver detalle de la DJ). Aquí el detalle será de las operaciones cargadas en cada DDJJ en particular con el tipo de operación ingresada (alta, baja o modificación).

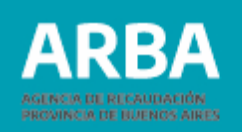

## **Reimpresión Recupero**

En esta opción se puede reimprimir la constancia de recupero, ingresando desde el menú principal, Reimpresión-Constancia Recupero:

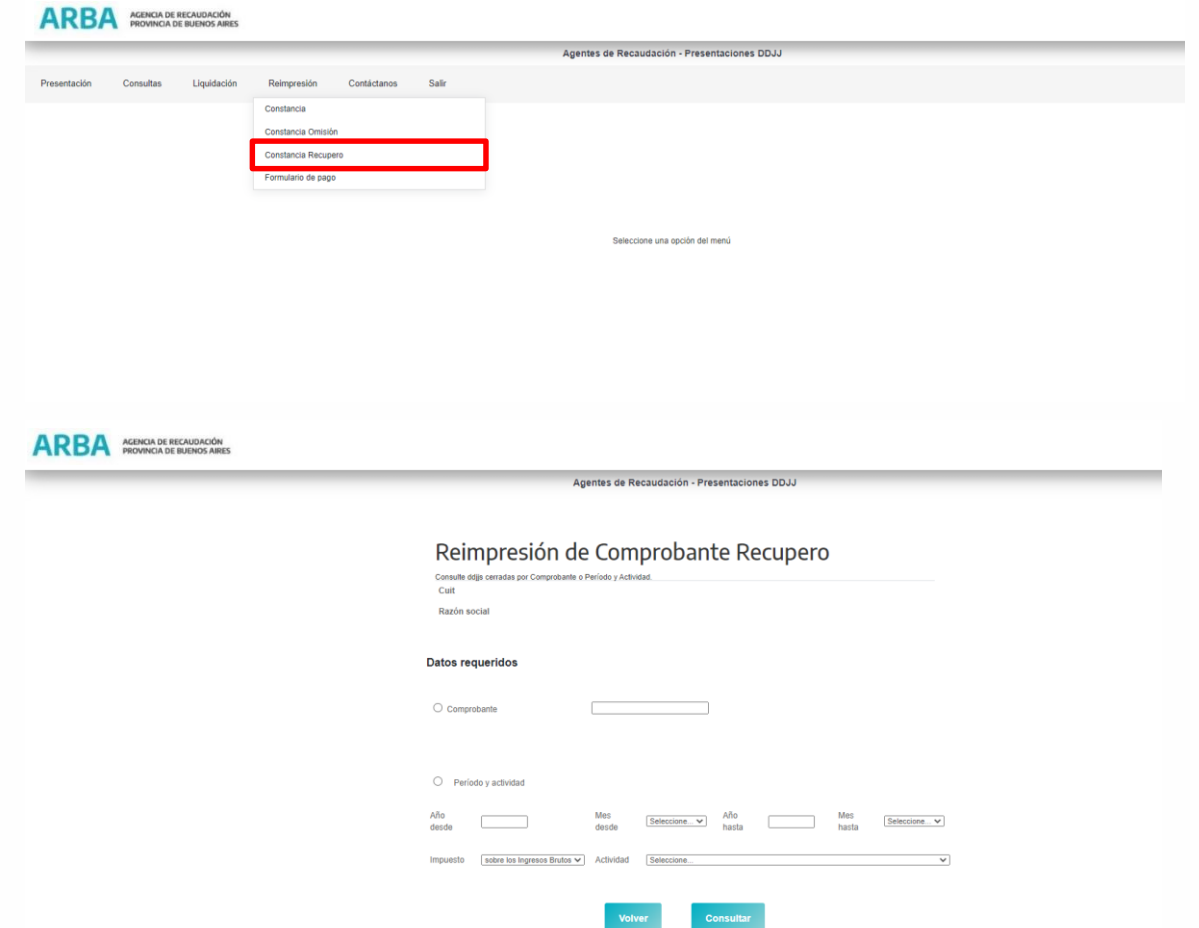

Una vez seleccionada esta opción visualizará la siguiente pantalla:

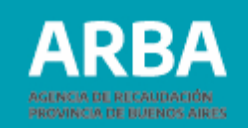

La aplicación cuenta con dos opciones de búsqueda, debiendo tildar la opción seleccionada :

- 1. Comprobante : debiendo la/el agente completar con el número de comprobantes (Este número se generó al iniciar la DDJJ) para realizar la búsqueda del formulario deseado .
- 2. Período y actividad : Completando los campos desde/hasta en el año y mes que desea buscar y la actividad (en este campo en caso de querer buscar todas las actividades deberá dejar la palabra seleccione, en caso contrario deberá seleccionar la actividad deseada) .

Una vez seleccionado el criterio de búsqueda, presionando el botón "Consultar" le mostrará la/s constancia/s .

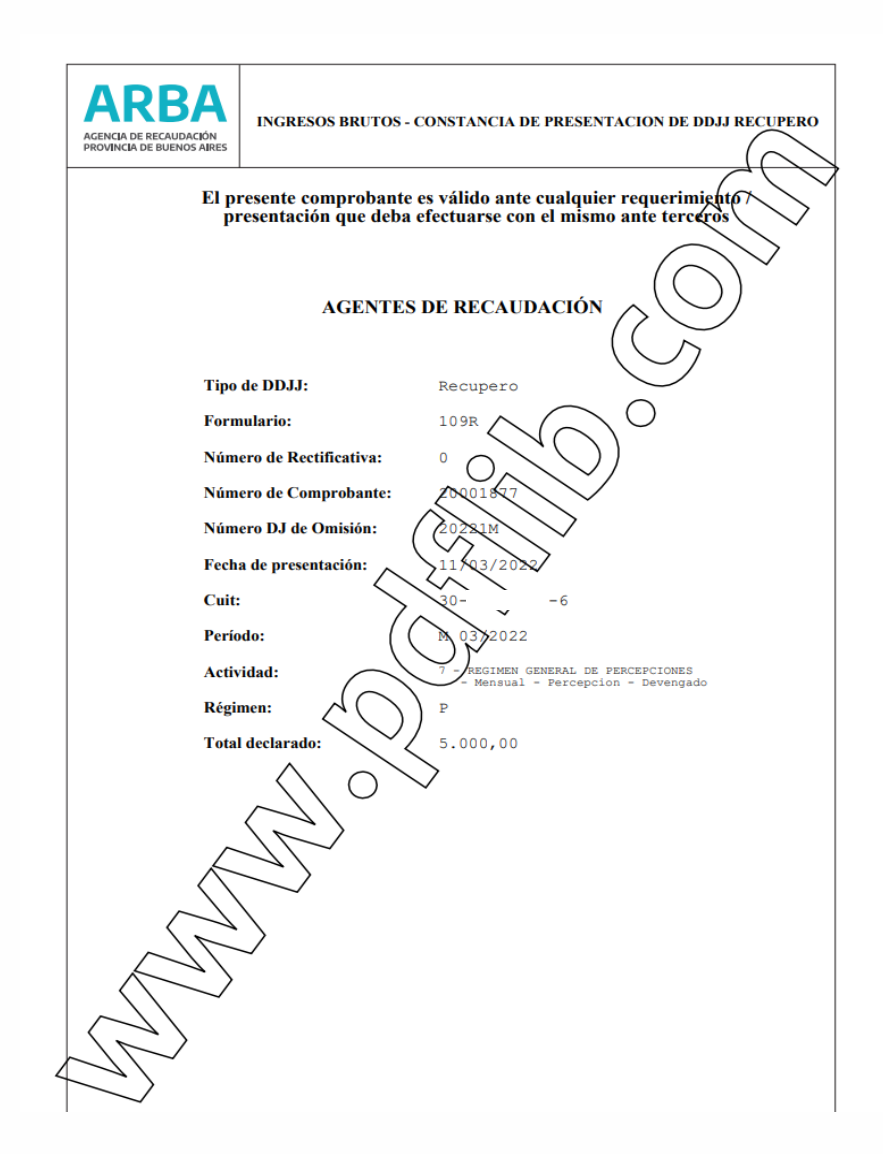

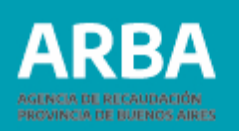

# **Como obtener el programa GENHASH Programa de integridad de datos**

La/el agente tiene disponible el archivo de descarga de software, dentro de la opción (Presentación de DDJJ)

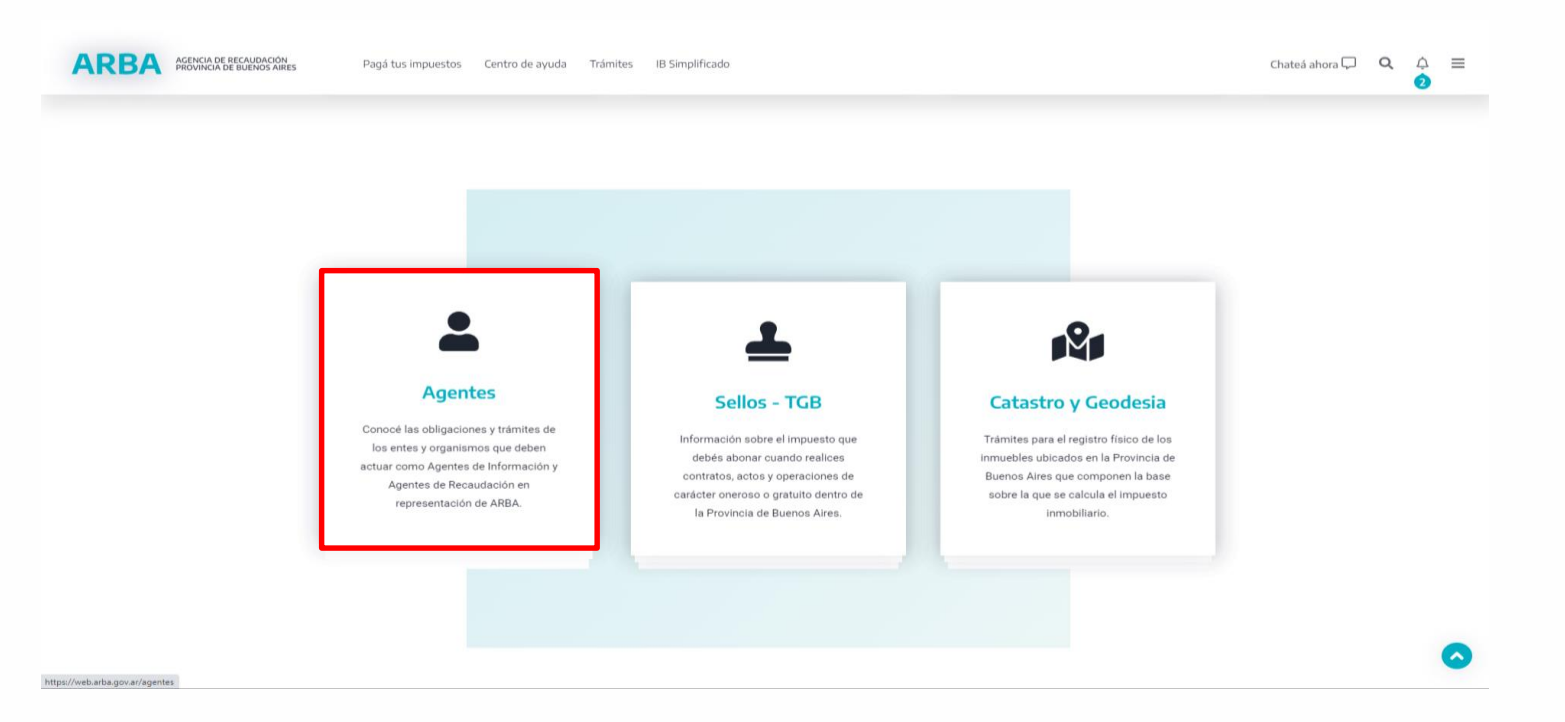

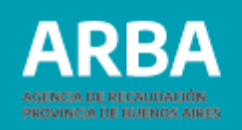

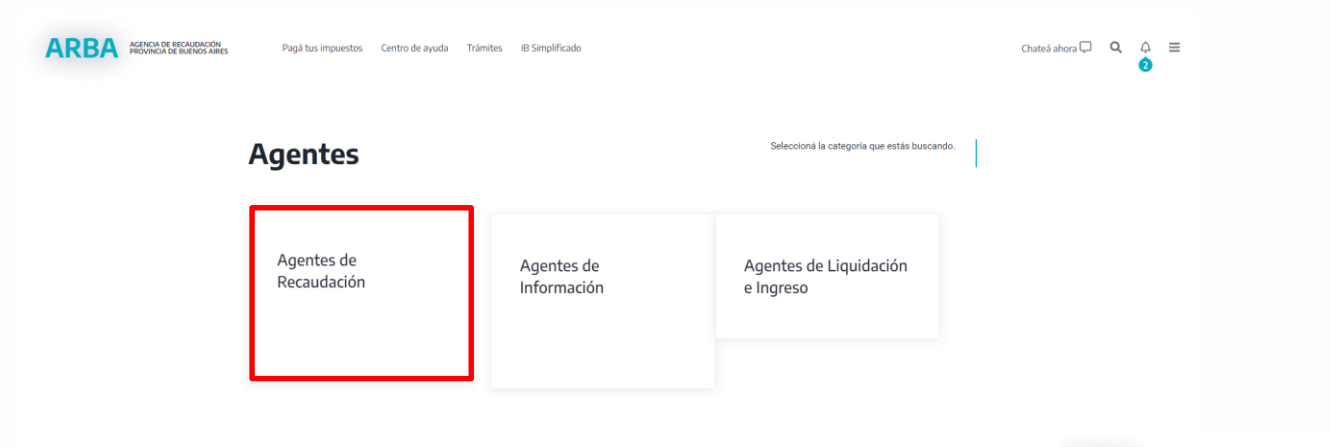

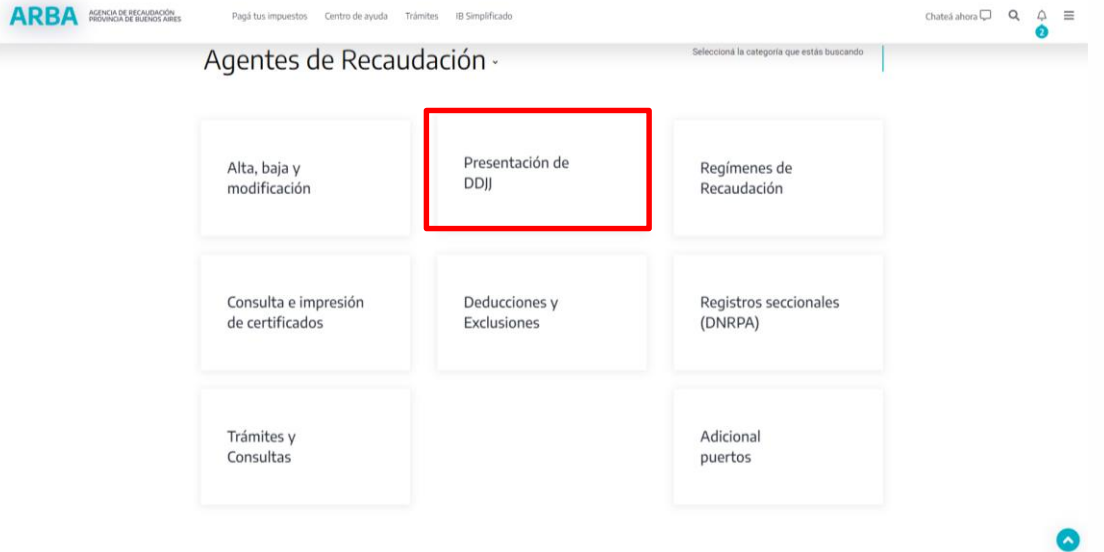

85

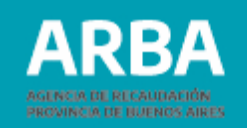

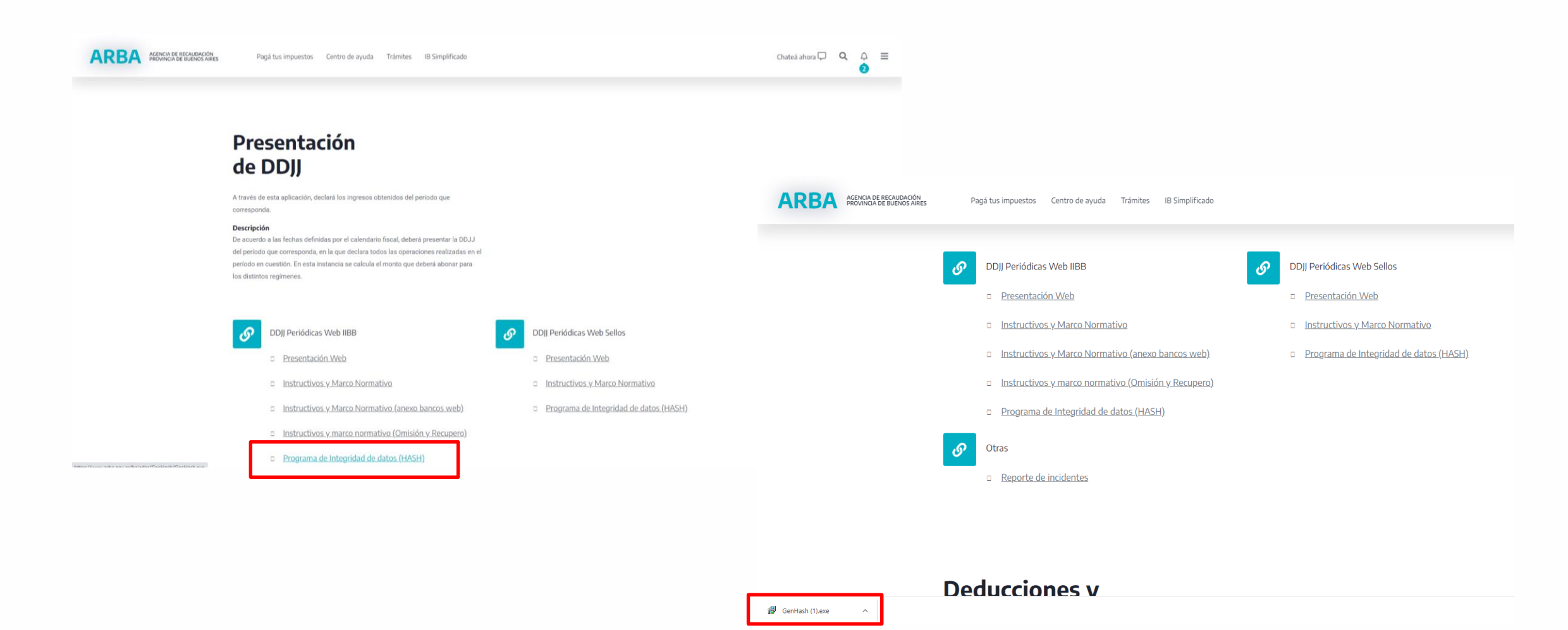

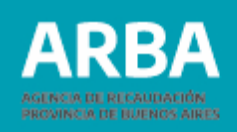

#### **Modo de uso**

Una vez instalado el programa, procederá a abrirlo e ingresar a Generación de Hash.

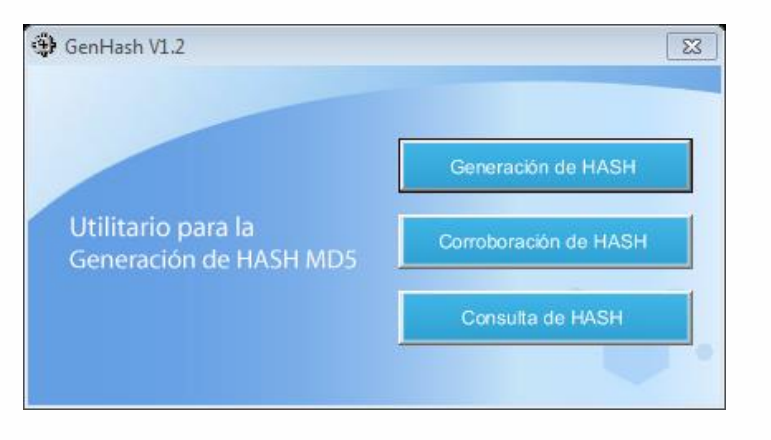

#### Se desplegará una nueva ventana.

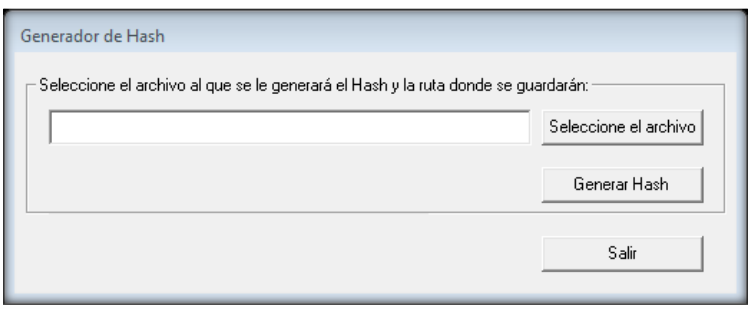

Deberá seleccionar el archivo, el cual previamente fue comprimido, y una vez elegido deberá generar el código presionando "General Hash "

Observará que se agrega un código alfanumérico al final del nombre del archivo. Una vez agregado el código hash el archivo no podrá ser alterado. Para realizar modificaciones deberá hacerlo desde el archivo (.txt) original, volverlo a comprimir y volver a generar el código hash correspondiente.

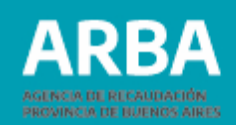

# **Opción consultas**

Las opciones de consultas son:

- Datos formales y actividades
- Pagos registrados
- DDJJ Omisión Cerradas

## **Datos formales y Actividades.**

#### **ARBA** PROVINCIA DE RECAUDACIÓN Agentes de Recaudación - Presentaciones DDJJ Presentación Consultas Liquidación Reimpresión Contáctanos Salir Datos Formales y Actividades Pagos Registrados **DDJJ** Cerradas **DDJJ Omision Cerradas DDJJ Recupero Cerradas** Seleccione una opción del menú

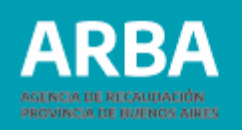

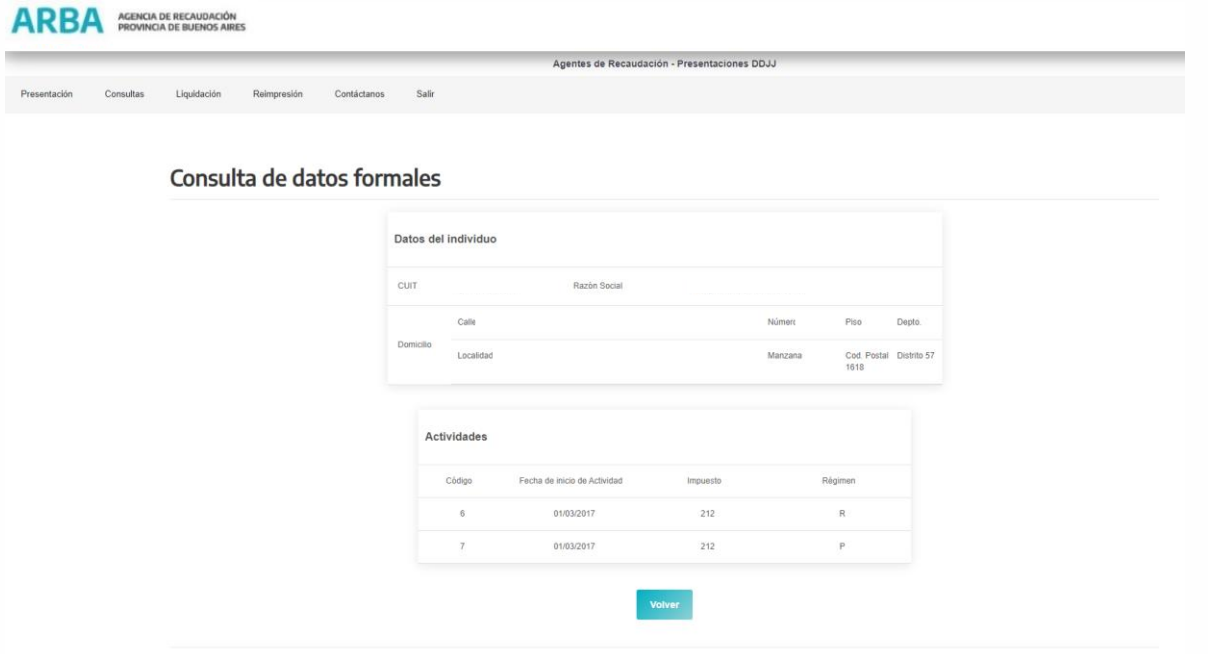

En esta opción se podrán ver los siguientes datos: Razón Social, Cuit, Domicilio, Actividades en las que se encuentra inscripto, fecha de inicio de las mismas, impuesto y régimen al que pertenecen.

Con el botón Volver la aplicación regresa a la pantalla inicial.

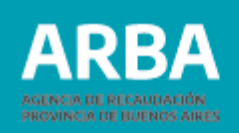

#### **Pagos Registrados**

En esta opción la/el agente podrá visualizar los pagos registrados en el sistema informático de ARBA.

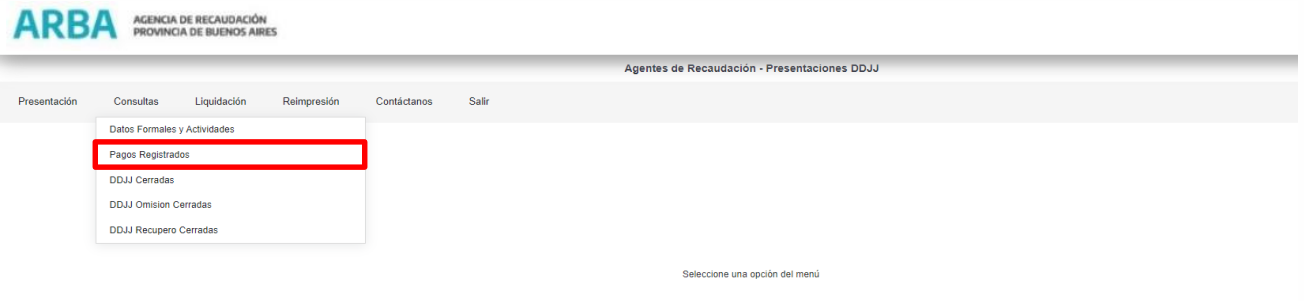

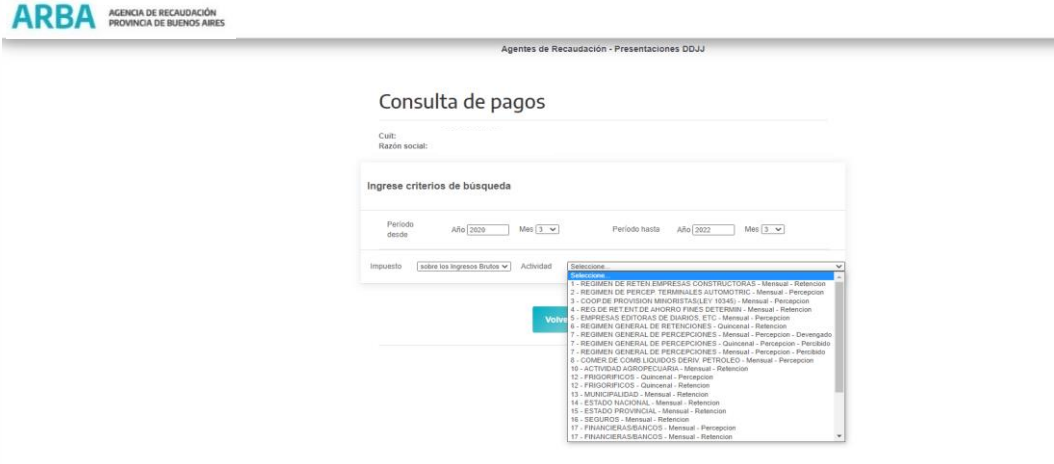

Debe determinar él o los períodos que se desean consultar, para ello deberá definir el rango de fecha desde y hasta. En actividad puede elegir una del listado que se despliega o dejar en "seleccione "y la aplicación realizará la consulta por todas las actividades en las cuales se recuperen pagos realizados.

Una vez determinados estos datos de búsqueda el agente deberá seleccionar Enviar para ejecutar la misma.

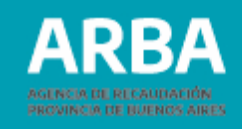

#### AGENCIA DE RECAUDACIÓN **ROVINCIA DE BUENOS AIRES**

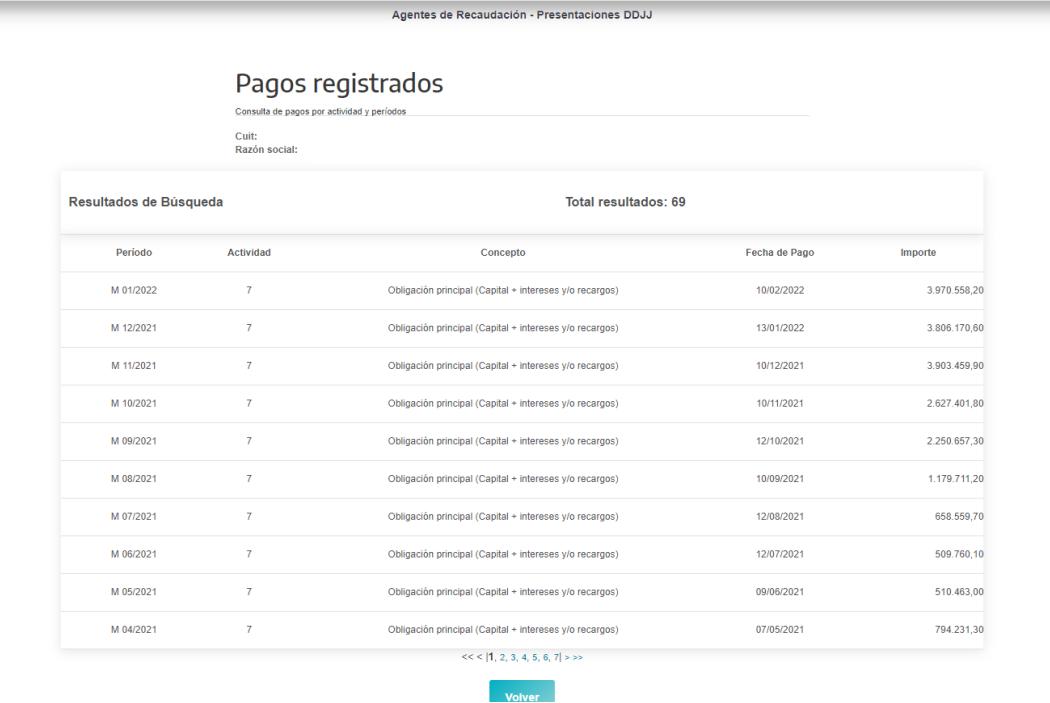

La aplicación devolverá como resultados el listado de pagos encontrados en el rango solicitado por el agente. En el caso de ser amplia la información resultante se detallará en páginas de 10 pagos cada una hasta un total de 40 pagos ordenados en forma descendentes por año y actividad. En rango de fechas, puede existir más información que la recuperada, por la cual se recomienda acotar el mismo. Con el botón Volver la aplicación regresará a la pantalla anterior.

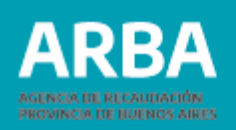

#### **Contáctenos**

Dentro de la aplicación la/el agente encontrará este canal para poder comunicar cualquier tipo de inquietud, duda o inconveniente que le surja sobre el uso de la aplicación.

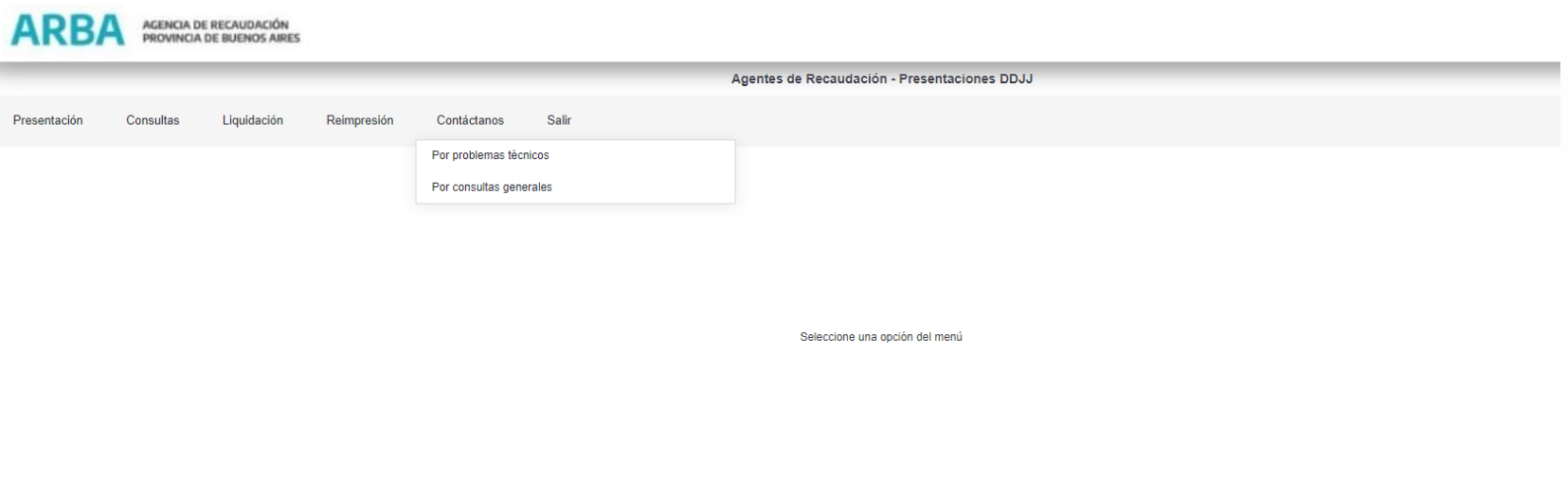

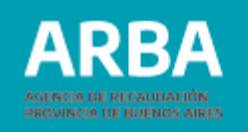

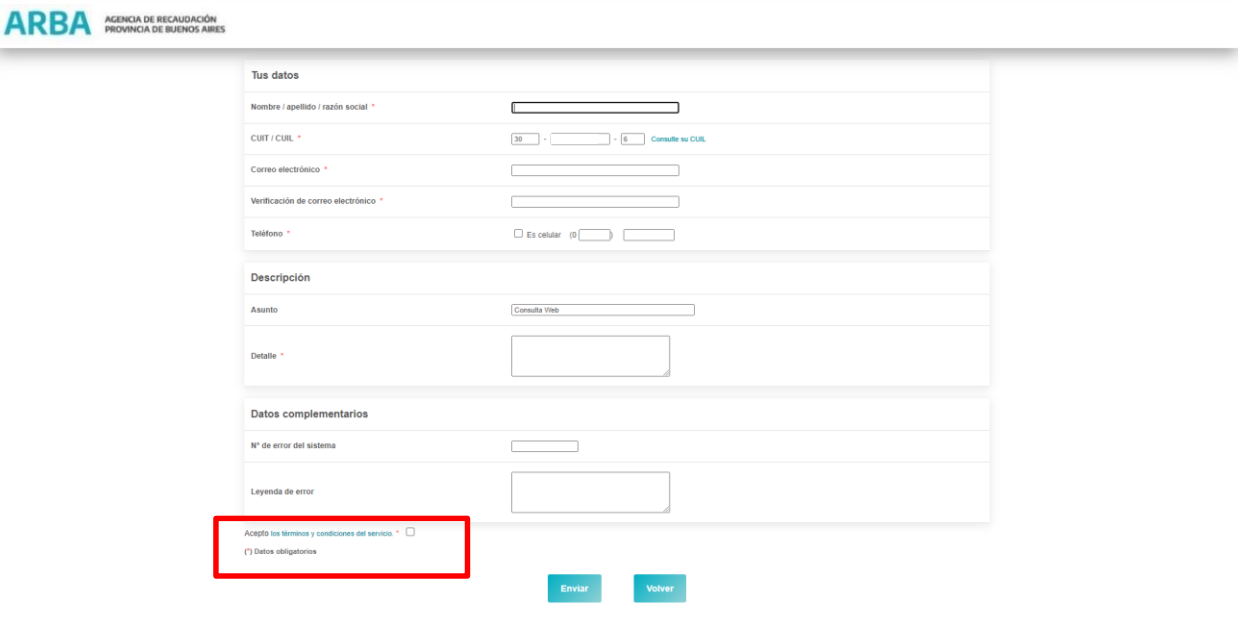

Al pie del formulario la/el agente puede ver los términos y condiciones de uso, los cuales deberá leer y aceptar antes de realizar el envío del mensaje.

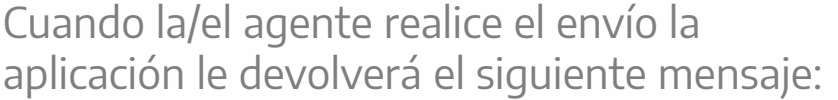

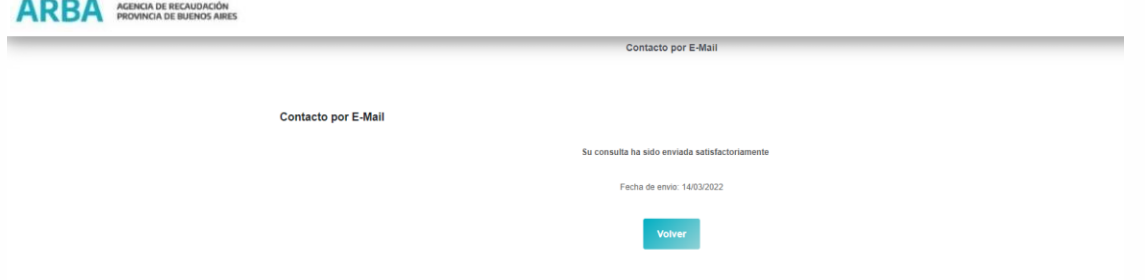

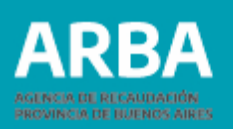

# **Términos y condiciones**

Al final de la planilla contáctenos aparece este link "los términos y condiciones para el uso del servicio"

Al presionar sobre el mismo se despliegan las siguientes pantallas:

1. Confidencialidad de los datos: La información brindada es a solicitud de la parte interesada y no podrá difundirse por ningún tipo de medio.

2. Alcance del servicio: Es un medio de consultas, con alcance limitado a brindar información impositiva y de servicios, consultas de aplicativos informáticos, etc. Toda otra operación que tenga alcance o competencia de la Agencia de Recaudación de la Provincia de Buenos Aires (Arba), deberá efectuarse por los canales habituales estipulados en la legislación vigente.

#### **Siguiente**

3. Carácter no vincular de las respuestas: La respuestas tendrán carácter de mera información y no de acto administrativo, no vinculando a Arba como Administración (Art. 23 Código Fiscal de la Pcia. de Bs. As.) Los interesados no podrán entablar recurso alguno contra las respuestas, aún cuando puedan hacerlo posteriormente contra un acto administrativo relacionado con la temática tratada en ellas (Art. 25 Código Fiscal de la Pcia. de Bs. As.)

> **Anterior Siguiente**

4. Extensión de caracteres del mensaje: Por razones operativas se podrá ocupar el espacio de hasta 450 caracteres inclusive.

5. Resolución de las respuestas: Las respuestas efectuadas a partir de realizada la consulta, tendrá un tiempo máximo de 72 hs. hábiles.

6. Conducta: Cada participante es el único y exclusivo responsable de sus manifestaciones, dichos, opiniones y todo acto que realice u omita en la redacción de la consulta. Se prohíbe el uso de lenguaje ofensivo. Arba se reserva el derecho de no responder a quien no respete los términos y condiciones de uso del servicio.

7. Recepción de información: El teléfono y la casilla de correo por la que Ud. realizó la consulta, formará parte de nuestra base de datos a través de la cual podría recibir información de nuevos servicios y novedades que ofrece Arba.

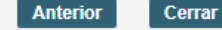

Una vez terminada la lectura de los términos y condiciones deberá presionar cerrar, colocar la tilde en "Acepto", para poder enviar su consulta.

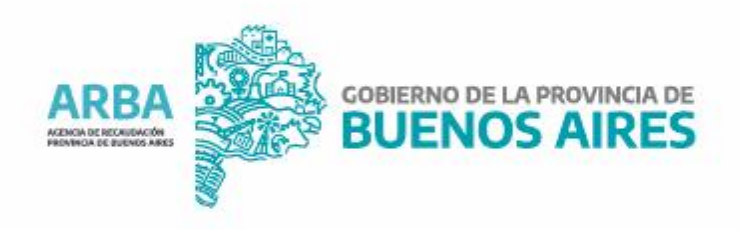